**Inteligentny system profesjonalnego monitoringu – Podręcznik użytkownika**

**Wersja 2.0.0**

# Spis treści

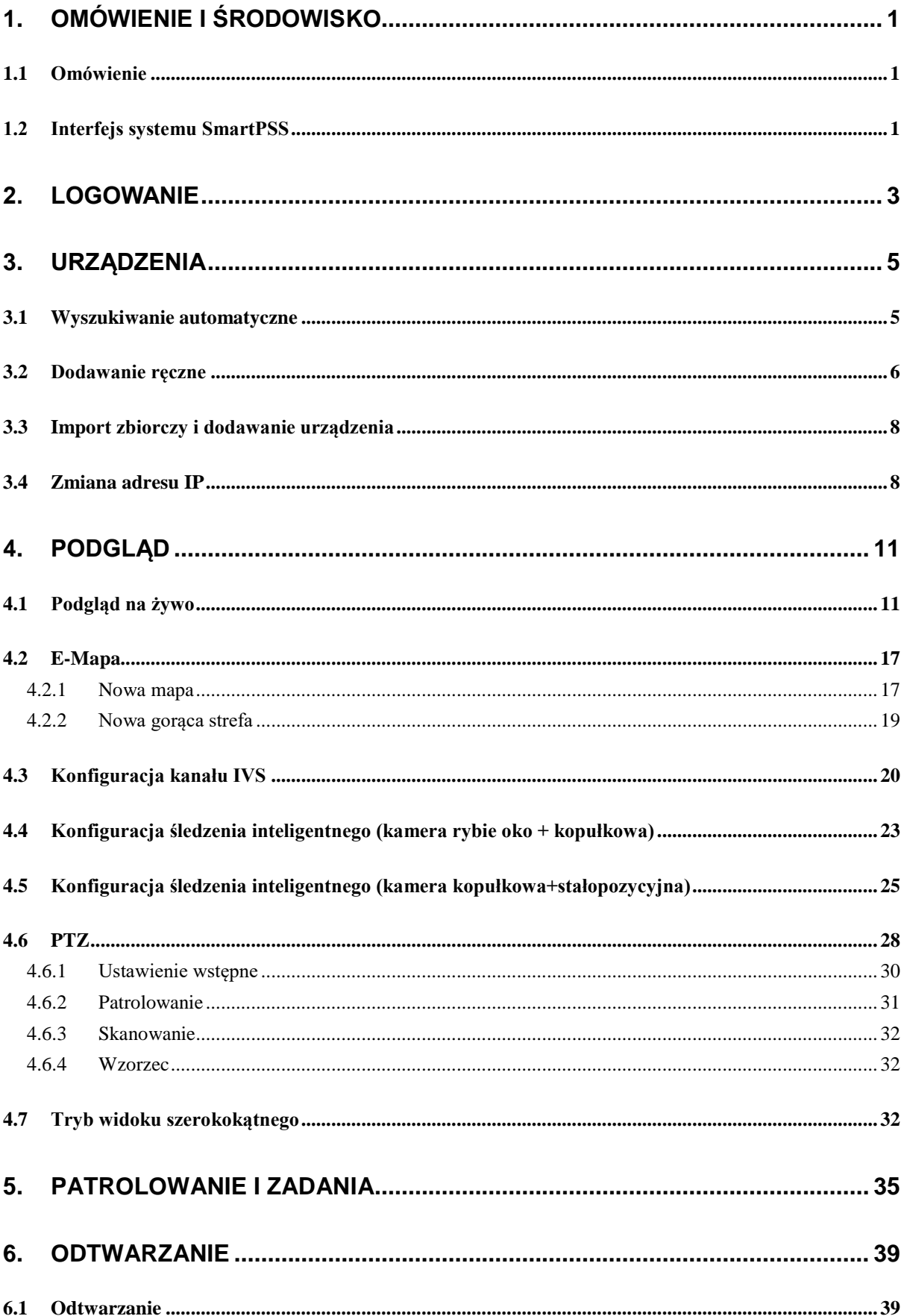

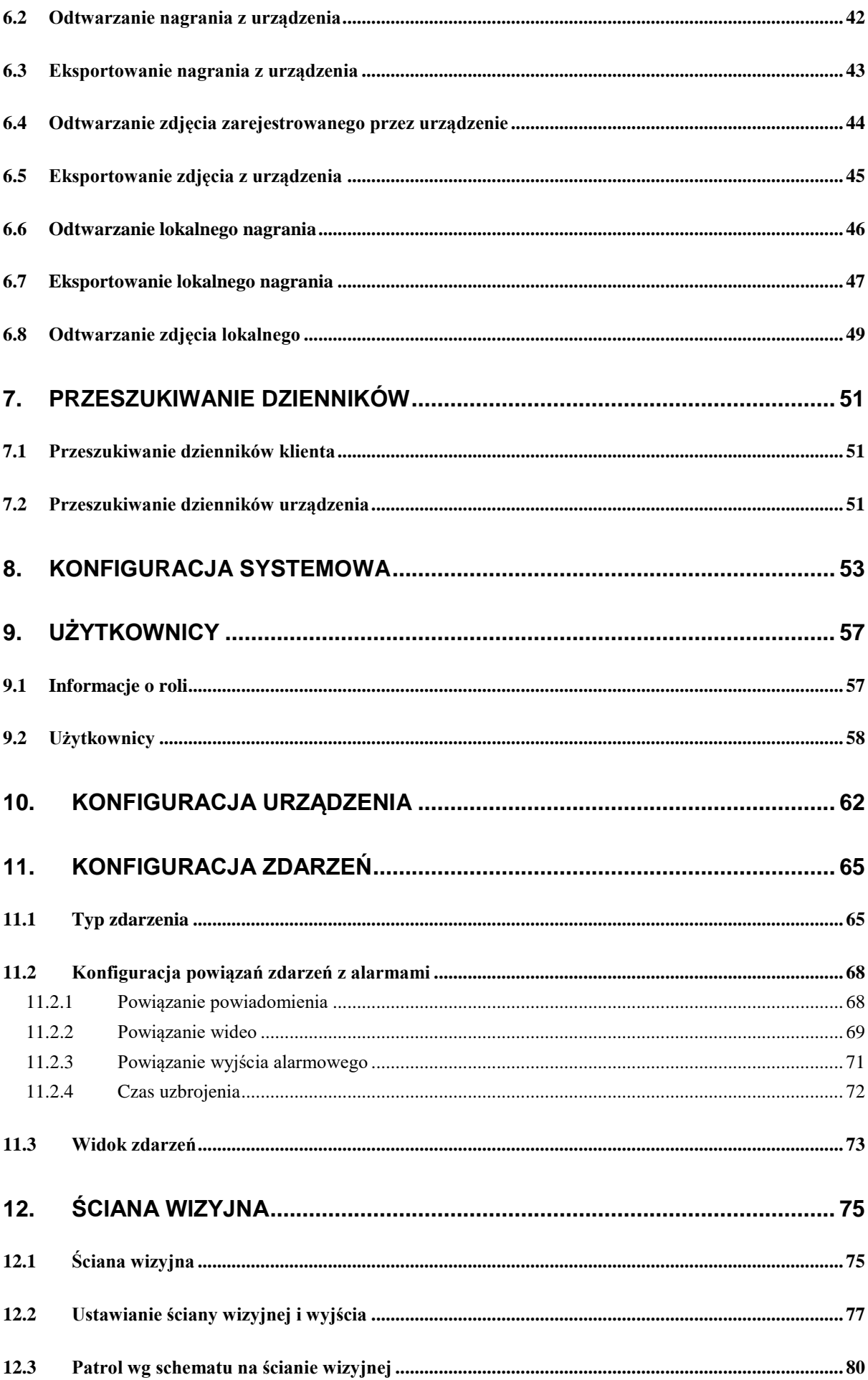

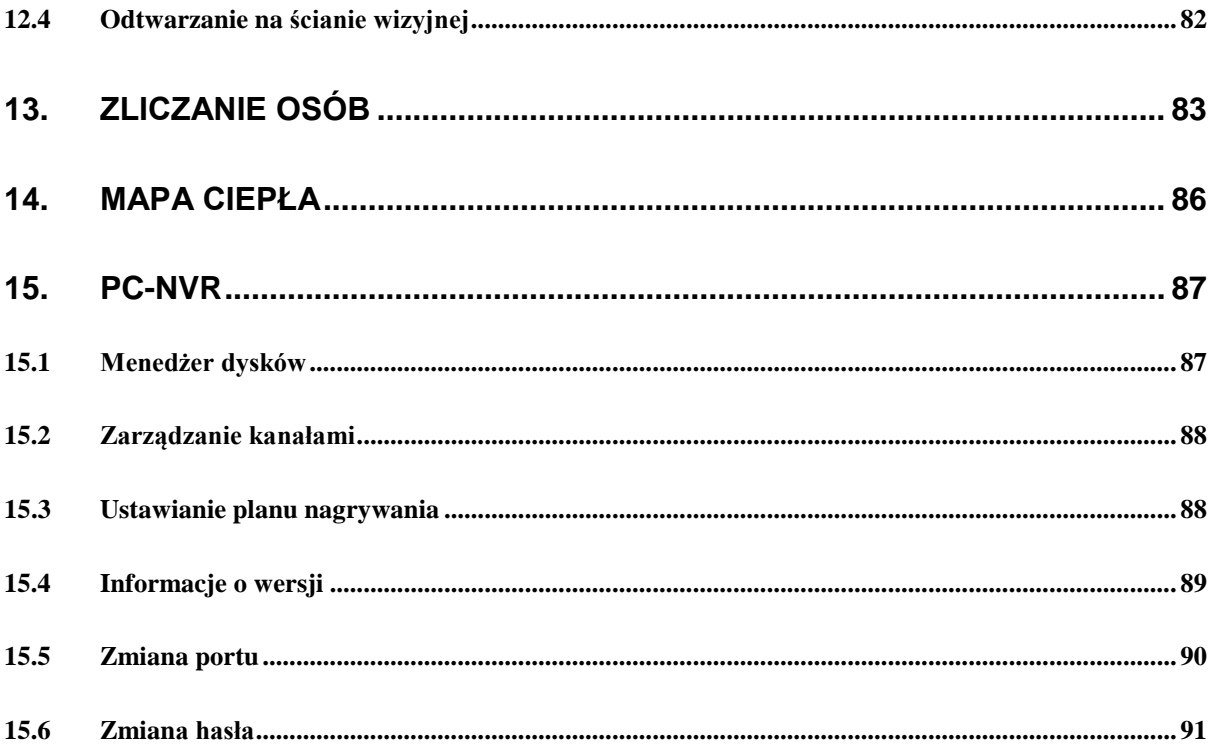

# **Witamy**

Dziękujemy za wybór inteligentnego systemu profesjonalnego monitoringu (SmartPSS)! Niniejszy podręcznik został stworzony jako narzędzie referencyjne do obsługi Twojego systemu. Możesz w nim znaleźć szczegółowe informacje na temat obsługi systemu SmartPSS.

# <span id="page-5-0"></span>**1. Omówienie i środowisko**

## <span id="page-5-1"></span>**1.1 Omówienie**

SmartPSS to skrót od Smart Professional Surveillance System (inteligentny system profesjonalnego monitoringu).

Oprogramowanie to służy do zarządzania niewielką liczbą urządzeń monitorujących. Jest ono dołączane do urządzenia i nie obsługuje produktów innych producentów. Obejmuje następujące funkcje:

- Wyświetlanie wideo w czasie rzeczywistym z wielu kanałów kamer.
- Wyświetlanie odtwarzanych plików wideo z różnych kamer.
- Obsługa wielu zaplanowanych uzbrojeń w celu zapewnienia automatycznej ochrony.
- Obsługa e-mapy, dzięki której zyskujesz czytelny ogląd i możesz zarządzać wszystkimi urządzeniami.
- Podgląd ściany wizyjnej.
- $\bullet$  Zliczanie osób i mapa ciepła.
- Przeszukiwanie i eksportowanie dzienników.

### <span id="page-5-2"></span>**1.2 Interfejs systemu SmartPSS**

Interfejs oprogramowania SmartPSS obejmuje 5 części: kartę funkcji, informacje systemowe, listę funkcji, skróty oraz pomoc. Patrz [Rysunek 1-1](#page-5-3).

<span id="page-5-3"></span>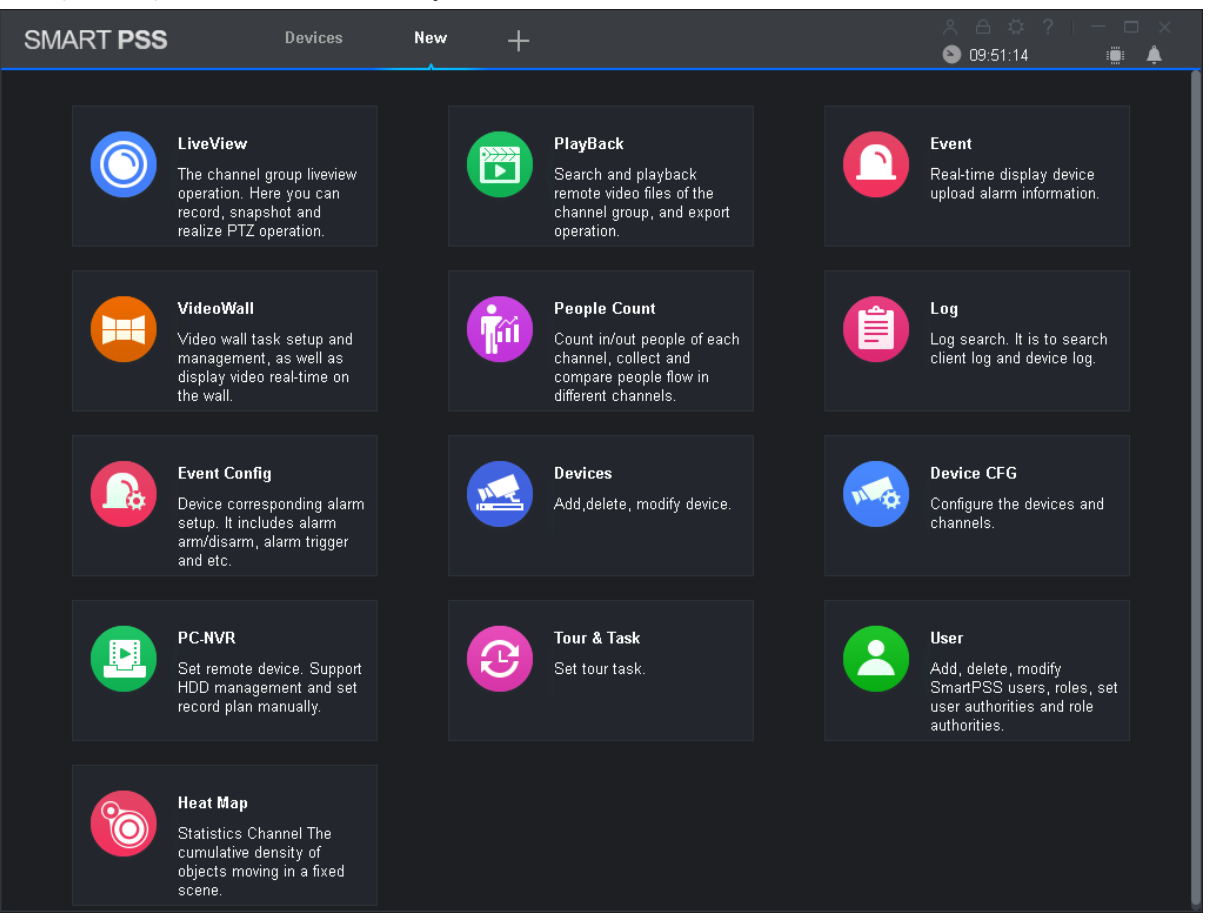

Rysunek 1-1

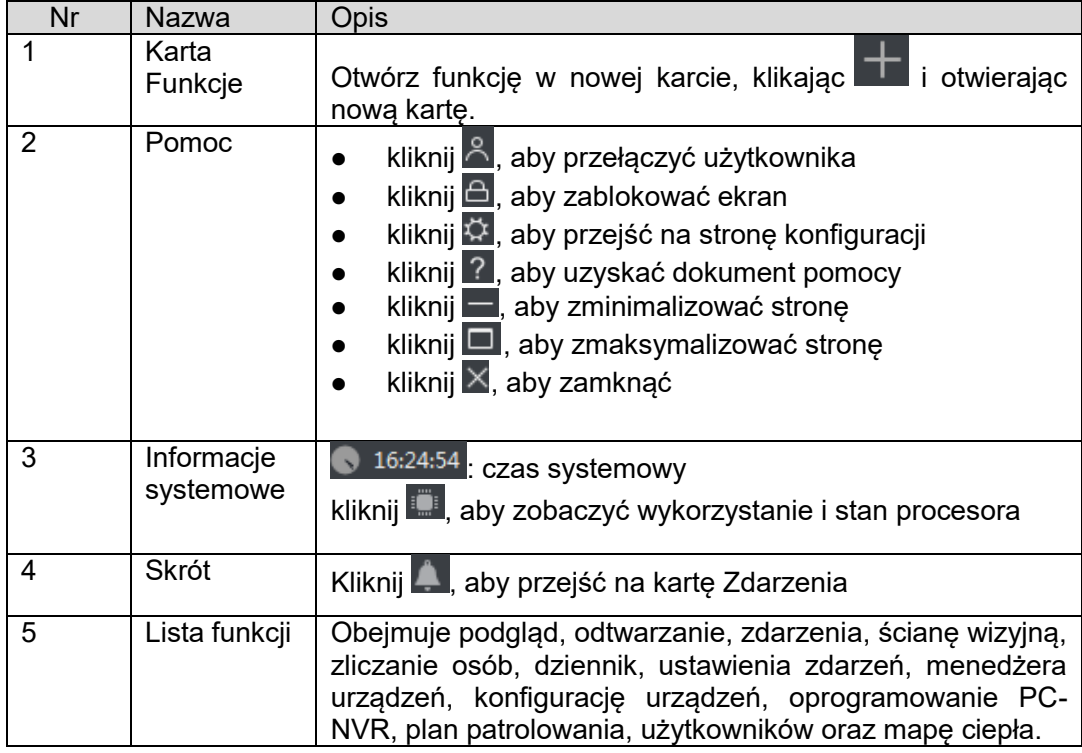

# <span id="page-7-0"></span>**2. Logowanie**

#### **Informacje podstawowe**

Komputery z zainstalowanym oprogramowaniem SmartPSS.

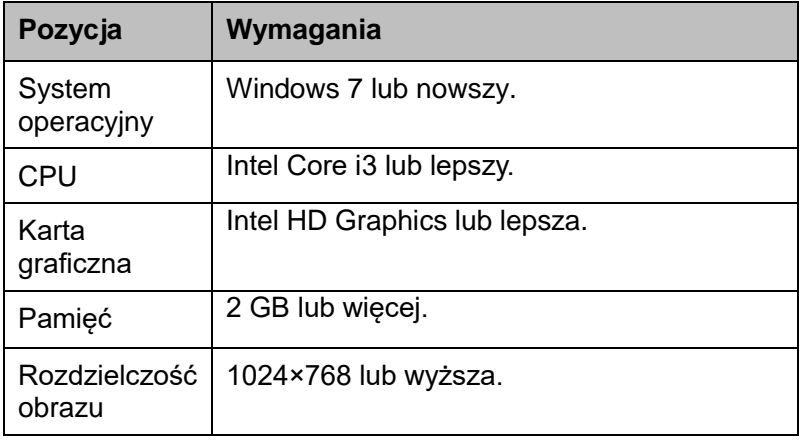

#### **Kroki**

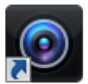

Krok 1. Kliknij dwukrotnie Sumit SS. Patrz [Rysunek 2-1](#page-7-1).

Uwaga:

Domyślna nazwa użytkownika to admin, a hasło nie jest ustawione. Ustaw hasło przy pierwszym logowaniu.

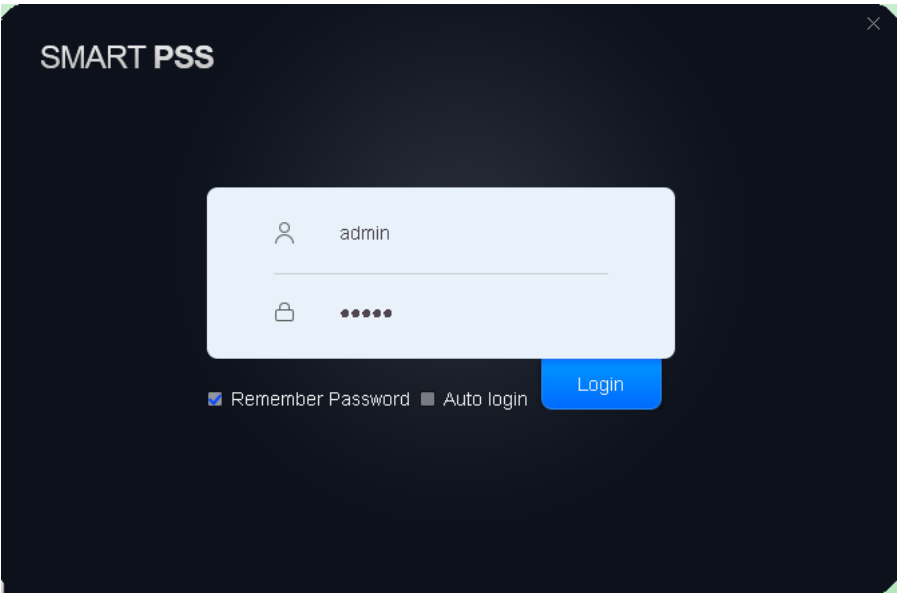

Rysunek 2-1

<span id="page-7-1"></span>Krok 2. Wprowadź nazwę użytkownika i hasło. Kliknij przycisk zalogowania. Patrz [Rysunek 2-2](#page-8-0). Uwaga:

- Jeśli zaznaczysz pole zapamiętania hasła, nie będzie potrzeby wprowadzania go przy następnym logowaniu. Jeśli zaznaczysz pole zapamiętania hasła oraz pole automatycznego logowania, przy następnym logowaniu proces ten przebiegnie automatycznie.
- Po dodaniu urządzenia zobaczysz stronę główną. Patrz [Rysunek 2-2](#page-8-0).

| SMART PSS  |         | Devices<br>New                    |                  | $+$                        |      |  | $38971 - 5 \times$<br>10:12:06<br>▒▲ |                |                   |
|------------|---------|-----------------------------------|------------------|----------------------------|------|--|--------------------------------------|----------------|-------------------|
| $Q$ Search | $+$ Add | <b>m</b> Delete                   | $\gtrsim$ Import | $\mathcal{\hat{Y}}$ Export |      |  |                                      | All Devices: 0 | Online Devices: 0 |
| All Device |         |                                   |                  |                            |      |  |                                      |                |                   |
| $\Box$ No. | Name    | P/Domain Name<br>$\blacktriangle$ | Type             | Model                      | Port |  | annel Numl Inline Statu              | ${\sf SN}$     | Operation         |
|            |         |                                   |                  |                            |      |  |                                      |                |                   |
|            |         |                                   |                  |                            |      |  |                                      |                |                   |
|            |         |                                   |                  |                            |      |  |                                      |                |                   |
|            |         |                                   |                  |                            |      |  |                                      |                |                   |
|            |         |                                   |                  |                            |      |  |                                      |                |                   |
|            |         |                                   |                  |                            |      |  |                                      |                |                   |
|            |         |                                   |                  |                            |      |  |                                      |                |                   |
|            |         |                                   |                  |                            |      |  |                                      |                |                   |
|            |         |                                   |                  |                            |      |  |                                      |                |                   |
|            |         |                                   |                  |                            |      |  |                                      |                |                   |
|            |         |                                   |                  |                            |      |  |                                      |                |                   |
|            |         |                                   |                  |                            |      |  |                                      |                |                   |
|            |         |                                   |                  |                            |      |  |                                      |                |                   |
|            |         |                                   |                  |                            |      |  |                                      |                |                   |
|            |         |                                   |                  |                            |      |  |                                      |                |                   |

<span id="page-8-0"></span>Rysunek 2-2

# <span id="page-9-0"></span>**3. Urządzenia**

Tutaj możesz dodać pojedyncze urządzenie lub grupę urządzeń poprzez automatyczne wyszukiwanie. Możesz również skonfigurować i obsługiwać urządzenie.

### <span id="page-9-1"></span>**3.1 Wyszukiwanie automatyczne**

Krok 1. W sekcji Urządzenia kliknij przycisk Wyszukaj.

Krok 2. Ustaw segment urządzeń i kliknij Wyszukaj. Patrz [Rysunek 3-1](#page-9-2). Uwaga:

- Kliknij Odśwież, aby odświeżyć wyniki wyszukiwania urządzenia.
- **•** Sprawdź adres IP urządzenia
- Sprawdź adres IP urządzenia, który chcesz zmienić, i kliknij Zmień IP, aby zmienić adres IP. Patrz podrozdział 3.4.

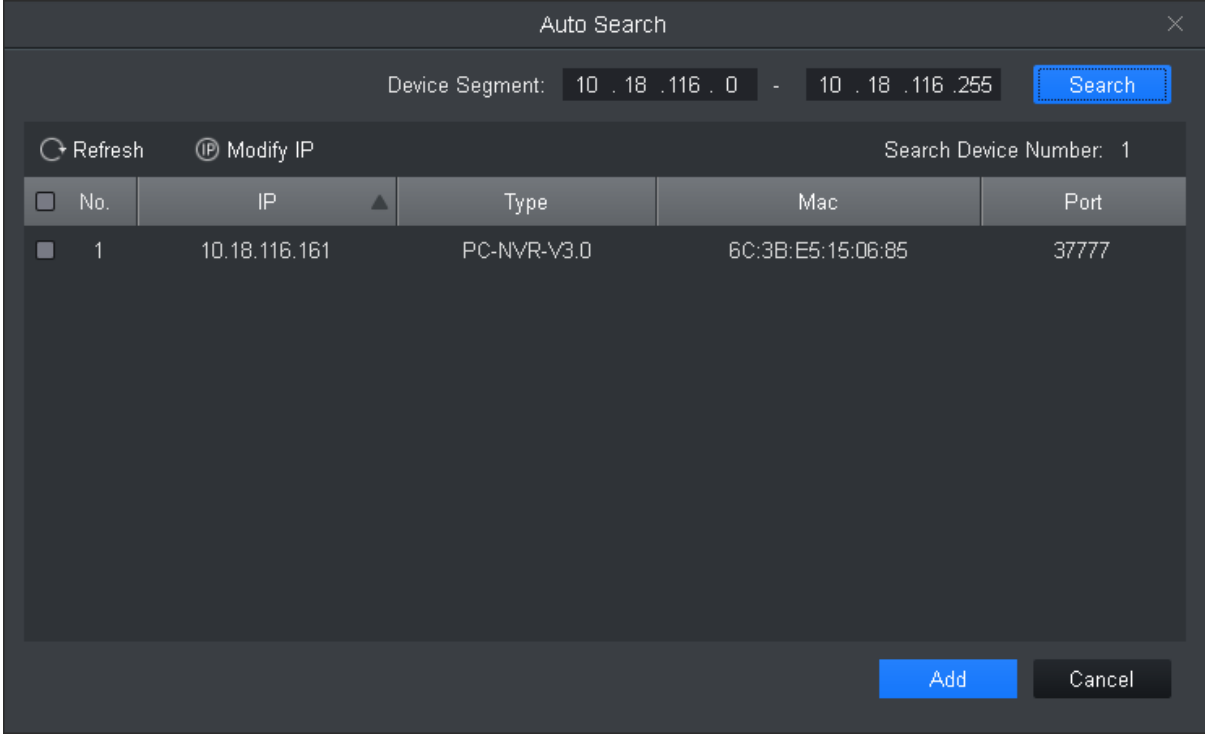

Rysunek 3-1

<span id="page-9-2"></span>Krok 3. Wybierz urządzenie, które chcesz dodać, a następnie kliknij Dodaj.

Krok 4. Kliknij OK. Wyświetlone zostanie okno logowania.

Krok 5. Wpisz nazwę użytkownika i hasło do urządzenia. Kliknij OK. Po dodaniu urządzenia

- kliknij Anuluj, a system wyświetli listę dodanych urządzeń. Patrz [Rysunek 3-2](#page-10-1).
- Po dodaniu urządzenia możesz zobaczyć jego nazwę, adres IP/domenę, typ, model, port, numer kanału, status online, numer seryjny, a także obsługiwać je.
- Po dodaniu urządzenia w sekcji Urządzenia automatycznie wyświetli się karta z typem urządzenia, na której możesz zobaczyć dodane urządzenie.
- W przypadku poszczególnych urządzeń pokazany interfejs może się różnić od faktycznego.
	- $\Diamond$  Kliknij  $\Diamond$ , aby zmienić informacje o urządzeniu.
	- ☆ Kliknij <sup>16</sup>, aby przejść do strony konfiguracji urządzenia.
- ← Kliknij  $\overline{\mathbb{F}}$ , aby zamknąć urządzenie. Gdy ikona zmieni się na  $\overline{\mathbb{F}}$ , kliknij  $\overline{\mathbb{F}}$ , aby ponownie się zalogować.
- $\Diamond$  Wybierz urządzenia, które chcesz usunąć, a następnie kliknij Usuń, aby je zbiorczo usunąć. Kliknij **III**, aby pojedynczo usuwać urządzenia.
- Wybierz urządzenie, które chcesz wyeksportować, a następnie kliknij Eksport.
- $\Diamond$  Jeśli w ustawieniach systemu zaznaczona jest opcja wyświetlania kodu urządzenia,

urządzenie będzie wyświetlane wraz z ikoną **. K**liknij ją, aby dostosować kod urządzenia. Jest to używane głównie do obsługi za pomocą klawiatury.

| <b>SMART PSS</b> |                          | <b>Devices</b>  | New         | $+$                        |       |                             | 10:22:16       | $A \oplus \Phi$ ?   - $\Box$ x<br>░▁▲ |
|------------------|--------------------------|-----------------|-------------|----------------------------|-------|-----------------------------|----------------|---------------------------------------|
| $Q$ Search       | $+$ Add                  | <b>m</b> Delete | $\&$ Import | $\mathcal{\hat{Y}}$ Export |       |                             | All Devices: 1 | Online Devices: 1                     |
| All Device       | Encode Device            |                 |             |                            |       |                             |                |                                       |
| $\Box$ No.       | Name<br>$\blacktriangle$ | P/Domain Name   | Type        | Model                      | Port  | annel Numl Inline Statu     | SN.            | Operation                             |
| $\blacksquare$ 1 | 10.18.116.161            | 10.18.116.161   | PC-NVR      | PC-NVR-V3.0                | 37777 | <b>O</b> Online<br>32/0/0/0 | N/A            | $\varphi$ $\circ$ $\rightarrow$ 0     |

Rysunek 3-2

### <span id="page-10-1"></span><span id="page-10-0"></span>**3.2 Dodawanie ręczne**

Krok 1. W sekcji Urządzenia kliknij Dodaj. Patrz [Rysunek 3-3](#page-11-0).

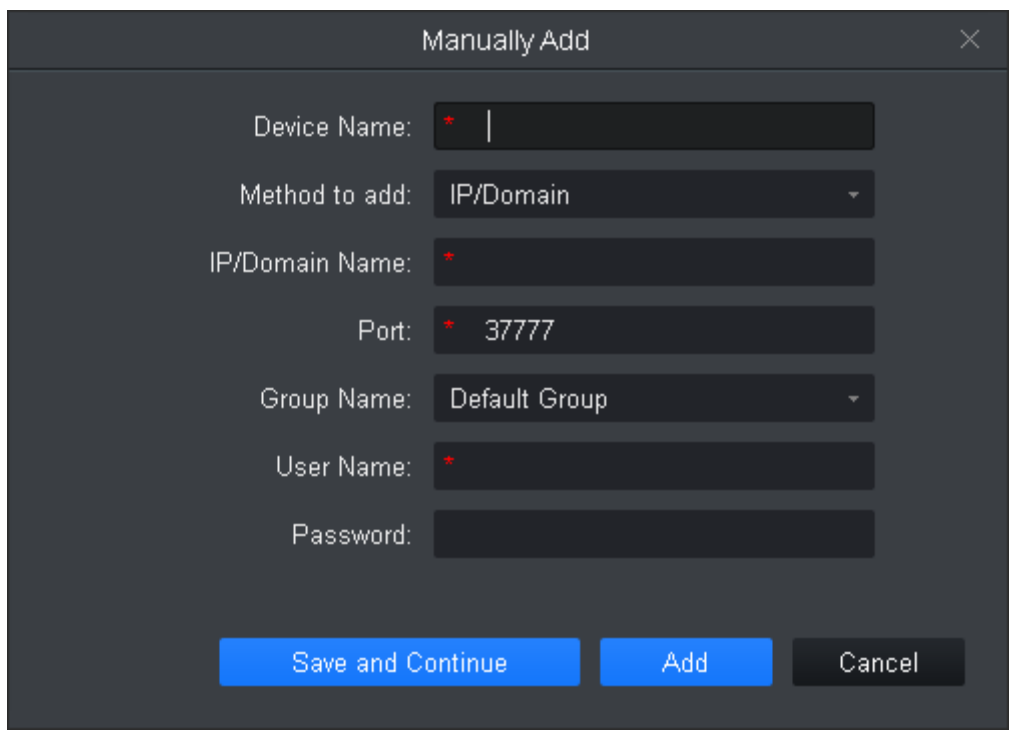

Rysunek 3-3

<span id="page-11-0"></span>Krok 2. Ustaw parametry urządzenia zgodnie z poniższą tabelą.

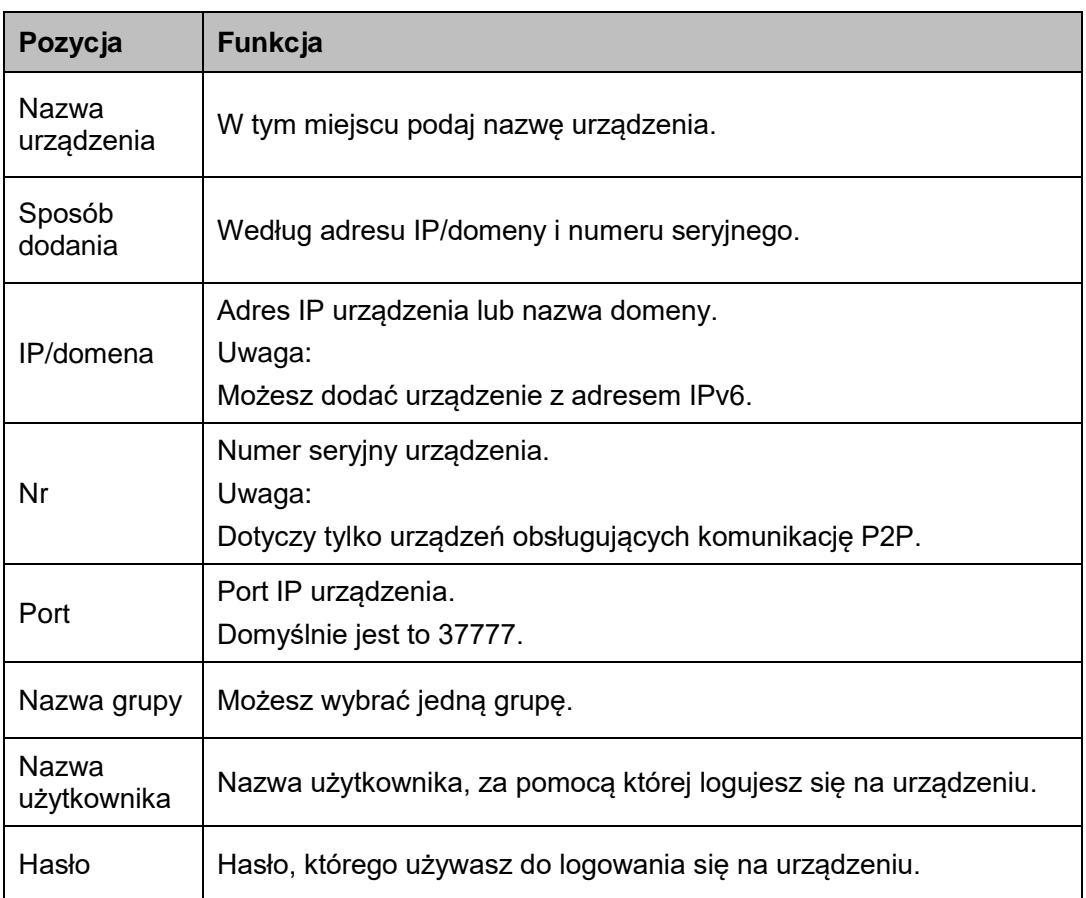

Krok 3. Kliknij Dodaj, aby zakończyć dodawanie urządzenia. Kliknij Zapisz i kontynuuj, aby dodać więcej urządzeń.

### <span id="page-12-0"></span>**3.3 Import zbiorczy i dodawanie urządzenia**

Przed przeprowadzeniem importu zbiorczego urządzenia należy uzyskać informacje o nim. Możesz wyeksportować informacje o urządzeniu, aby uzyskać plik z informacjami. Krok 1. W sekcji Urządzenia kliknij Import. Patrz [Rysunek 3-4](#page-12-2).

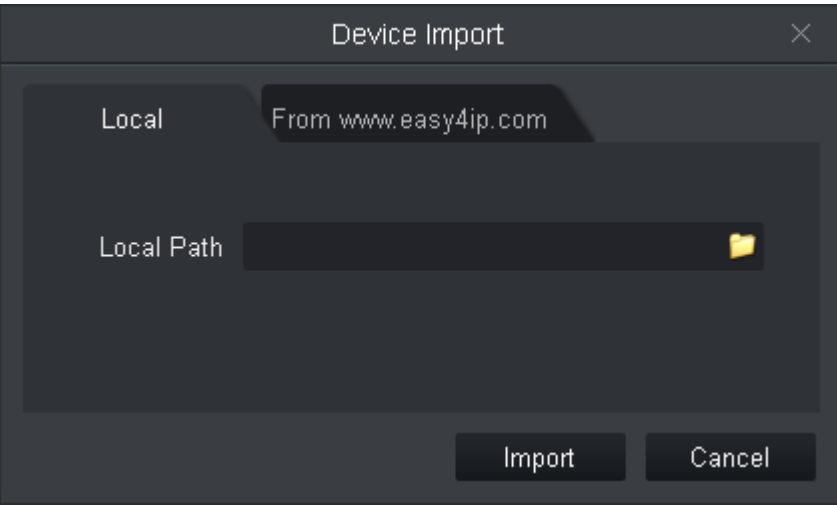

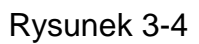

<span id="page-12-2"></span>Krok 2. W oparciu o faktyczny stan wybierz metodę importowania.

- Wybierz kartę Lokalne, jeśli informacje o urządzeniu są przechowywane na komputerze lokalnym.
- Wybierz kartę Z [www.easy4ip.com,](http://www.easy4ip.com/) wprowadź nazwę użytkownika i hasło.
- Krok 3. Kliknij przycisk Import. Po zaimportowaniu urządzenia system wyświetli wiadomość. Kliknij OK.

### <span id="page-12-1"></span>**3.4 Zmiana adresu IP**

Krok 1. W sekcji Urządzenia kliknij Wyszukaj.

Krok 2. Ustaw segment urządzeń i kliknij Wyszukaj. Patrz [Rysunek 3-5](#page-13-0).

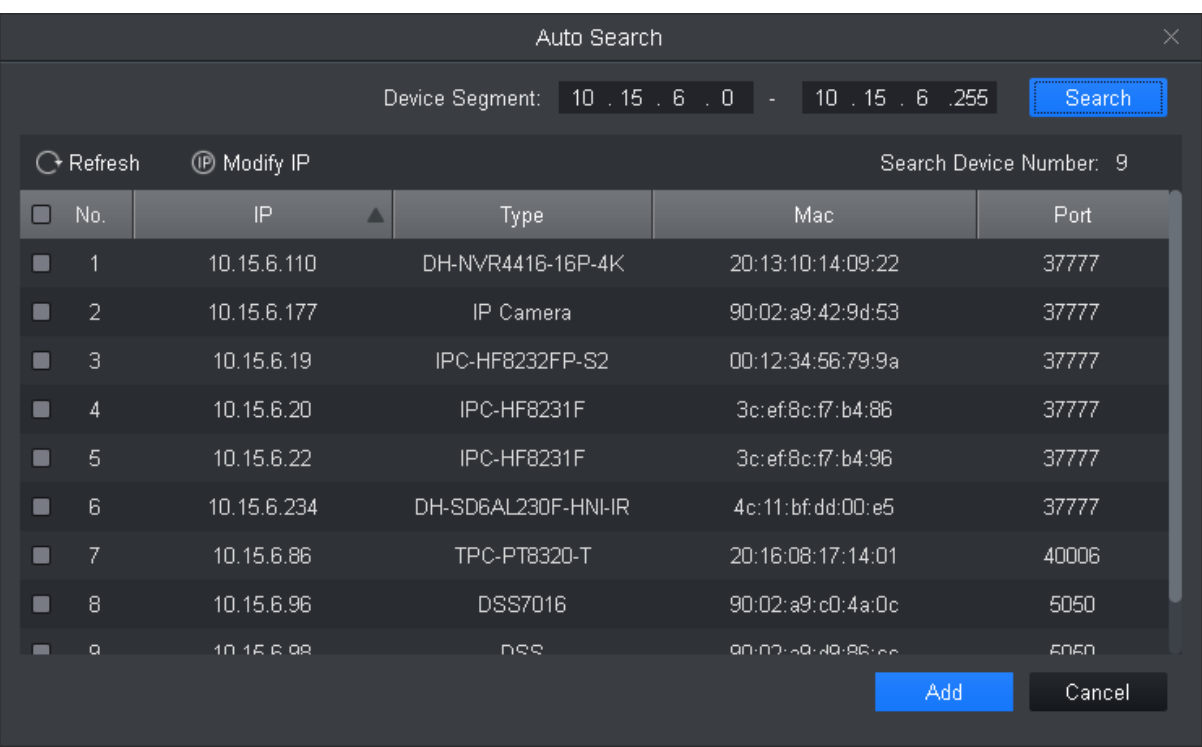

#### Rysunek 3-5

<span id="page-13-0"></span>Krok 3. Zaznacz urządzenie, którego adres IP chcesz zmienić, i kliknij Zmień IP.

Krok 4. Wprowadź nazwę użytkownika i hasło. Kliknij OK.

Gdy zaznaczysz jedno urządzenie, system wyświetli okno Zmiana IP. Patrz [Rysunek 3-6](#page-13-1).

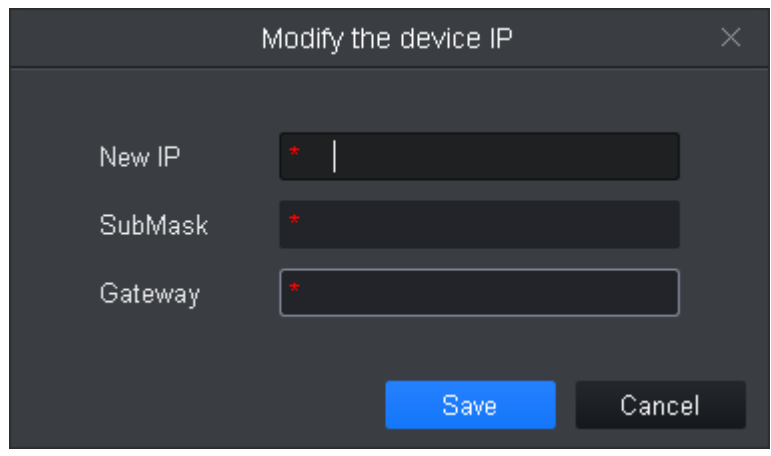

Rysunek 3-6

<span id="page-13-1"></span> Gdy zaznaczysz więcej urządzeń, system wyświetli okno Wsadowa zmiana IP. Patrz [Rysunek 3-7](#page-14-0).

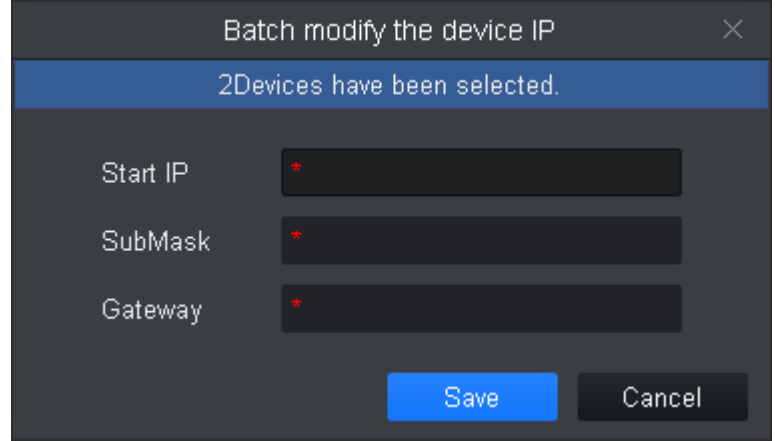

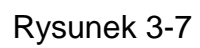

<span id="page-14-0"></span>Krok 5. Ustaw nowy początkowy adres IP urządzenia, maskę podsieci i bramę. Krok 6. Kliknij Zapisz.

# <span id="page-15-0"></span>**4. Podgląd**

# <span id="page-15-1"></span>**4.1 Podgląd na żywo**

Możesz na żywo wyświetlać pogląd wideo, lokalne nagrania, migawki, włączać audio, rozmawiać, włączać natychmiastowe odtwarzanie, zbliżać i oddalać obraz na wideo, przełączać strumienie, konfigurować parametry urządzenia, konfigurować kanał inteligentny, konfigurować zależności master-slave, aktualizować informacje o kanale itp. Na karcie Nowe kliknij opcję Na żywo. Patrz [Rysunek 4-1](#page-15-2).

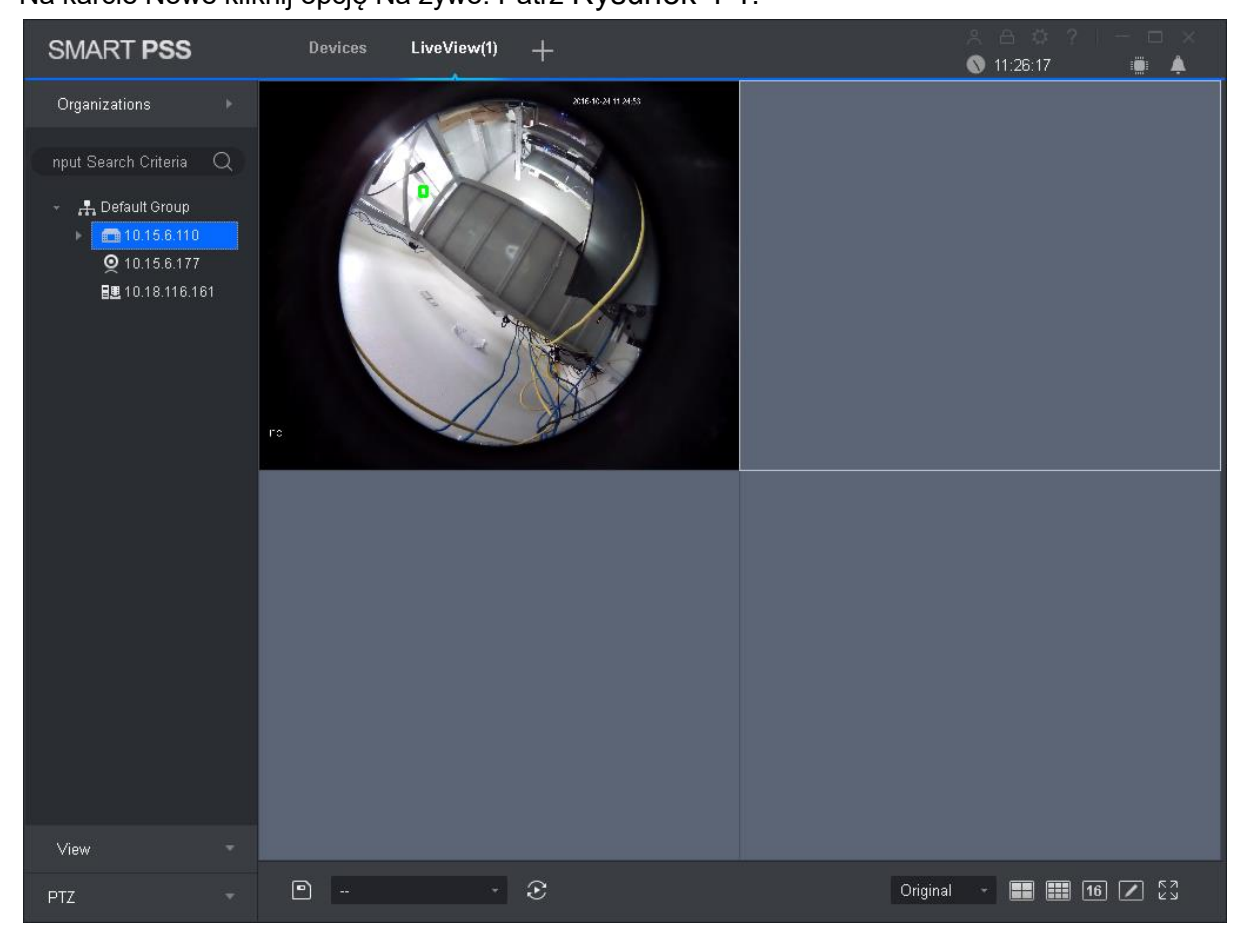

Rysunek 4-1

<span id="page-15-2"></span>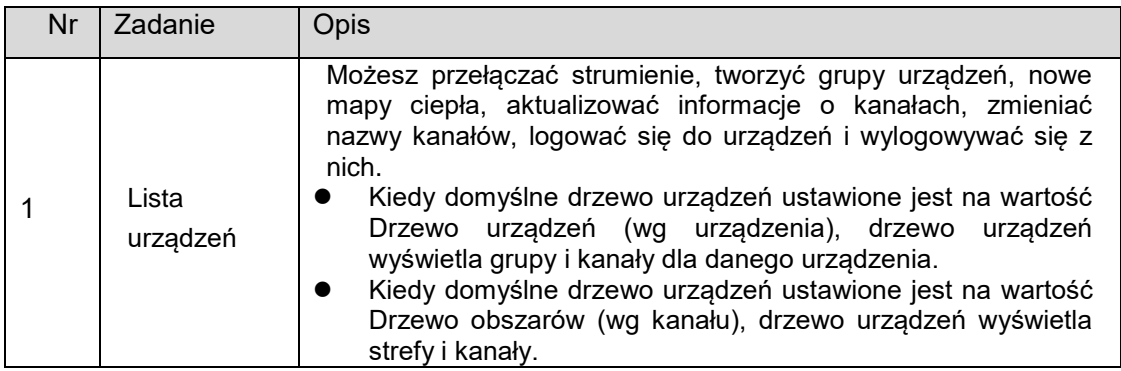

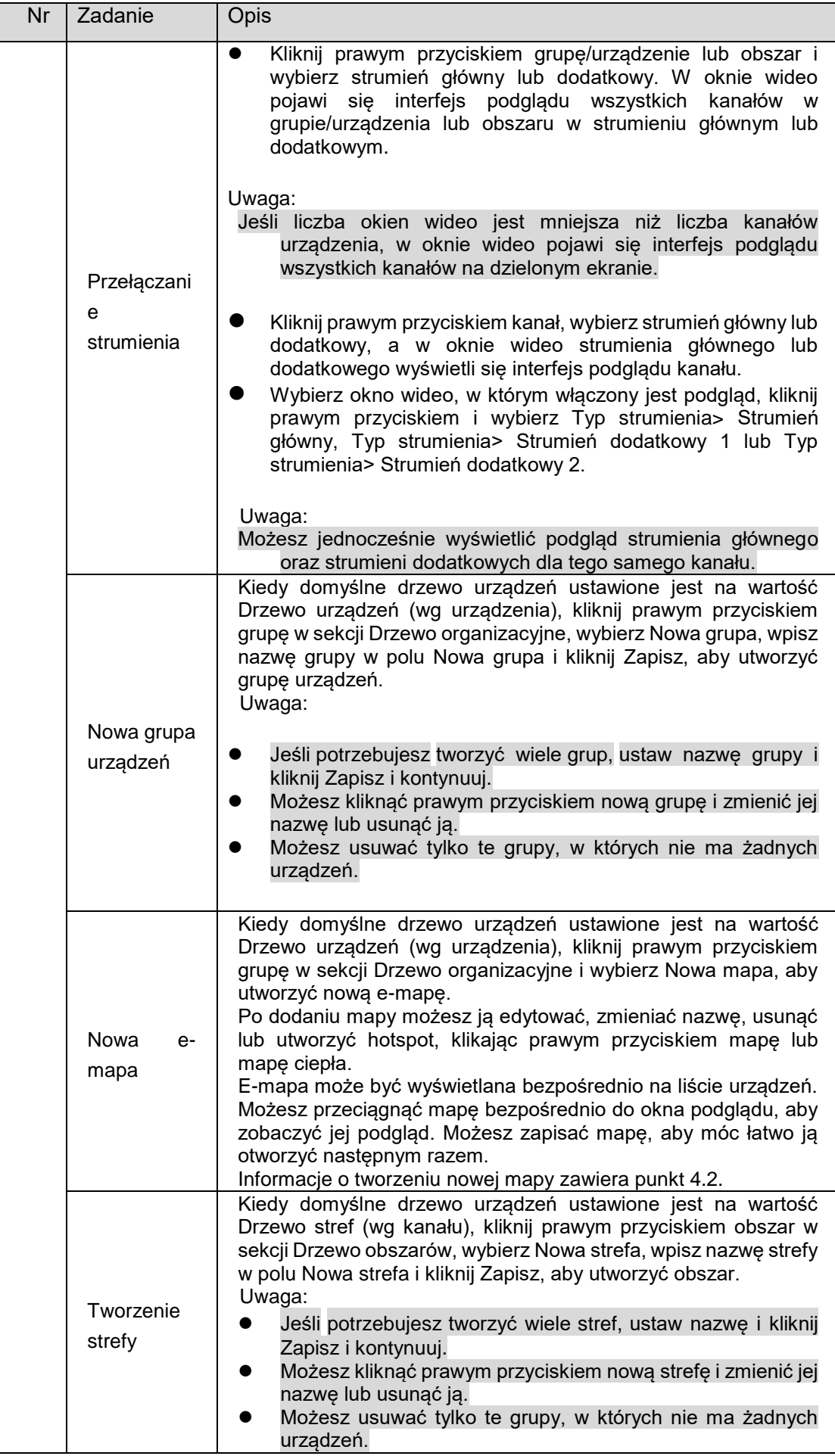

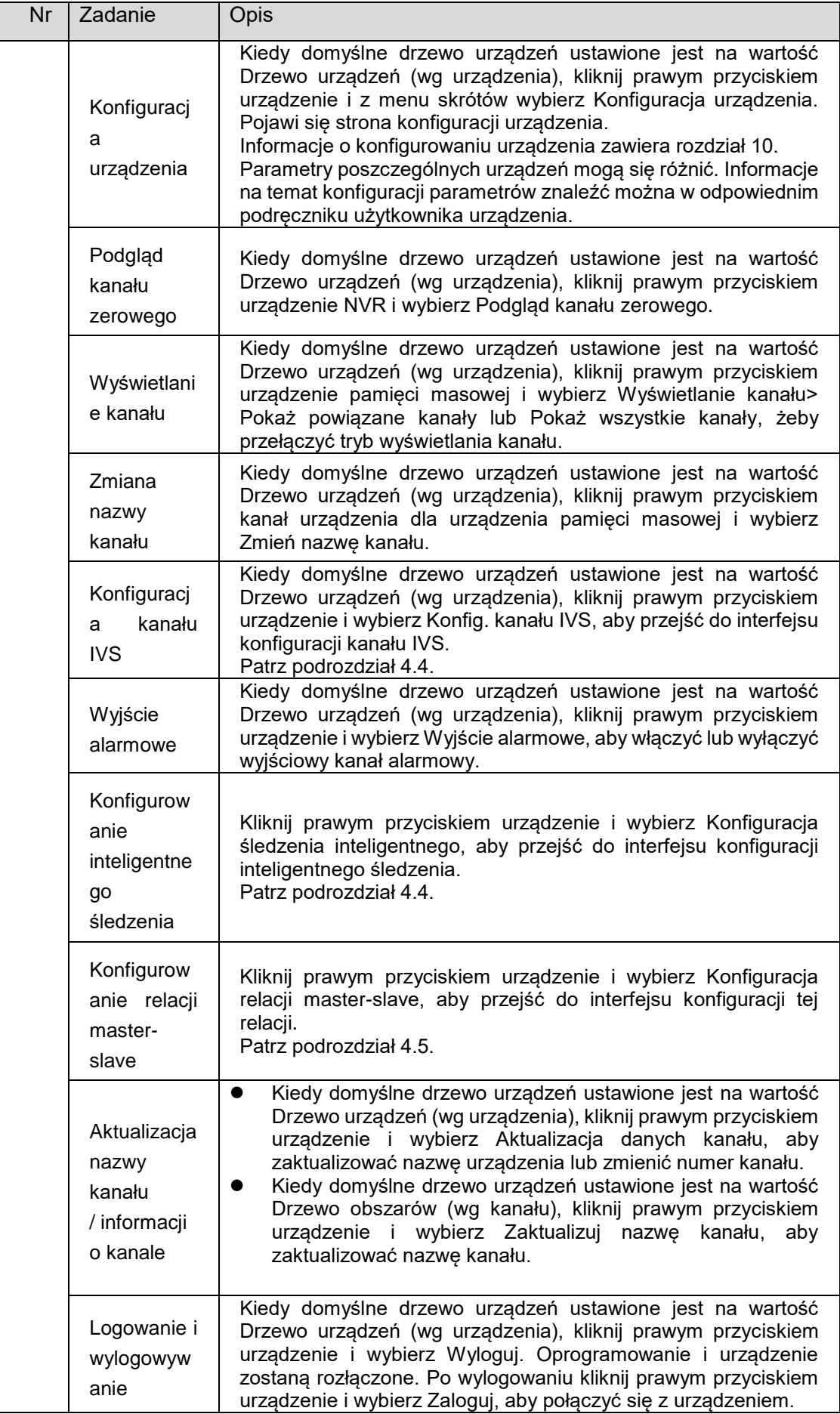

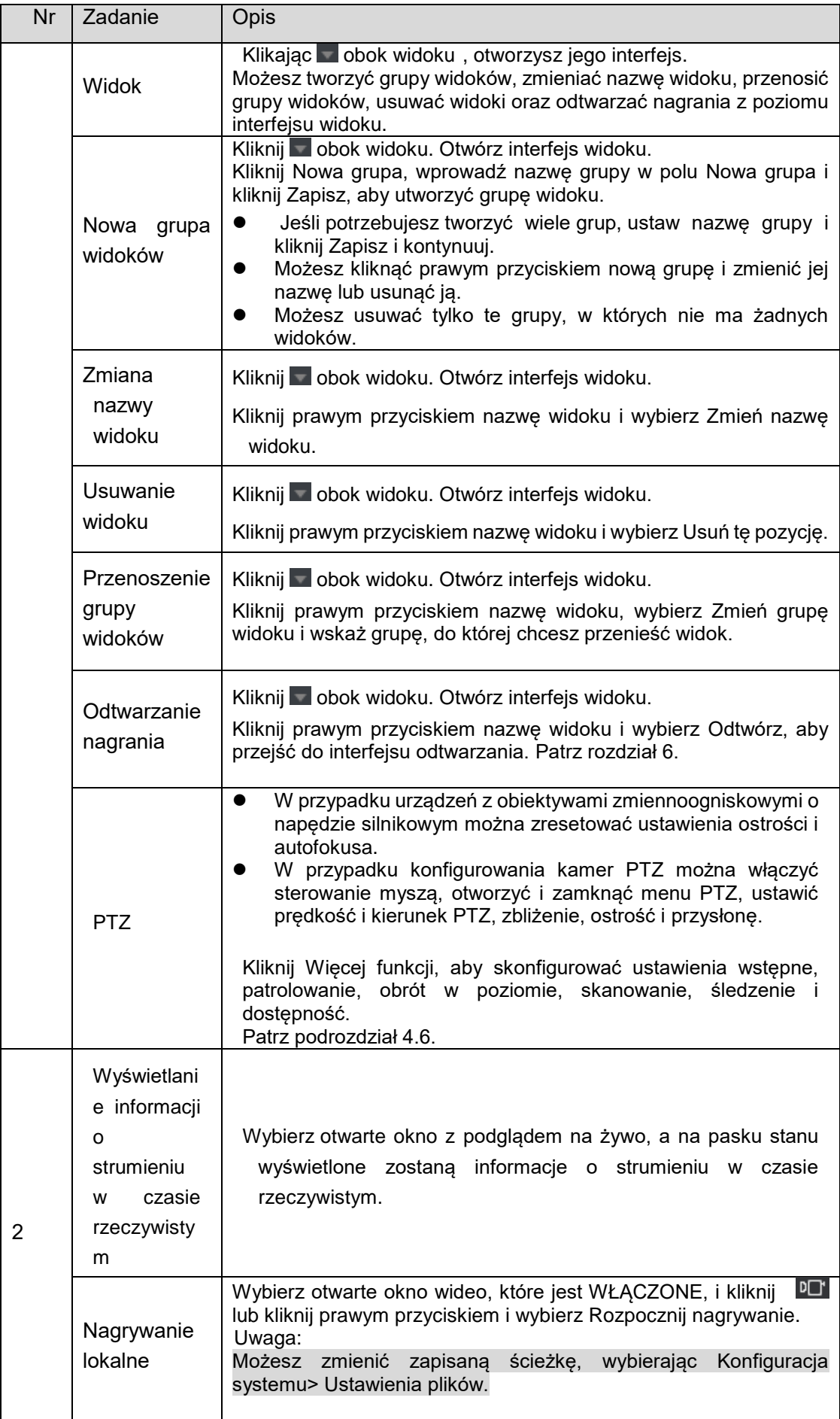

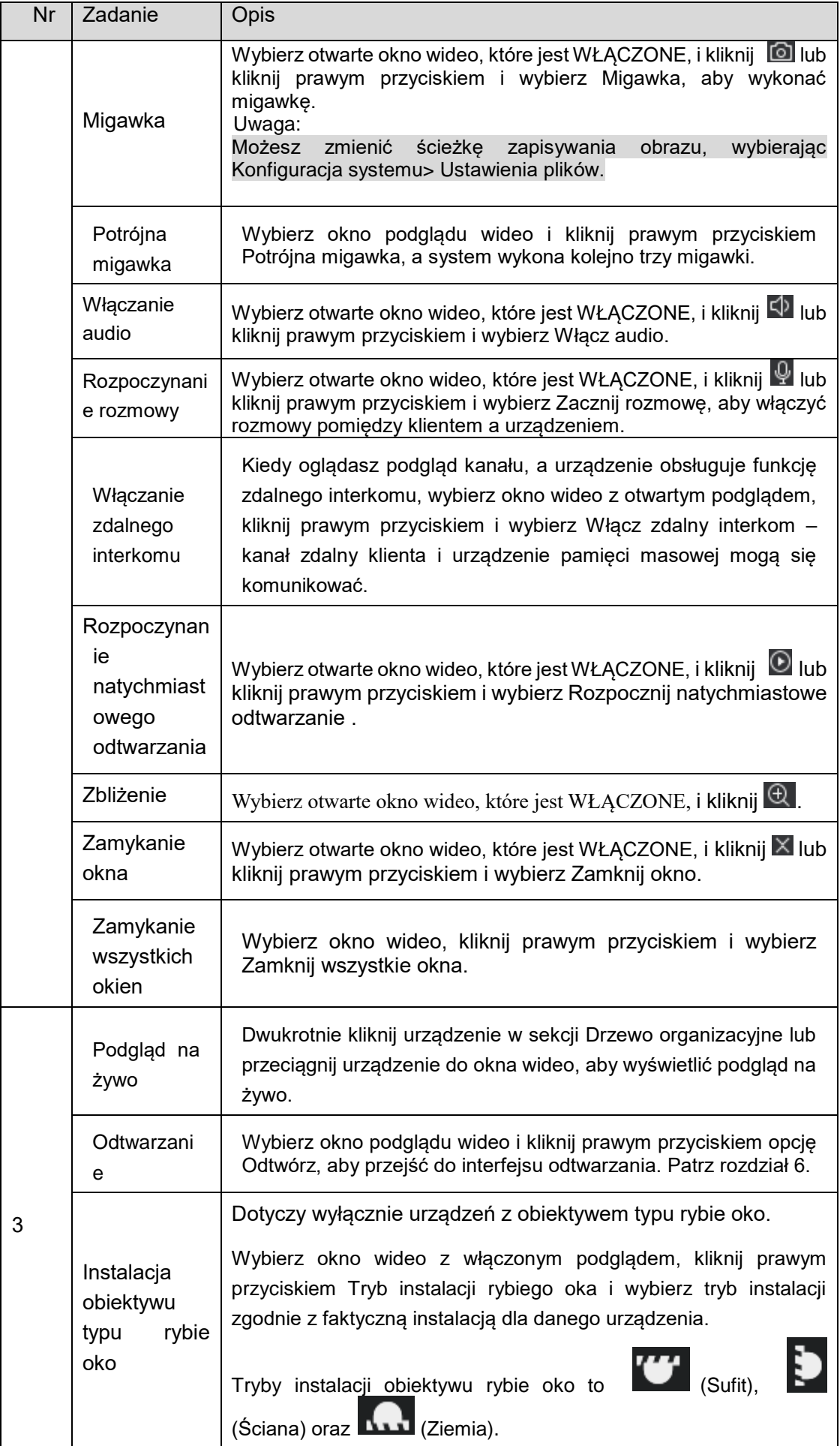

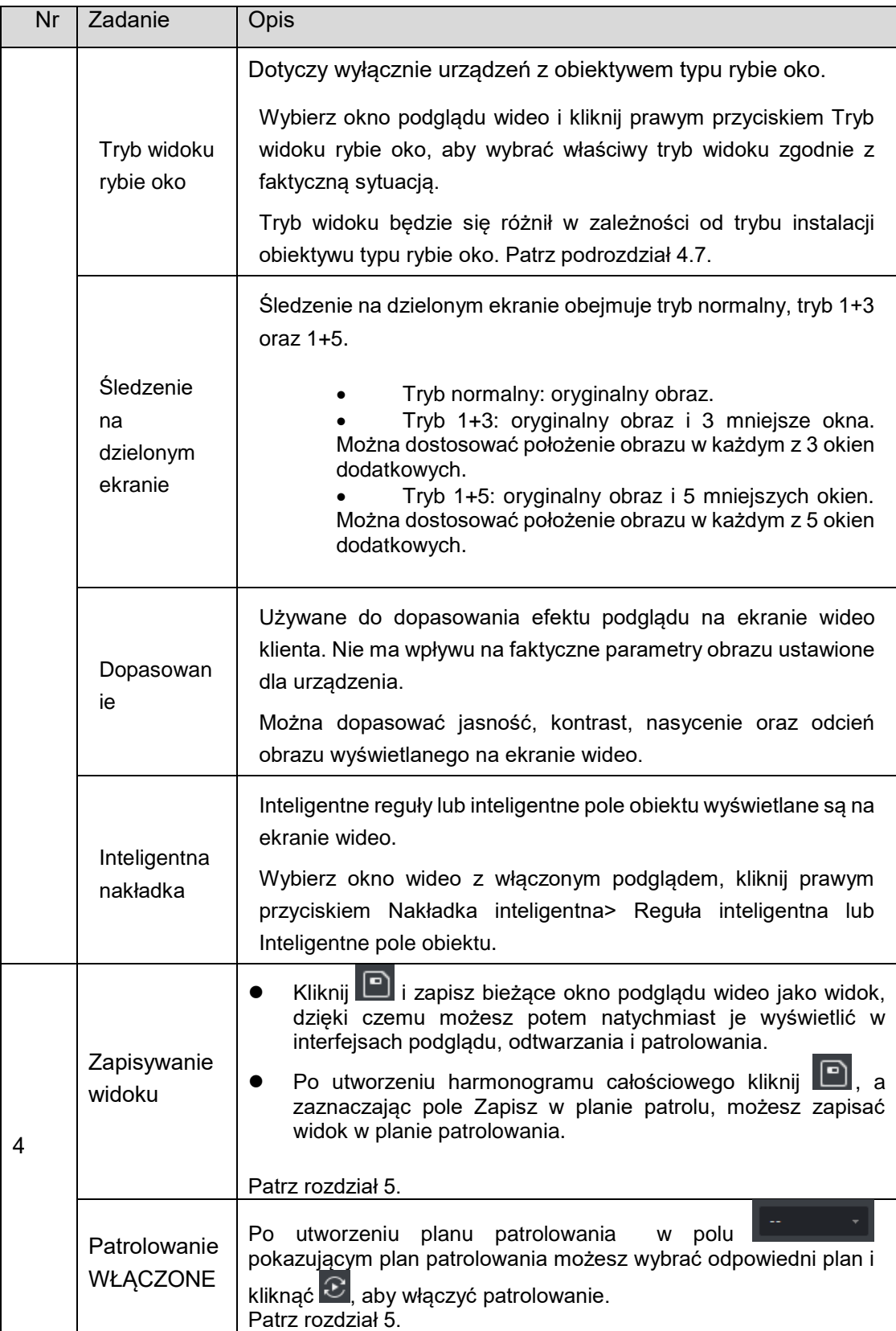

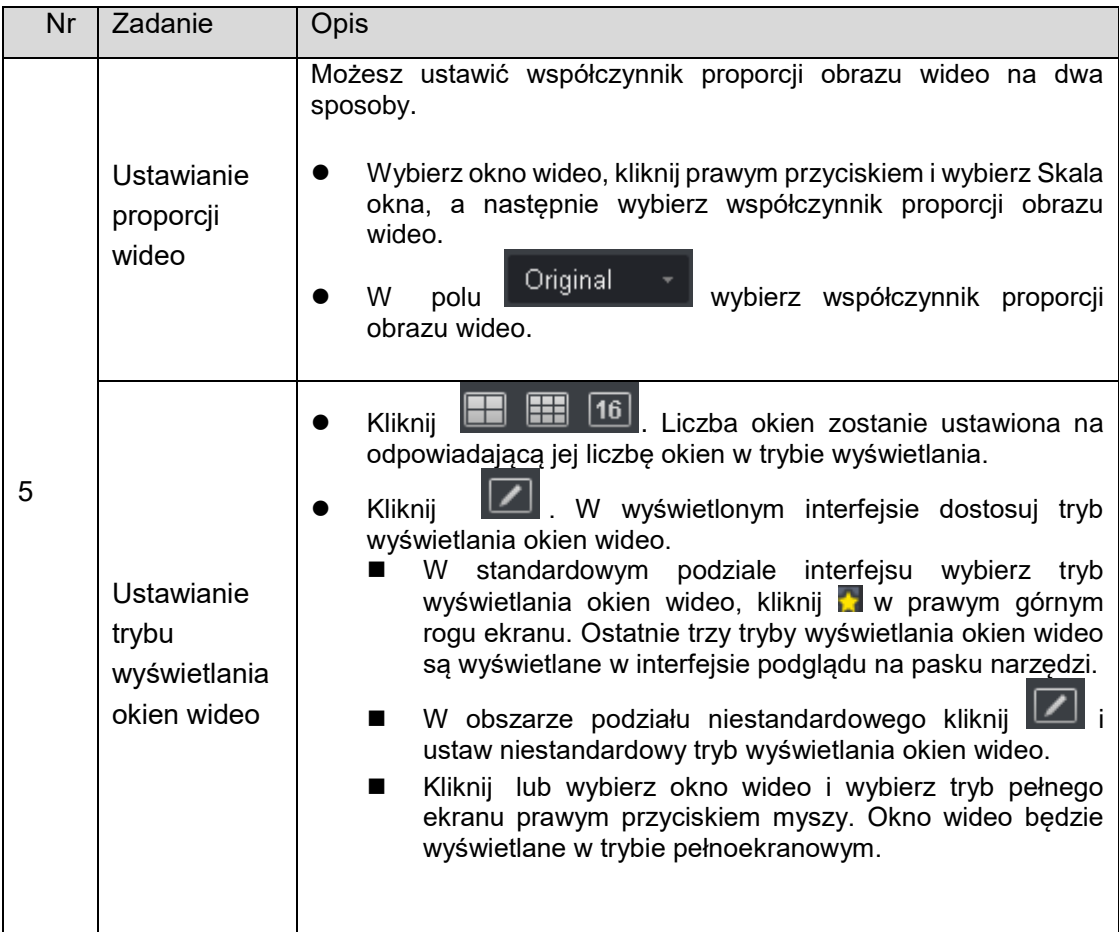

## <span id="page-21-0"></span>**4.2 E-Mapa**

Poprzez e-mapę możesz uzyskać bezpośredni dostęp do lokalizacji kanału wideo, kanału alarmowego czy podglądu na żywo.

#### <span id="page-21-1"></span>**4.2.1 Nowa mapa**

Krok 1. Kliknij prawym przyciskiem grupę w obszarze Drzewo organizacyjne i wybierz Nowa mapa. Patrz [Rysunek 4-2](#page-21-2).

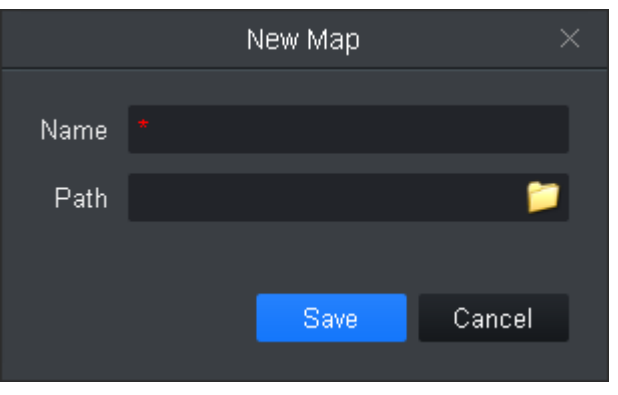

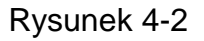

<span id="page-21-2"></span>Krok 2. Ustaw nazwę mapy i wybierz ścieżkę obrazu.

Krok 3. Kliknij Zapisz. Patrz [Rysunek 4-3](#page-22-0). Uwaga:

Kliknij  $\mathbb{H}$ , aby utworzyć nową gorącą strefę na mapie. Patrz podrozdział 4.2.2.

- Kliknij X, aby zmienić nazwę mapy lub zmienić mapę.
- Kliknij <sup>Opacity</sup> **w Charles Communist Communist Provident**, aby ustawić przezroczystość.
- W prawym dolnym rogu wyświetlany jest widok mapy z lotu ptaka. Kliknij , aby zamknąć

widok z lotu ptaka. Aby otworzyć widok z lotu ptaka, kliknij ...

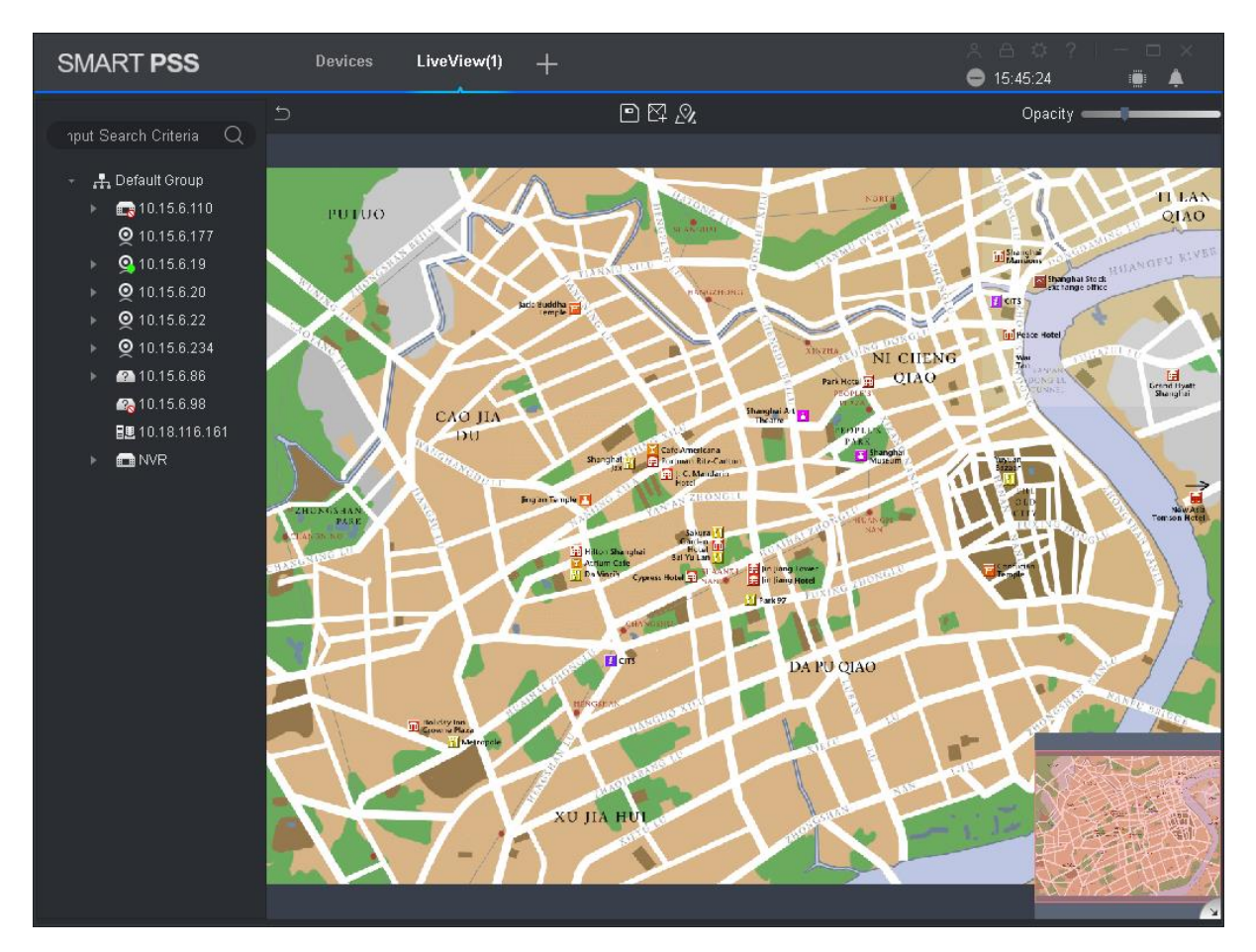

#### Rysunek 4-3

<span id="page-22-0"></span>Krok 4. Przeciągnij kamerę do odpowiedniej pozycji monitorowania na mapie, aby dopasować zakres monitorowania kamery, lub przeciągnij wejście alarmowe kamery na mapę.

Krok 5. Kliknij  $\left[\begin{array}{c} \boxed{2} \\ \end{array}\right]$ , aby zapisać mapę.

Krok 6. Wyświetl podgląd urządzenia na żywo na mapie.

- a) Otwórz interfejs podglądu na żywo, a na liście urządzeń dwukrotnie kliknij mapę ciepła lub przeciągnij mapę ciepła do okna podglądu.
- b) Na mapie kliknij kamerę lub umieść kursor na kamerze na kilka sekund w wyskakującym okienku wyświetli się podgląd na żywo. Uwaga:
	- Kliknij okno podglądu kamery, kliknij prawym przyciskiem i wybierz Otwórz wszystkie kanały – na dole okna podglądu wyświetlony zostanie podgląd na żywo wszystkich urządzeń.

 Kliknij okno podglądu mapy, kliknij prawym przyciskiem i wybierz Ściana wizyjna – w wyskakującym okienku pojawi się podgląd na żywo wszystkich urządzeń.

#### <span id="page-23-0"></span>**4.2.2 Nowa gorąca strefa**

Na potrzeby gorącej strefy możesz dodać na mapie odpowiedni obraz.

Krok 1. W interfejsie e-mapy kliknij  $\mathbb{R}^1$ . Patrz [Rysunek 4-4](#page-23-1).

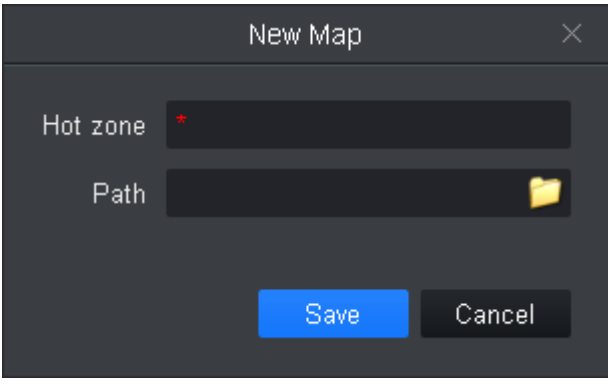

Rysunek 4-4

<span id="page-23-1"></span>Krok 2. Ustaw nazwę mapy i wybierz ścieżkę obrazu. Krok 3. Kliknij Zapisz. Patrz [Rysunek 4-5](#page-24-1). Uwaga:

- Kliknij  $\mathbb{H}$ , aby utworzyć nową strefę.
- Kliknij  $\mathbb{E}$ , aby zmienić nazwe mapy ciepła lub zastąpić mapę ciepła.
- Kliknij  $\mathbb{N} \mathbb{R}$ , aby zmienić nazwę mapy ciepła lub zastąpić mapę ciepła.
- Kliknij <sup>Opacity</sup> **Kliknij**, aby ustawić zakres przezroczystości kamery.
- W prawym dolnym rogu wyświetlany jest widok mapy ciepła z lotu ptaka. Kliknij  $\rightarrow$ , aby

zamknąć widok z lotu ptaka. Aby otworzyć widok z lotu ptaka, kliknij ...

 W lewym dolnym rogu kliknij okno obrazu, aby powrócić do poprzedniej gorącej strefy lub mapy.

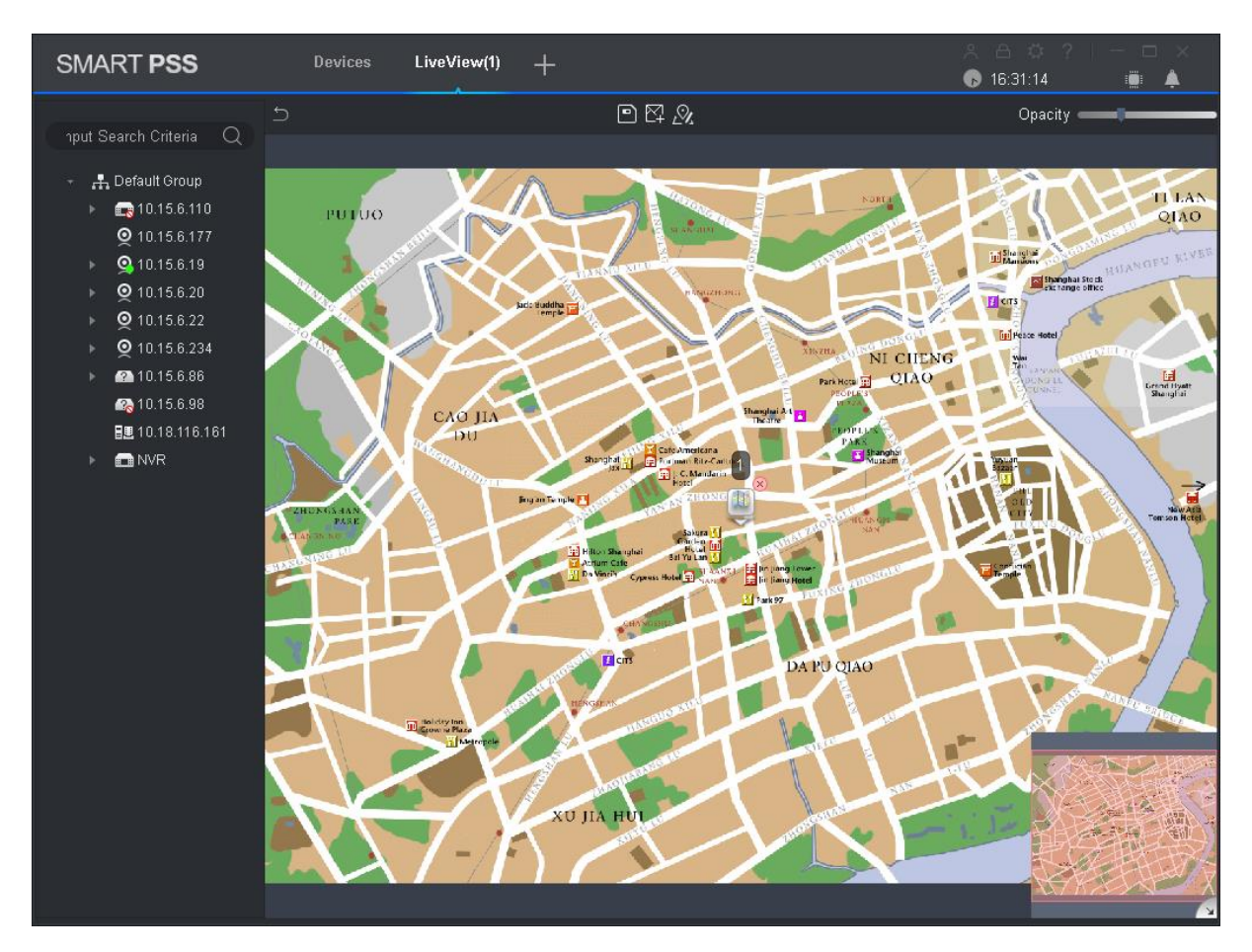

#### Rysunek 4-5

- <span id="page-24-1"></span>Krok 4. Dwukrotnie kliknij mapę ciepła, przeciągnij kamerę do odpowiedniej pozycji monitorowania na mapie, aby dopasować zakres monitorowania kamery.
- Krok 5. Kliknij **(b)**, aby zapisać mapę ciepła.

Krok 6. Wyświetl podgląd urządzenia na żywo na mapie.

c) Otwórz interfejs podglądu na żywo, a na liście urządzeń dwukrotnie kliknij mapę ciepła lub przeciągnij mapę ciepła do okna podglądu. Uwaga:

Na pasku stanu w oknie podglądu mapy ciepła kliknij  $\Box$ , aby powrócić do podglądu mapy.

- d) Na mapie kliknij kamerę lub umieść kursor na kamerze na kilka sekund w wyskakującym okienku wyświetli się podgląd na żywo. Uwaga:
	- Kliknij okno podglądu kamery, kliknij prawym przyciskiem i wybierz Otwórz wszystkie kanały – na dole okna podglądu wyświetlony zostanie podgląd na żywo wszystkich urządzeń.
	- Kliknij okno podglądu mapy, kliknij prawym przyciskiem i wybierz Ściana wizyjna w wyskakującym okienku pojawi się podgląd na żywo wszystkich urządzeń.

## <span id="page-24-0"></span>**4.3 Konfiguracja kanału IVS**

Ustawiając kanał IVS, możesz oznaczyć głębię ostrości planu IVS. Różne kamery obsługują różne plany IVS, w zależności od faktycznego interfejsu.

Krok 1. W interfejsie widoku na żywo kliknij prawym przyciskiem urządzenie w sekcji Drzewo organizacyjne i wybierz Konfig. kanału IVS. Patrz [Rysunek 4-6](#page-25-0).

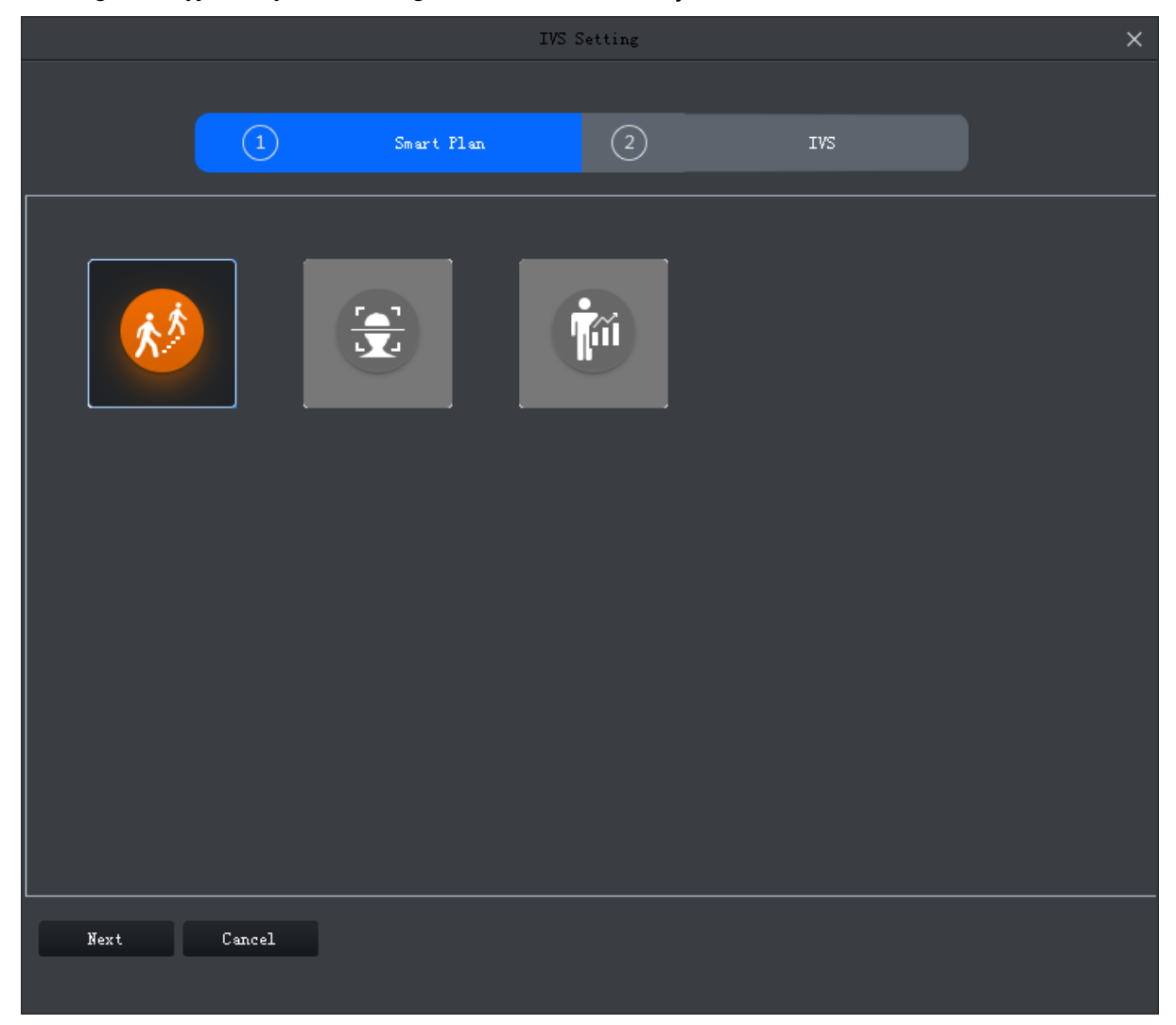

Rysunek 4-6

<span id="page-25-0"></span>Krok 2. Kliknij podświetlony plan IVS, następnie kliknij żądaną ikonę i wybierz plan IVS. Krok 3. Kliknij Dalej. Patrz [Rysunek 4-7.](#page-26-0)

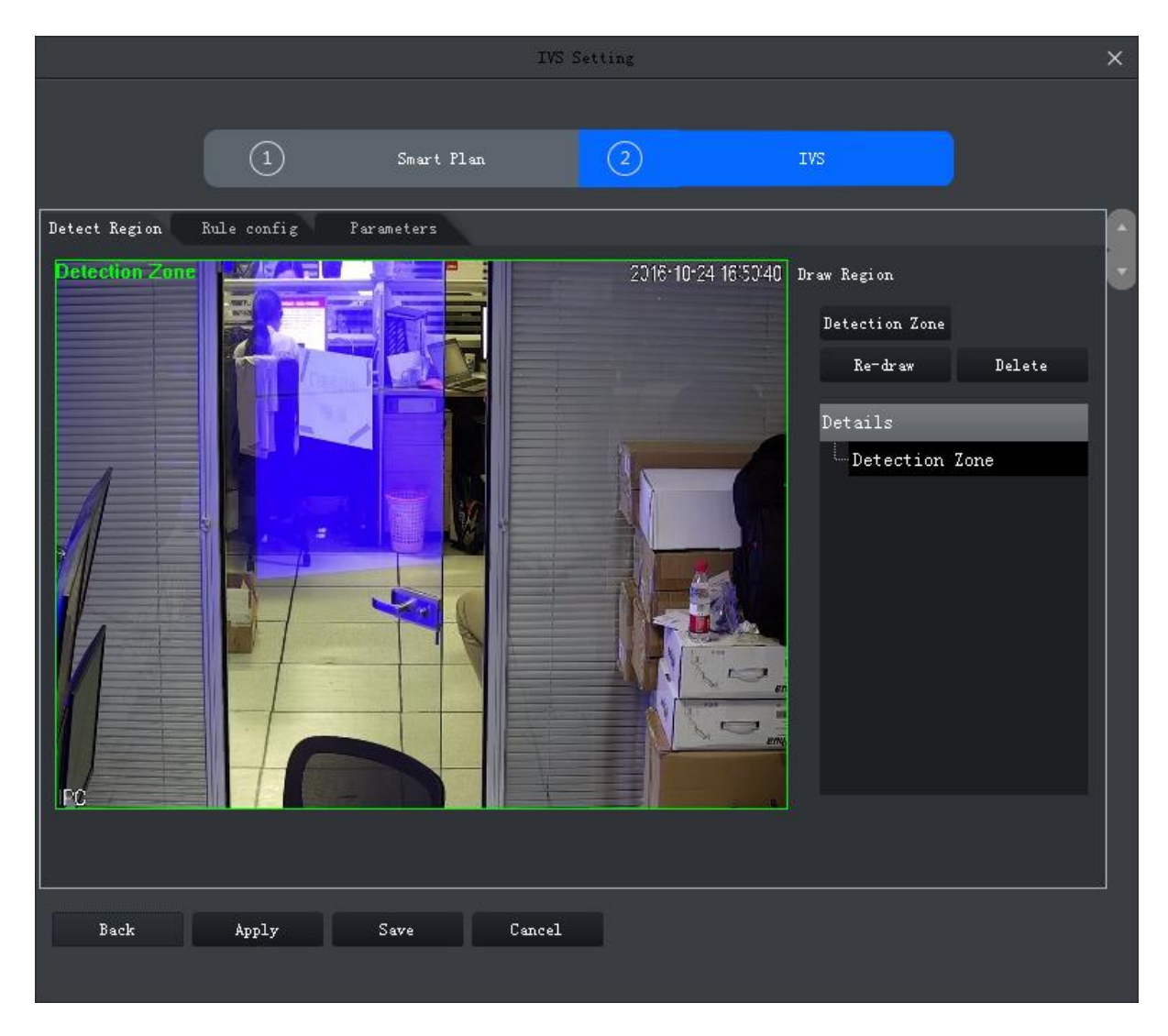

Rysunek 4-7

<span id="page-26-0"></span>Krok 4. Oznacz głębię ostrości.

- a) Kliknij obszar oznaczania w oknie wideo, aby narysować obszar głębi ostrości, a następnie kliknij prawym przyciskiem myszy. W obszarze zaznaczenia muszą zostać narysowane co najmniej 3 punkty.
- b) Ustaw długość linijki pionowej, kliknij  $E\mathbb{L}$ , narysuj linijkę pionową w obszarze

zaznaczenia, a następnie kliknij lewym przyciskiem, aby zakończyć rysowanie. Powtórz ten krok, dodając 3 pionowe linijki w obszarze zaznaczenia.

c) Ustaw długość linijki poziomej, kliknij , narysuj linijkę poziomą w obszarze

zaznaczenia, a następnie kliknij lewym przyciskiem, aby zakończyć rysowanie.

Uwaga:

- Wybierz linijkę pionową lub poziomą, kliknij Od nowa, ponownie narysuj linijkę, wybierz obszar kalibracji, kliknij Od nowa, ponownie narysuj obszar kalibracji oraz linijkę pionową i poziomą.
- Wybierz linijkę pionową lub poziomą, kliknij Usuń, usuń linijkę, wybierz obszar kalibracji, kliknij Usuń, usuń obszar kalibracji oraz linijkę pionową i poziomą.

Krok 5. (Opcjonalnie) Zmierz odległość w poziomie lub w pionie.

Uwaga:

W przypadku konieczności pomiaru należy wykonać ten krok.

- a) Kliknij Zastosuj, aby zapisać oznaczoną głębię ostrości.
- b) Zmierz odległość.
	- Kliknij odległość w pionie, oznacz pionową linię w oznaczonym obszarze, a system pokaże wyrysowaną odległość w pionie.
	- Kliknij odległość w poziomie, oznacz poziomą linię w oznaczonym obszarze, a system pokaże wyrysowaną odległość w poziomie.

Krok 6. Kliknij Zapisz.

## <span id="page-27-0"></span>**4.4 Konfiguracja śledzenia inteligentnego (kamera rybie oko +**

### **kopułkowa)**

Krok 1. W interfejsie podglądu na żywo kliknij prawym przyciskiem urządzenie szerokokątne i wybierz Konfiguracja relacji master-slave, patrz [Rysunek 4-8](#page-27-1).

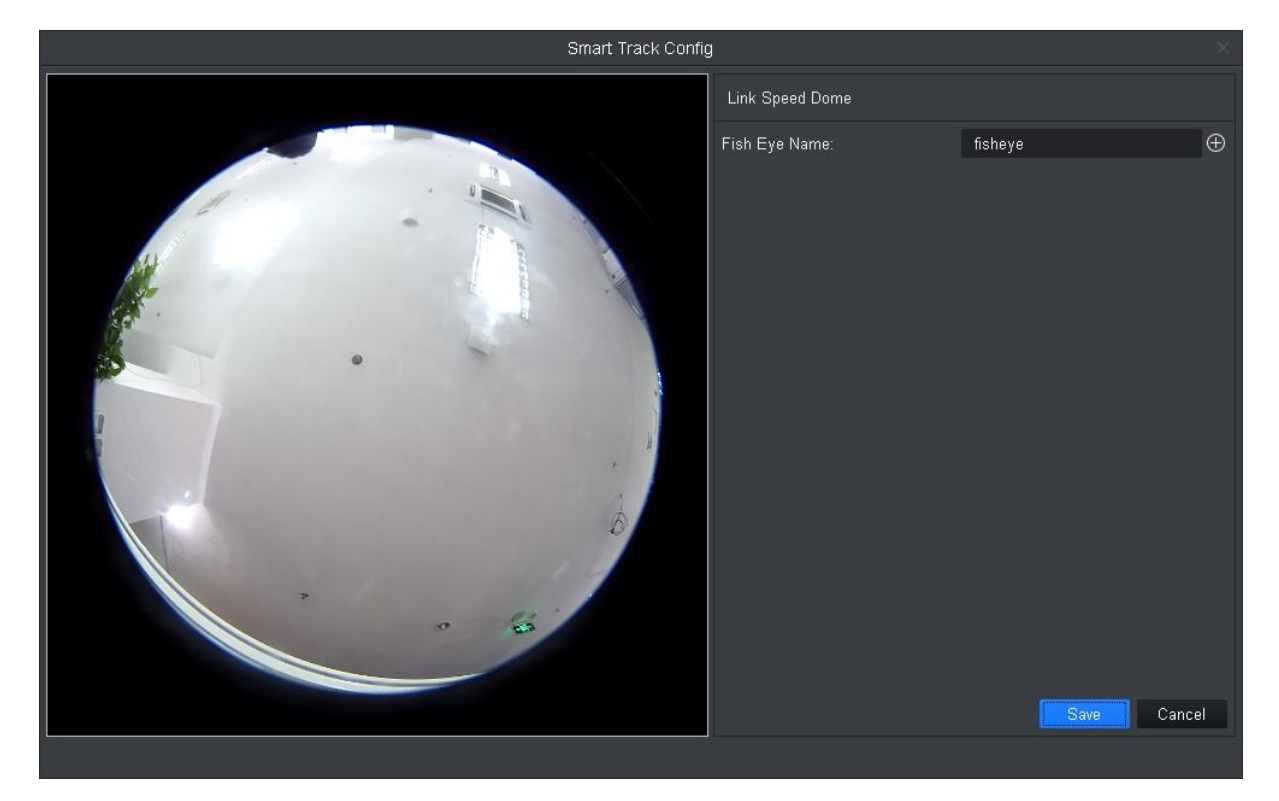

Rysunek 4-8

<span id="page-27-1"></span>Krok 2. Podłącz kamerę typu speed dome.

- a) W obszarze Podłącz Speed Dome kliknij  $\bigoplus$  obok nazwy kamery z obiektywem rybie oko.
- b) Z listy rozwijanej kamer typu speed dome wybierz właściwą kamerę i kliknij Zapisz. Patrz [Rysunek 4-9](#page-28-0).

Uwaga:

Możesz ustawić przysłonę, zoom i ostrość kamery speed dome.

- Kliknij <sup>(O</sup>), aby włączyć lub wyłączyć sterowanie myszą. Domyślnie jest ono WŁĄCZONE.
- Kliknij  $\bigoplus$  lub  $\bigodot$ , aby ustawić zbliżenie.
- Klikaj  $\left[\begin{matrix} + \end{matrix}\right]$  lub  $\left[\begin{matrix} \end{matrix}\right]$ , aby ustawić ostrość.
- Klikaj <sup>()</sup> lub , aby ustawić przysłonę.
- Kliknij  $\overline{\mathbb{Q}}$  i narysuj myszą pole na monitorze wideo, a kamera typu speed dome szybko obróci się i wyostrzy wskazaną scenę.
- Nie można włączyć funkcji  $\Box$  i  $\Box$  w tym samym czasie.

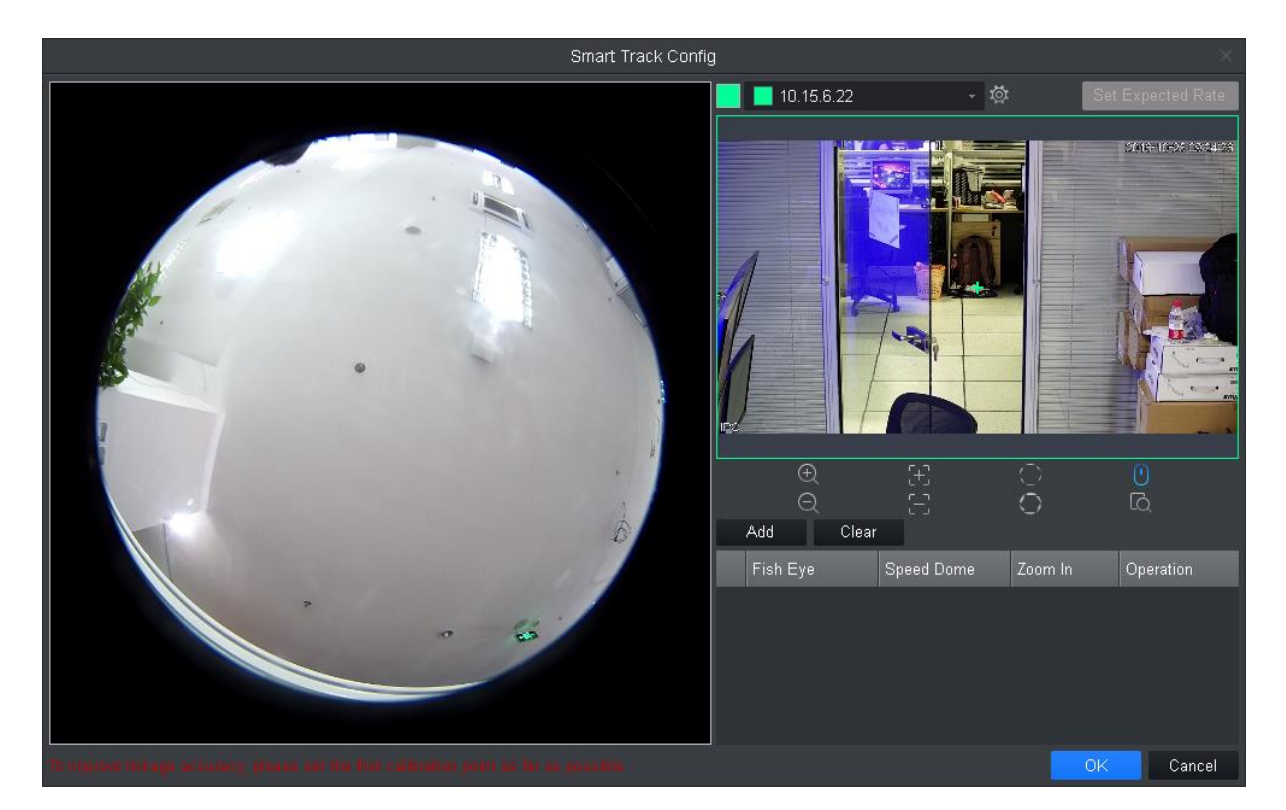

Rysunek 4-9

<span id="page-28-0"></span>Krok 3. Dodaj punkt oznaczenia

- a) Kliknij Dodaj, w interfejsie podglądu na żywo urządzenia szerokokątnego wyświetlone zostanie pole zaznaczenia. Przeciągnij pole zaznaczenia w odpowiednie miejsce.
- b) Domyślnie aby włączyć sterowanie myszą, należy użyć myszy do przeciągnięcia wideo z kamery speed dome w odpowiednie miejsce.

c) Na liście punktów oznaczenia kliknij **wydzy przy odpowiednim punkcie, aby go zapisać.** Powtórz kroki 1 i 2, aby dodać co najmniej trzy punkty oznaczenia.

Krok 4. Kliknij OK. Krok 5. Wyświetlanie śledzenia inteligentnego

- a) Kliknij prawym przyciskiem urządzenie szerokokątne i wybierz śledzenie master-slave. Patrz [Rysunek 4-10](#page-29-1).
- Tryb powiązania jest domyślnie włączony. Kliknij **występującyć tryb poprawy obrazu** szerokokątnego i zmienić tryb powiązania. Włącz korekcję obrazu z obiektywu typu rybie oko, a w oknie podglądu widoku szerokokątnego kliknij prawym przyciskiem i wybierz metodę instalacji i tryb widoku. Patrz podrozdział 4.7.
- Po lewej możesz skonfigurować ustawienia PTZ. Patrz podrozdział 4.6.

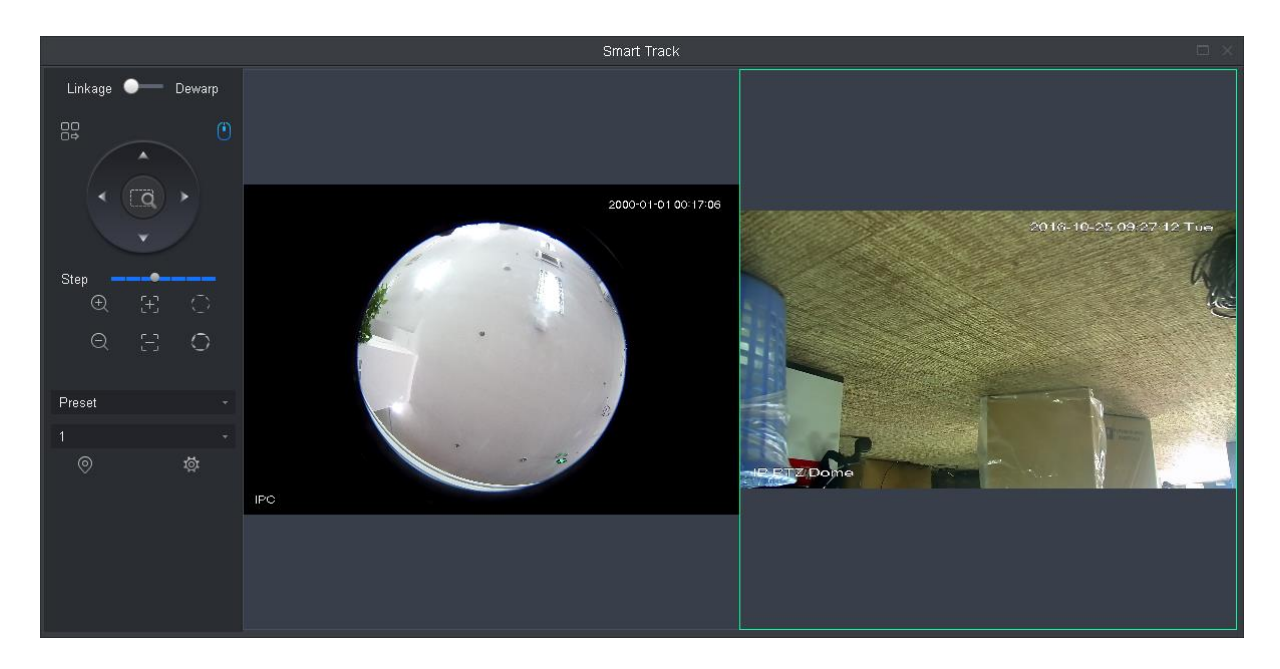

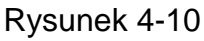

<span id="page-29-1"></span>b) Kliknij dowolny punkt w interfejsie podglądu urządzenia szerokokątnego, a kamera speed dome po prawej automatycznie ustawi się na danej pozycji.

### <span id="page-29-0"></span>**4.5 Konfiguracja śledzenia inteligentnego (kamera**

### **kopułkowa+stałopozycyjna)**

Po skonfigurowaniu kamery kopułkowej i utworzeniu powiązania z kamerą stałopozycyjną, gdy inteligentna reguła kamery stałopozycyjnej wyzwoli alarm, kamera speed dome automatycznie przejdzie do danej pozycji i zacznie śledzić obiekt do momentu opuszczenia obszaru monitorowania lub upłynięcia limitu czasu śledzenia.

#### **Warunek**

Kamera stałopozycyjna musi mieć określoną regułę inteligentną powiązaną z przekroczeniem linii, wejściem w obszar, podejrzanym zachowaniem lub szybkim poruszaniem się.

#### **Kroki**

Krok 1. W interfejsie podglądu w sekcji Drzewo organizacyjne kliknij prawym przyciskiem kamerę stałopozycyjną i wybierz Konfiguracja śledzenia master-slave. Patrz [Rysunek 4-11](#page-30-0).

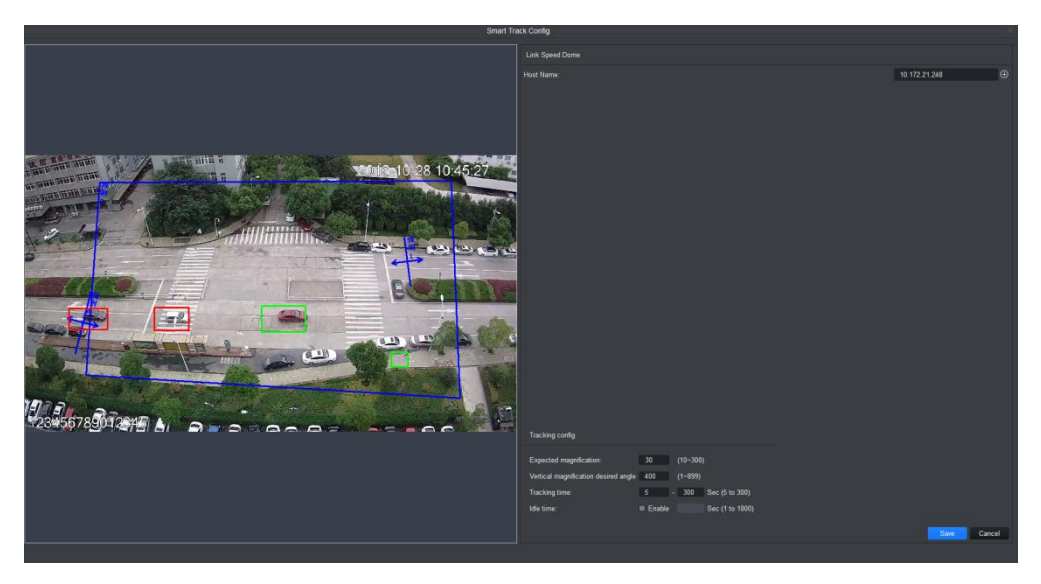

Rysunek 4-11

<span id="page-30-0"></span>Krok 2. Podłącz kamerę typu speed dome.

- a) W obszarze Podłącz Speed Dome kliknij prawym przyciskiem nazwę hosta.
- b) Z listy rozwijanej wybierz właściwą kamerę speed dome.
- c) Skonfiguruj parametry śledzenia. Patrz

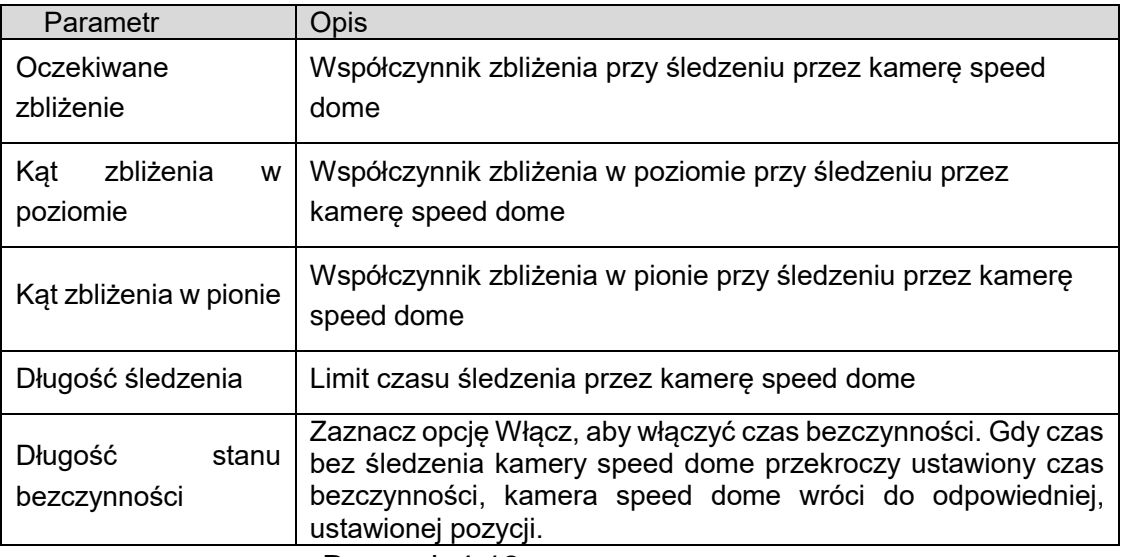

d) Kliknij Zapisz. Patrz [Rysunek 4-12](#page-31-0).

#### Uwaga:

Możesz ustawić przysłonę, zoom i ostrość kamery speed dome.

- $\bullet$  Kliknij $[{\mathbb{O}}]$  aby włączyć lub wyłączyć sterowanie myszą. Domyślnie jest ono włączone.
- Kliknij  $\overline{\mathcal{A}}$  lub  $\overline{\mathcal{A}}$ , aby zbliżyć lub oddalić.
- Klikaj  $\left[\pm\right]$  lub  $\left[\pm\right]$ , aby ustawić ostrość.
- Klikaj <sup>(\* lub  $\Box$ , aby ustawić przysłonę.</sup>
- Kliknij **i narysuj myszą pole na monitorze wideo**, a kamera typu speed dome szybko wyostrzy wskazaną scenę.
- $\bullet$  Nie można włączyć funkcji  $\Box$  i  $\Box$  w tym samym czasie.

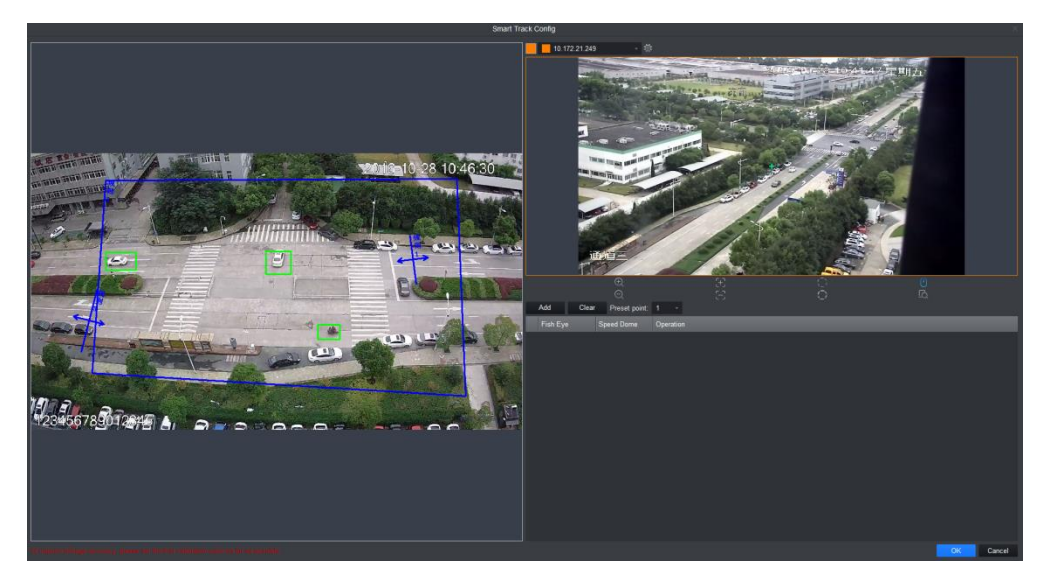

Rysunek 4-12

#### <span id="page-31-0"></span>Krok 3. Dodaj punkt oznaczenia

Krok 4. Dodaj punkt oznaczenia

- a) Kliknij Dodaj, w interfejsie podglądu na żywo kamery stałopozycyjnej wyświetlone zostanie pole zaznaczenia. Przeciągnij pole zaznaczenia w odpowiednie miejsce.
- b) Domyślnie aby włączyć sterowanie myszą, należy użyć myszy do przeciągnięcia wideo z kamery speed dome w odpowiednie miejsce.
- c) Na liście punktów oznaczenia kliknij  $\blacksquare$  przy odpowiednim punkcie, aby go zapisać.

#### Uwaga:

Kliknij Wyczyść, aby usunąć wszystkie punkty oznaczenia.

Powtórz kroki od 1 do 3, aby dodać co najmniej cztery punkty oznaczenia.

d) (Opcjonalnie) w obszarze Ustawienie wstępne możesz wybrać ustawienie wstępne. Gdy czas śledzenia kamery speed dome przekroczy ustawiony czas bezczynności, kamera speed dome wróci do odpowiedniej, ustawionej pozycji. Uwaga:

Jeśli włączony został czas bezczynności, konieczne jest wykonanie tego kroku.

Krok 5. Kliknij OK.

- Krok 6. Wyświetlanie śledzenia inteligentnego
	- a) Kliknij prawym przyciskiem kamerę stałopozycyjną i wybierz śledzenie master-slave. Patrz [Rysunek 4-13](#page-32-1).
- Tryb powiązania jest domyślnie włączony. Kliknij , aby wyłączyć automatyczne śledzenie.
- Po lewej możesz skonfigurować ustawienia PTZ. Patrz podrozdział 4.6.

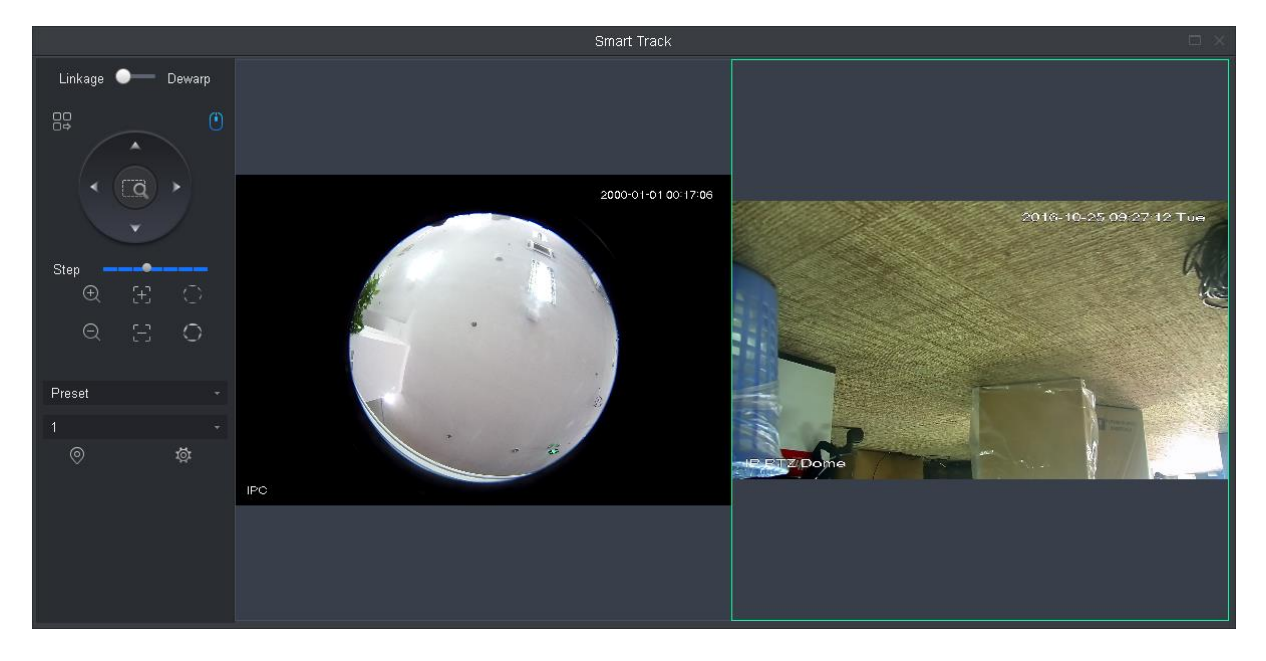

Rysunek 4-13

<span id="page-32-1"></span>b) Gdy inteligentna reguła kamery stałopozycyjnej wyzwoli alarm, kamera speed dome po prawej automatycznie przejdzie do danej pozycji i zacznie śledzić obiekt do momentu opuszczenia obszaru monitorowania lub upłynięcia limitu czasu śledzenia.

### <span id="page-32-0"></span>**4.6 PTZ**

Poszczególne urządzenia PTZ mają różne interfejsy ustawień, w zależności od ich możliwości. Zobacz poniższe rysunki i tabele.

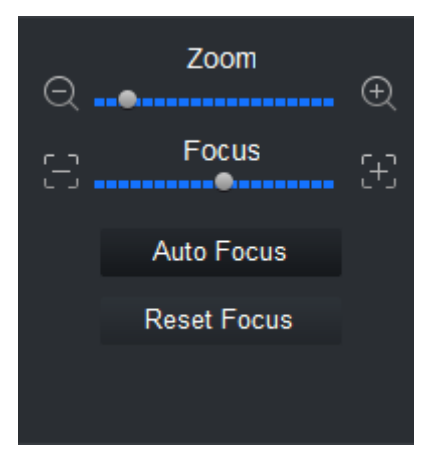

Rysunek 4-14

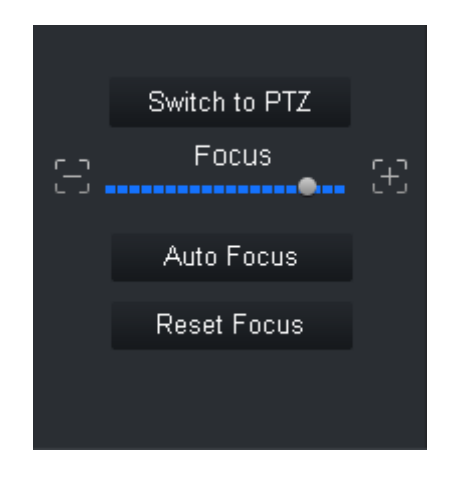

## Rysunek 4-15

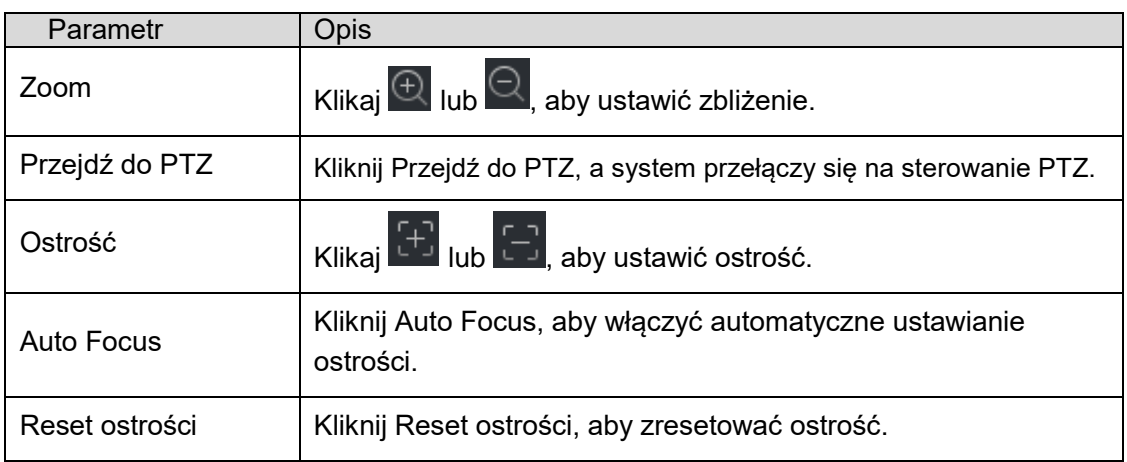

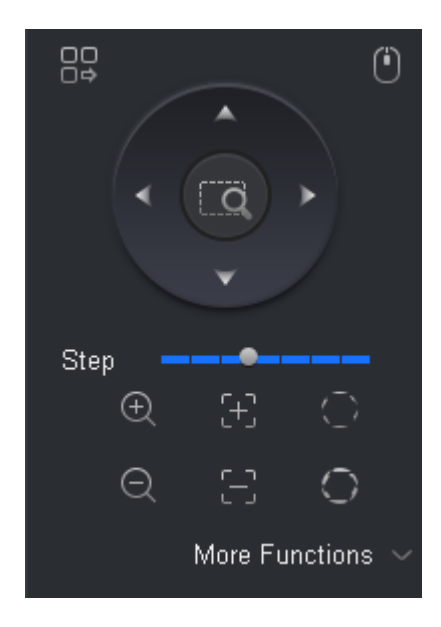

Rysunek 4-16

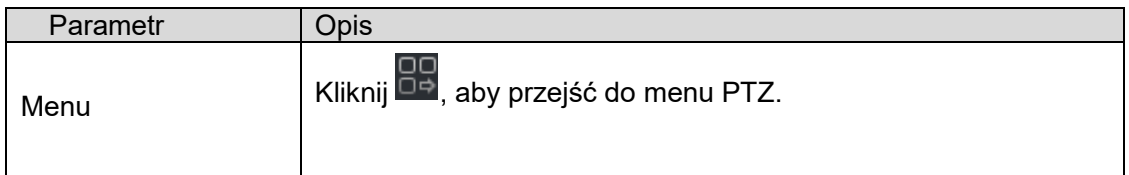

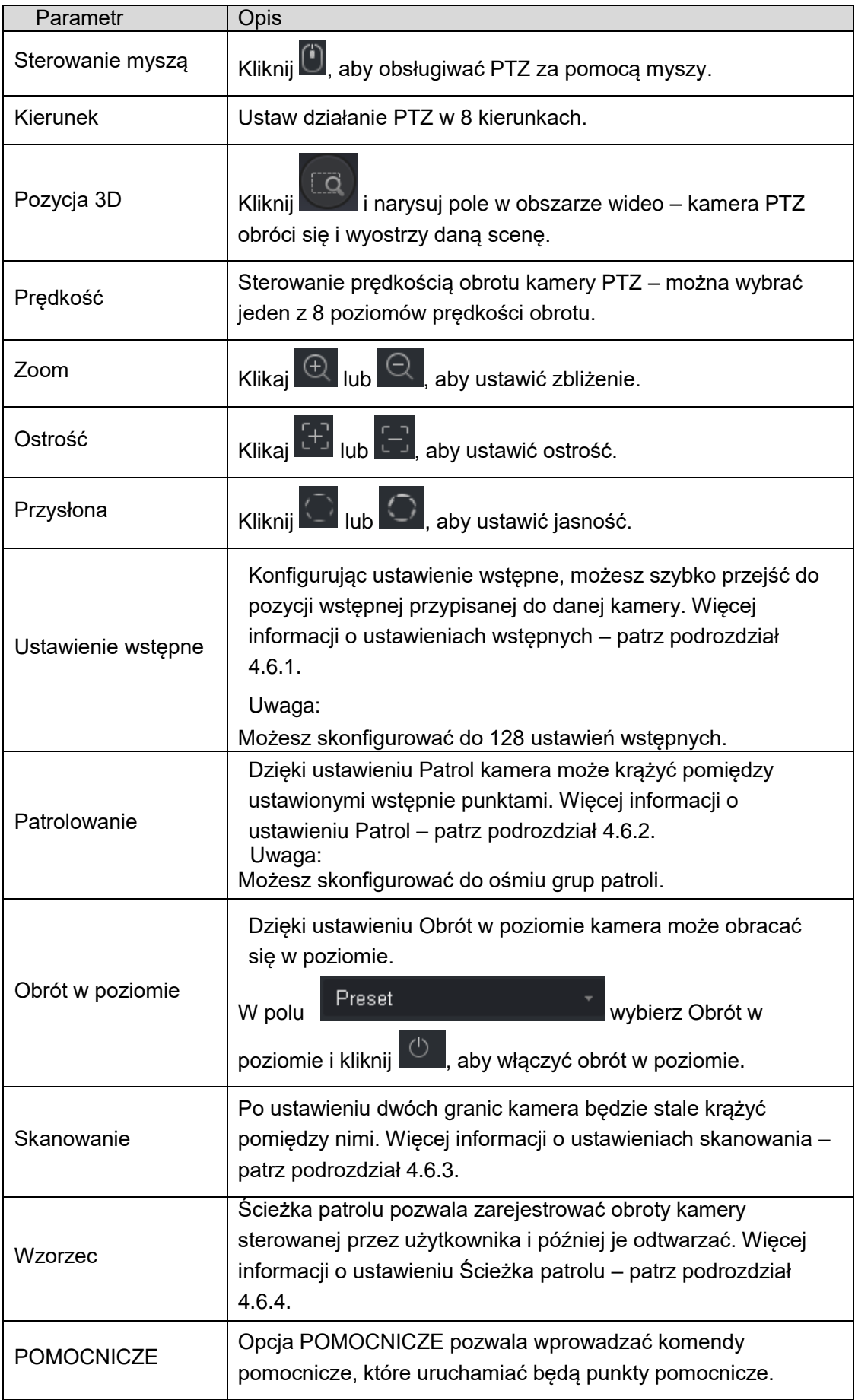

## <span id="page-34-0"></span>**4.6.1 Ustawienie wstępne**

Konfigurując punkt wstępny, możesz szybko przejść do pozycji wstępnej przypisanej do danej kamery.

Krok 1. Korzystając z opcji PTZ, możesz ustawić kamerę w wybranym położeniu.

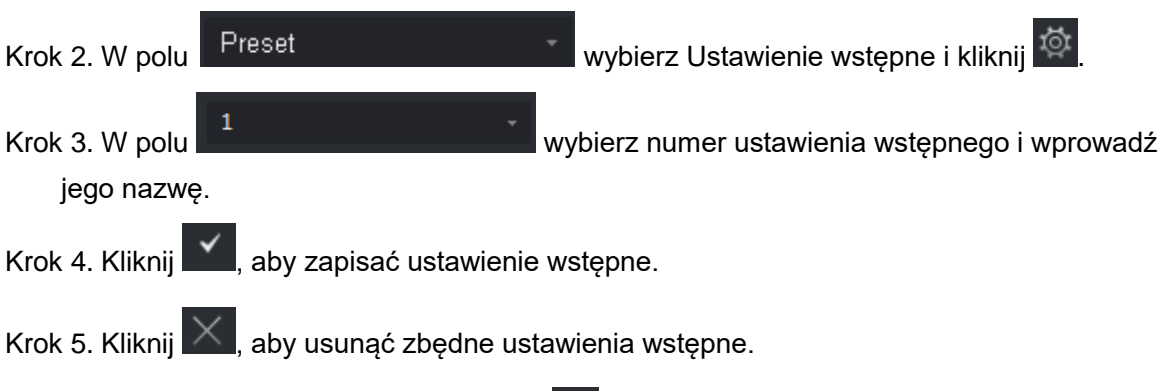

Krok 6. Wybierz ustawienie wstępne i kliknij $\overline{\heartsuit}$ , a kamera ustawi się w odpowiedniej pozycji.

#### <span id="page-35-0"></span>**4.6.2 Patrolowanie**

Dzięki ustawieniu patrolowania kamera może patrolować obszar pomiędzy ustawionymi wstępnie punktami.

#### **Ostrzeżenie:**

Do rozpoczęcia patrolowania konieczne jest skonfigurowanie co najmniej dwóch ustawień wstępnych.

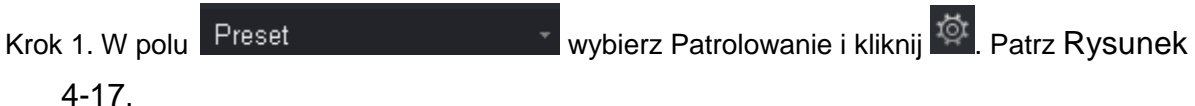

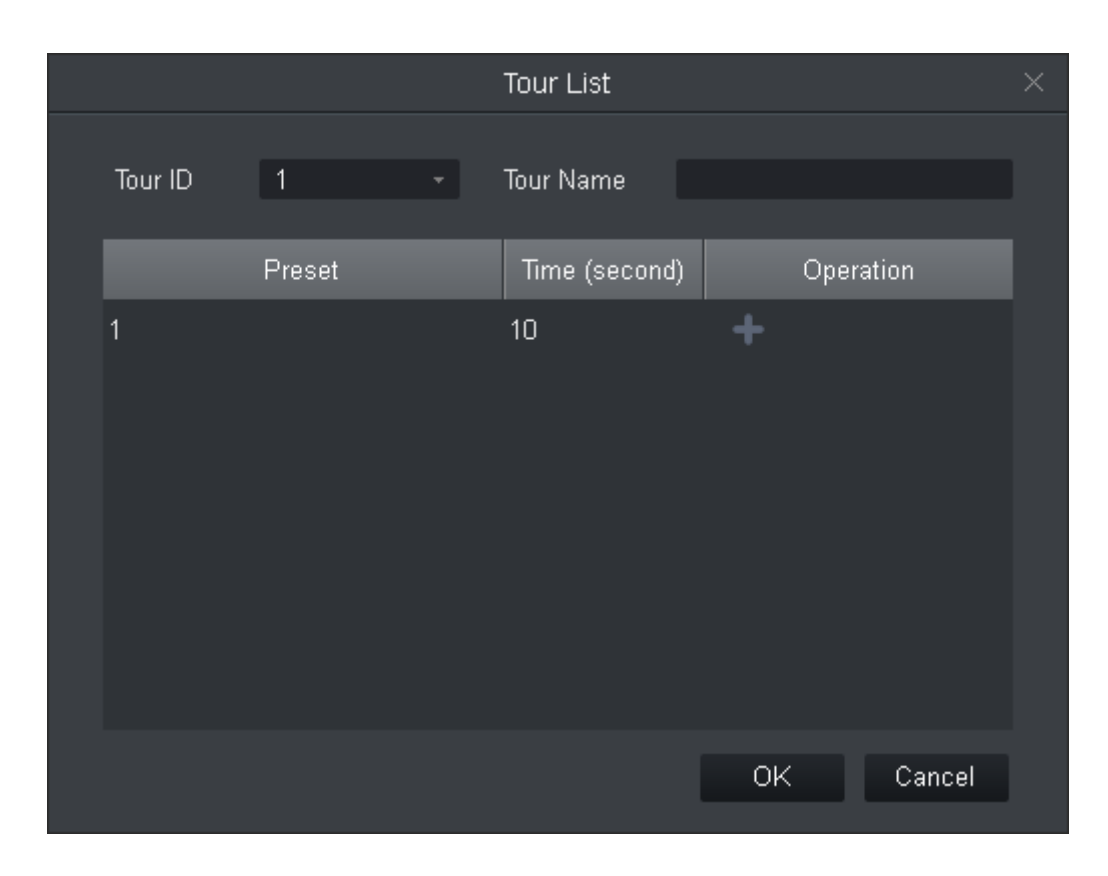
### Rysunek 4-17

Krok 2. Ustaw nr oraz nazwę patrolu.

Krok 3. Wybierz ustawienie wstępne.

- a) Z listy ustawień wstępnych wybierz ustawienie wstępne i wprowadź czas.
- b) Kliknij **II**, aby dodać ustawienie wstępne.

Aby dodać więcej ustawień wstępnych, powtórz ten krok.

Krok 4. Kliknij OK.

Krok 5. Wybierz numer patrolu i kliknij  $\bigcirc$ , a kamera rozpocznie patrolowanie pomiędzy wskazanymi punktami wstępnymi.

### **4.6.3 Skanowanie**

Po ustawieniu dwóch granic kamera będzie stale krążyć pomiędzy nimi.

Krok 1. W polu Preset William Williams Williams Skanowanie.

Krok 2. Używając elementów sterujących PTZ, obróć kamerę w wybraną pozycję po lewej i kliknij

, aby ustawić lewą granicę.

Krok 3. Używając elementów sterujących PTZ, obróć kamerę w wybraną pozycję po prawej i

kliknij  $\mathbb{R}$ , aby ustawić prawą granicę.

Krok 4. Kliknij  $\mathbb{U}$ , aby rozpocząć skanowanie obszaru pomiędzy dwoma granicami.

#### **4.6.4 Wzorzec**

Zarejestruj proces obracania kamery za pomocą funkcji obracania wg wzorca.

Krok 1. W polu Preset William Williams Washington Williams Williams Williams Williams Williams Williams Williams Krok 2. Kliknij **b**, aby rozpocząć definiowanie wzorca, a nastepnie ustaw zoom, ostrość i obrót kamery. Krok 3. Kliknij  $\mathbb{F}$ , aby zakończyć. Krok 4. Wybierz numer wzorca i kliknij  $\bigcirc$ , a kamera rozpocznie wykonywanie zarejestrowanego wzorca.

### **4.7 Tryb widoku szerokokątnego**

Tylko urządzenia z obiektywem typu rybie oko obsługują instalację i tryb widoku szerokokątnego. Poszczególne tryby instalacji oraz tryby widoku opisano w poniższej tabeli.

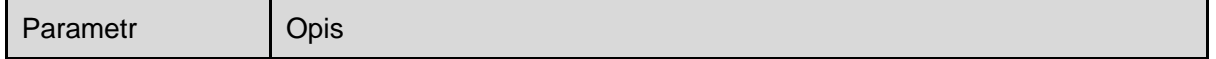

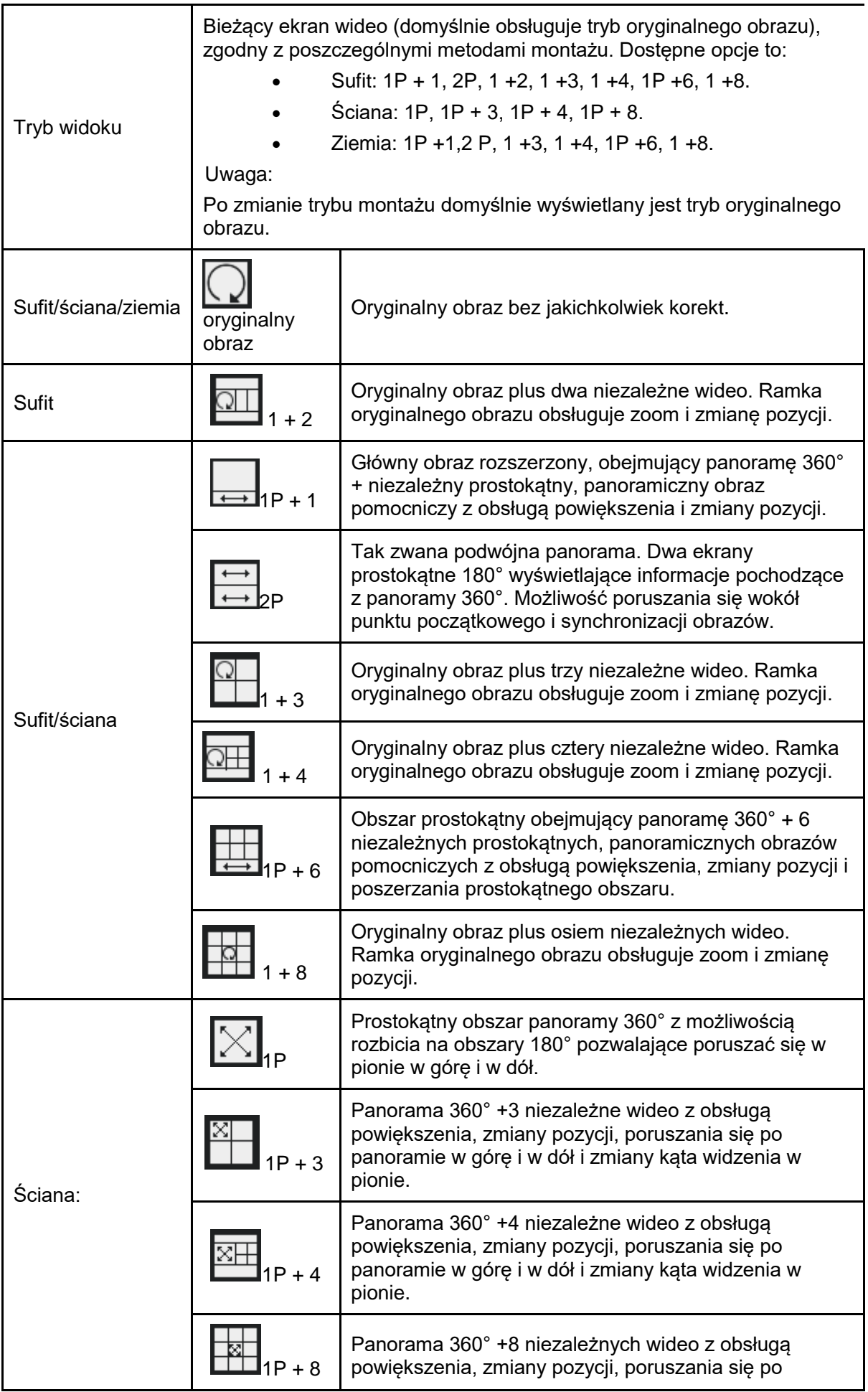

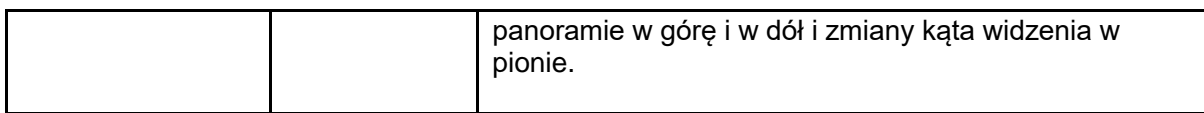

# **5. Patrolowanie i zadania**

Ustawiając plan patrolowania, możesz skonfigurować każde z okien.

Krok 1. Na karcie Nowe kliknij Patrolowanie i zadania.

- Krok 2. Dodaj plan patrolowania.
	- a) Kliknij Dodaj. Patrz [Rysunek 5-1](#page-39-0).

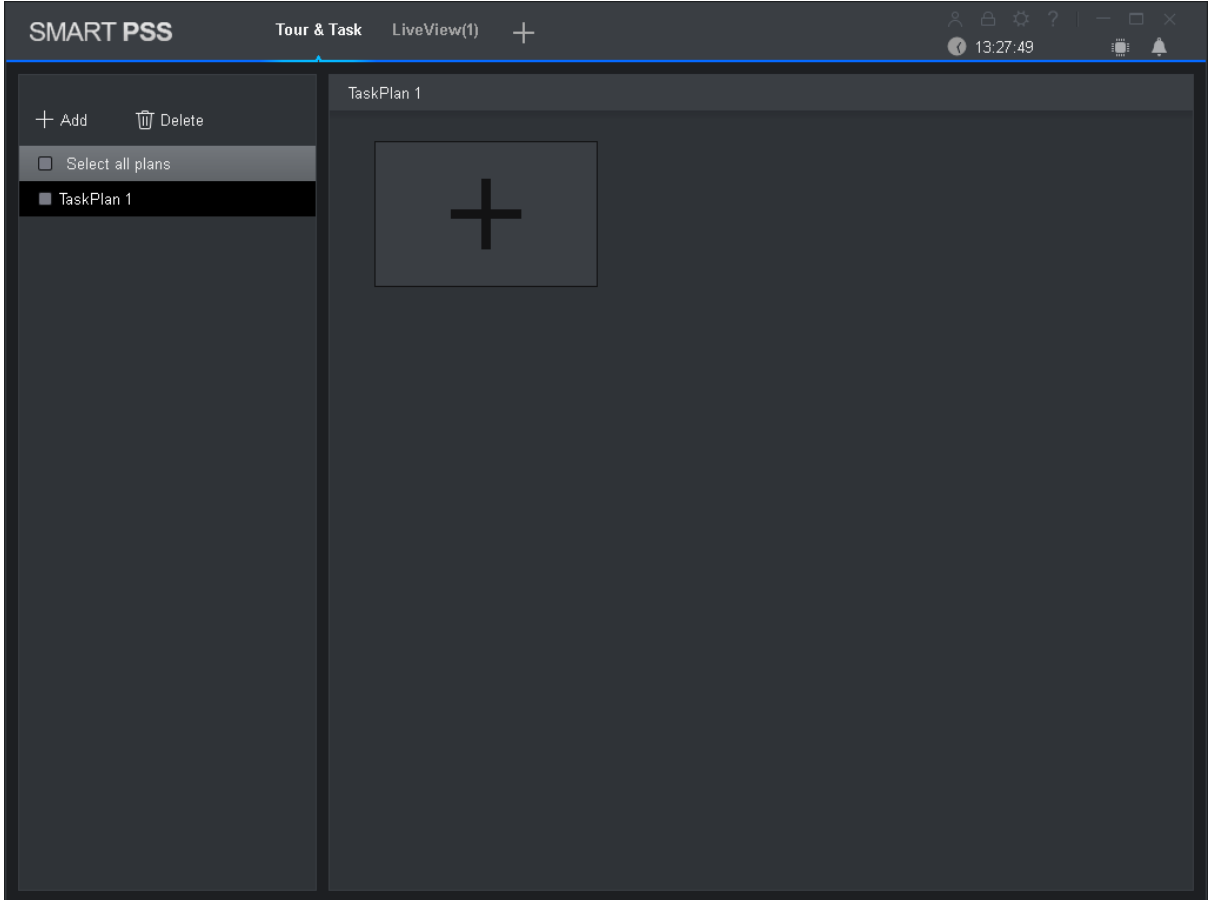

Rysunek 5-1

<span id="page-39-0"></span>b) Kliknij dwukrotnie nazwę planu patrolowania lub kliknij  $\mathscr{P}$ , aby zmienić nazwę planu patrolowania.

Krok 3. Skonfiguruj zadanie.

a) Kliknij **. Patrz [Rysunek 5-2](#page-40-0).** 

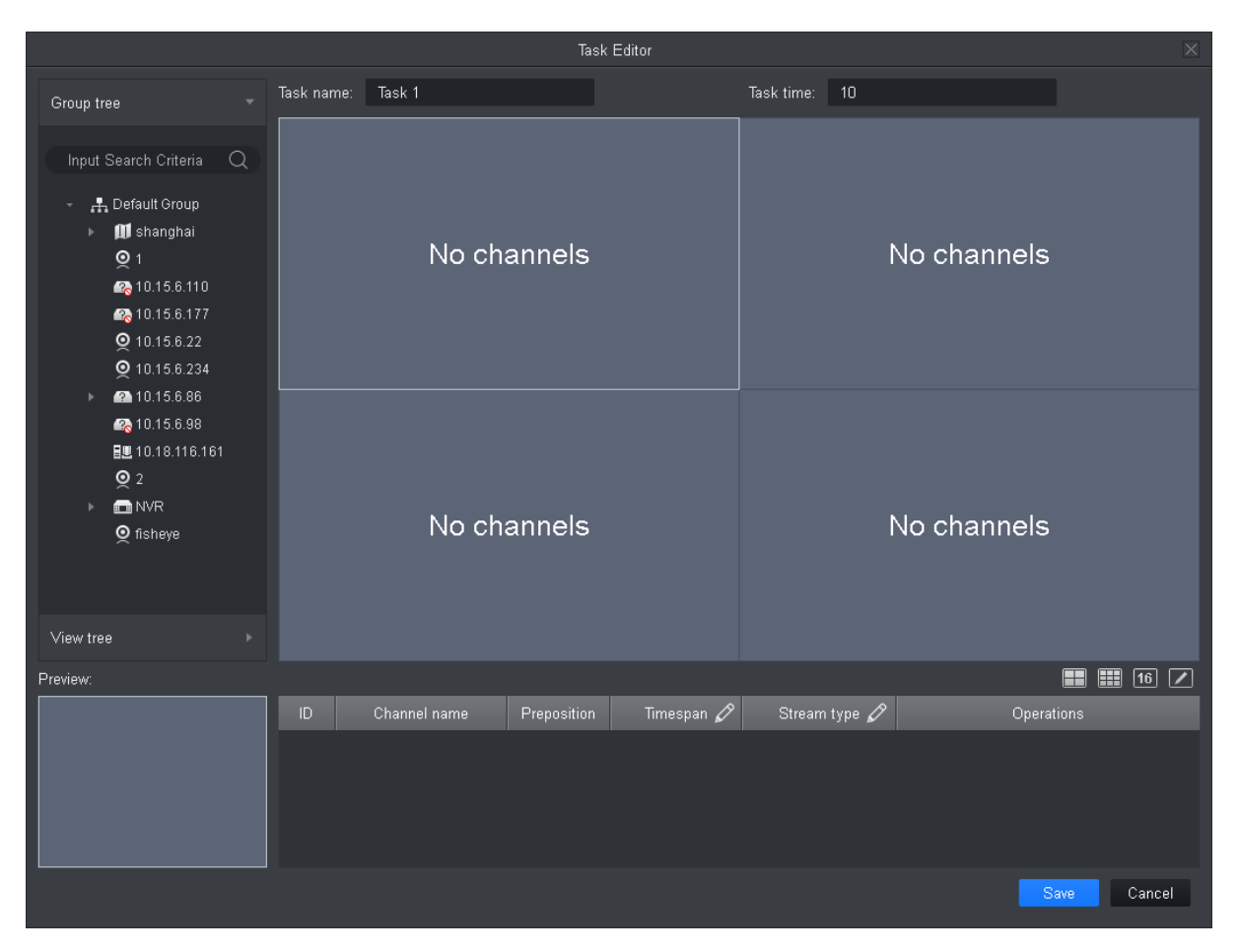

### Rysunek 5-2

- <span id="page-40-0"></span>b) Ustaw nazwę zadania i zakres czasowy zgodnie z faktycznymi warunkami, a następnie kliknij  $\boxed{1}$   $\boxed{25}$   $\boxed{2}$ , aby ustawić liczbę okien patrolowania.
- c) Dwukrotnie kliknij kanał urządzenia lub przeciągnij kanał urządzenia do okna wideo, ustawiając wybraną kolejność. Patrz [Rysunek 5-3](#page-41-0).

#### Uwaga:

- W sekcji Drzewo organizacyjne kliknij prawym przyciskiem urządzenie pamięci masowej, wybierz Powiąż wszystkie kanały, a kanał pamięci masowej zostanie powiązany z danym oknem wideo. Wybierz okno wideo do powiązania w sekcji Drzewo organizacyjne, kliknij prawym przyciskiem urządzenie pamięci masowej, wybierz powiązanie kanału zerowego z wybranym oknem wideo.
- Wybierz okno wideo do powiązania w sekcji Drzewo organizacyjne, kliknij prawym przyciskiem urządzenia pamięci masowej kanału, wybierz Powiąż kanał, a kanał zostanie powiązany z wybranym oknem wideo.
- Wybierz Powiąż okno wideo, kliknij prawym przyciskiem Drzewo organizacyjne dla urządzenia front-end, wybierz Powiąż kamerę IP, a urządzenie front-end zostanie powiązane z wybranym oknem wideo.
- Po powiązaniu kanałów wideo możesz kliknąć prawym przyciskiem okno wideo i usunąć powiązanie lub usunąć wszystkie powiązania.

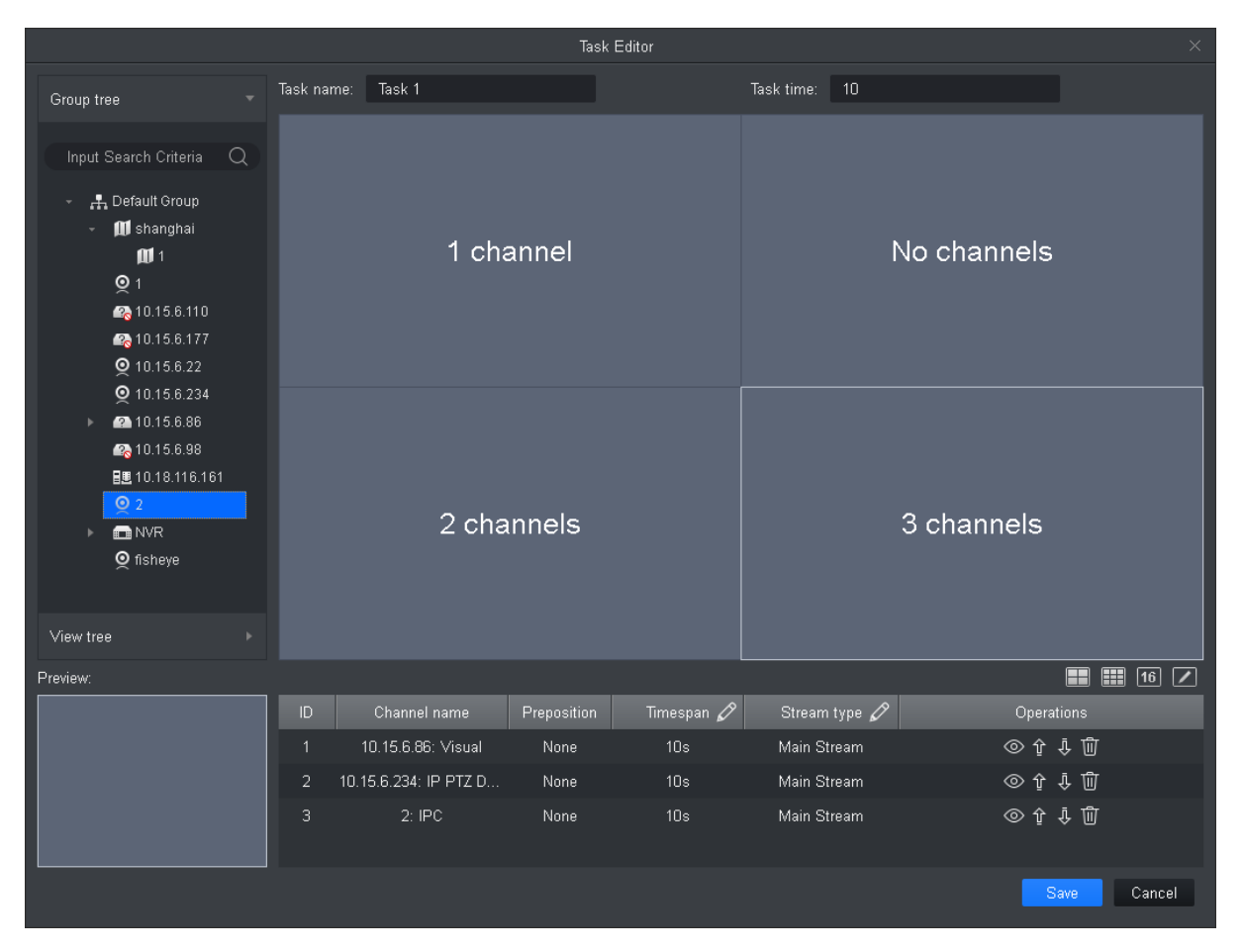

Rysunek 5-3

<span id="page-41-0"></span>d) Skonfiguruj ustawienia wstępne kanału, zakres czasowy, typ strumienia i sekwencję kanałów.

Uwaga:

- Kliknij **O** przy kanale w lewym oknie podglądu, aby wyświetlić podgląd na żywo lub informacje na temat e-mapy.
- Kliknij  $\hat{\Psi}$  lub  $\bar{\Phi}$  dla danego kanału, aby zmienić sekwencję kanałów w obrębie zadania.
- $\bullet$  Kliknij  $\overline{\mathbb{U}}$  dla danego kanału, aby go usunąć.
- e) Kliknij Zapisz. Patrz [Rysunek 5-4](#page-42-0).

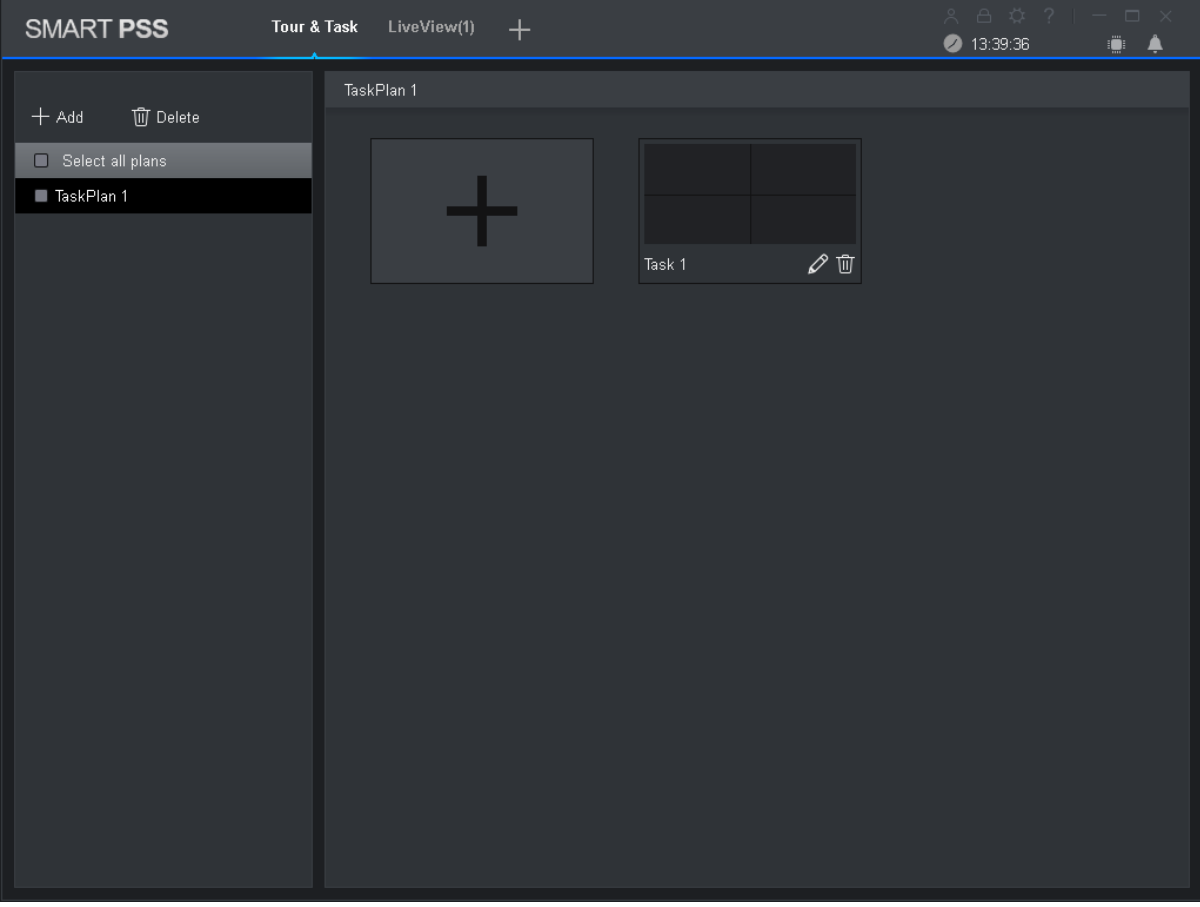

Rysunek 5-4

<span id="page-42-0"></span>Krok 4. Włącz zadanie patrolowania.

- a) Na karcie Nowe kliknij Podgląd.
- b) Kliknij plan patrolowania poniżej.
- c) Kliknij $\bigcirc$ , aby uruchomić plan.

# **6. Odtwarzanie**

## **6.1 Odtwarzanie**

Możesz odtwarzać i eksportować nagrania z urządzenia, zdjęcia, a także nagrania i zdjęcia lokalne.

Na karcie Nowe wybierz Odtwarzanie. Patrz [Rysunek 6-1](#page-43-0).

| <b>SMART PSS</b>                                                                                                    | PlayBack<br>LiveView(1)                                           | $\pm$                                                                               | 8471<br>$\Box$ $\times$<br>4:05:12<br>۸<br>▲                       |
|----------------------------------------------------------------------------------------------------|-------------------------------------------------------------------|-------------------------------------------------------------------------------------|--------------------------------------------------------------------|
| Local<br>Device<br>Device<br>٠                                                                                                    |                                                                   |                                                                                     |                                                                    |
| Q<br>Input Search Criteria<br>▼ ■ 品 Default Group<br>$\blacksquare$ $\lhd$ 1<br>$\blacksquare$ $\blacksquare$ 10.15.6.110<br>$\blacksquare$ $\blacksquare$ 10.15.6.177<br>■ 9 10.15.6.22<br>■ 9 10.15.6.234<br>$\blacksquare$ 2 10.15.6.86<br>Þ.<br>■ ● 10.15.6.98<br>■ 图 10.18.116.161<br>$\blacksquare$ 0 2 |                                                                   |                                                                                     |                                                                    |
| View<br><b>O</b> Record<br><b>Picture</b><br>Record Type:<br>All<br>Stream Type:<br>Main Stream<br>Time:<br>2016-10-25 00:00:00<br>2016-10-25 23:59:59<br>畐                                                                                                    | 02:00<br>04:00<br>06:00<br>and the first con-<br>$\sim$ 10 $\sim$ | 08:00<br>10:00<br>12:00<br>14:00<br>16:00<br>1   1   1   1   1  <br>and the         | 18:00<br>20:00<br>22:00<br>00:00<br>and the company<br><b>COLL</b> |
| Search                                                                                                    | $\mathbf{T}\times\Box$                                            | $(\textbf{m})$ $(\textbf{m})$ $(\textbf{m})$<br>$1X$ $\Phi$<br>$\Rightarrow$ $(44)$ | ול<br>א<br>圖<br>$\blacksquare$<br>16<br>$\sqrt{ }$                 |

Rysunek 6-1

<span id="page-43-0"></span>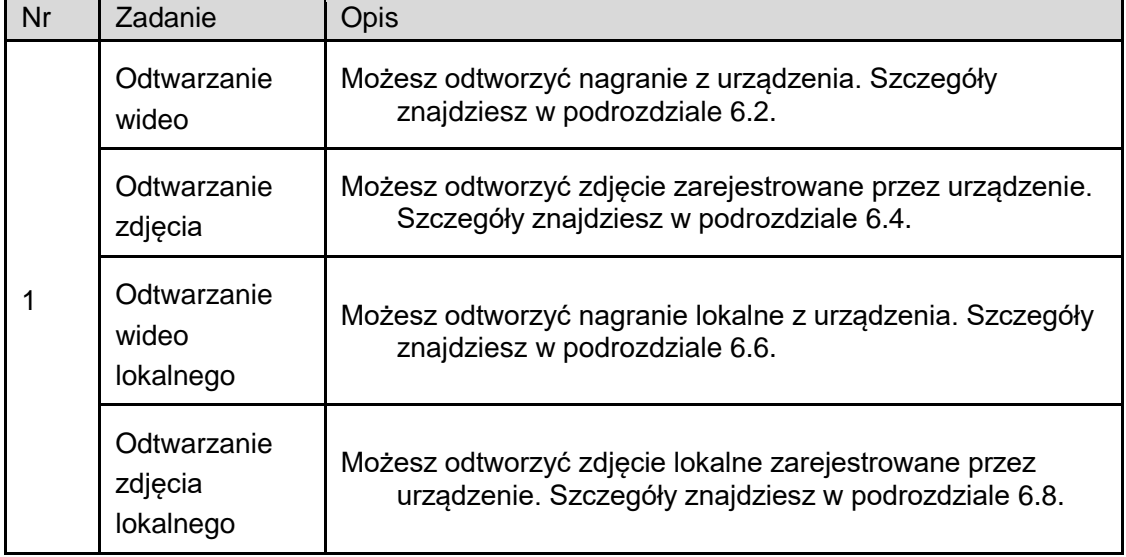

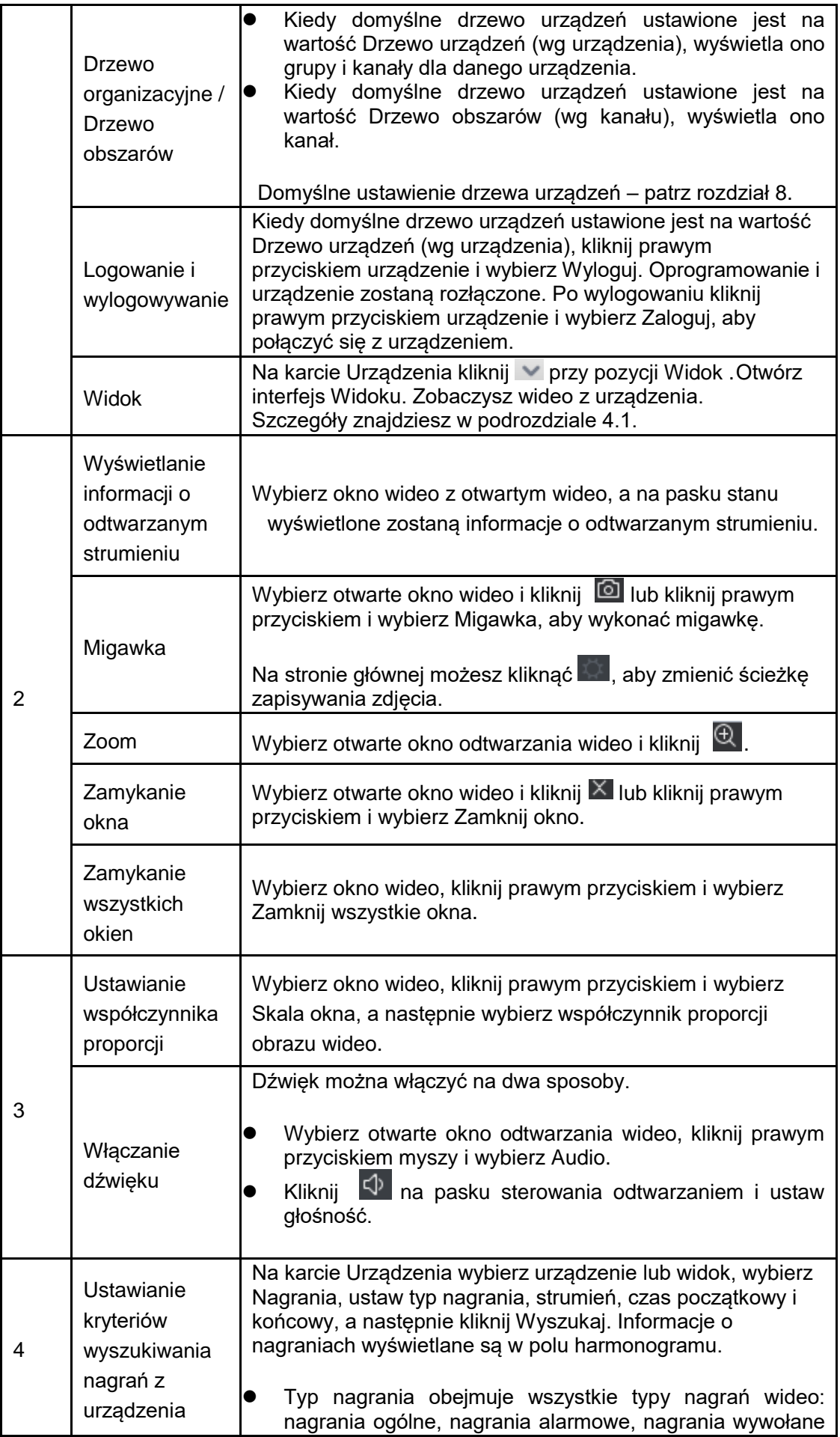

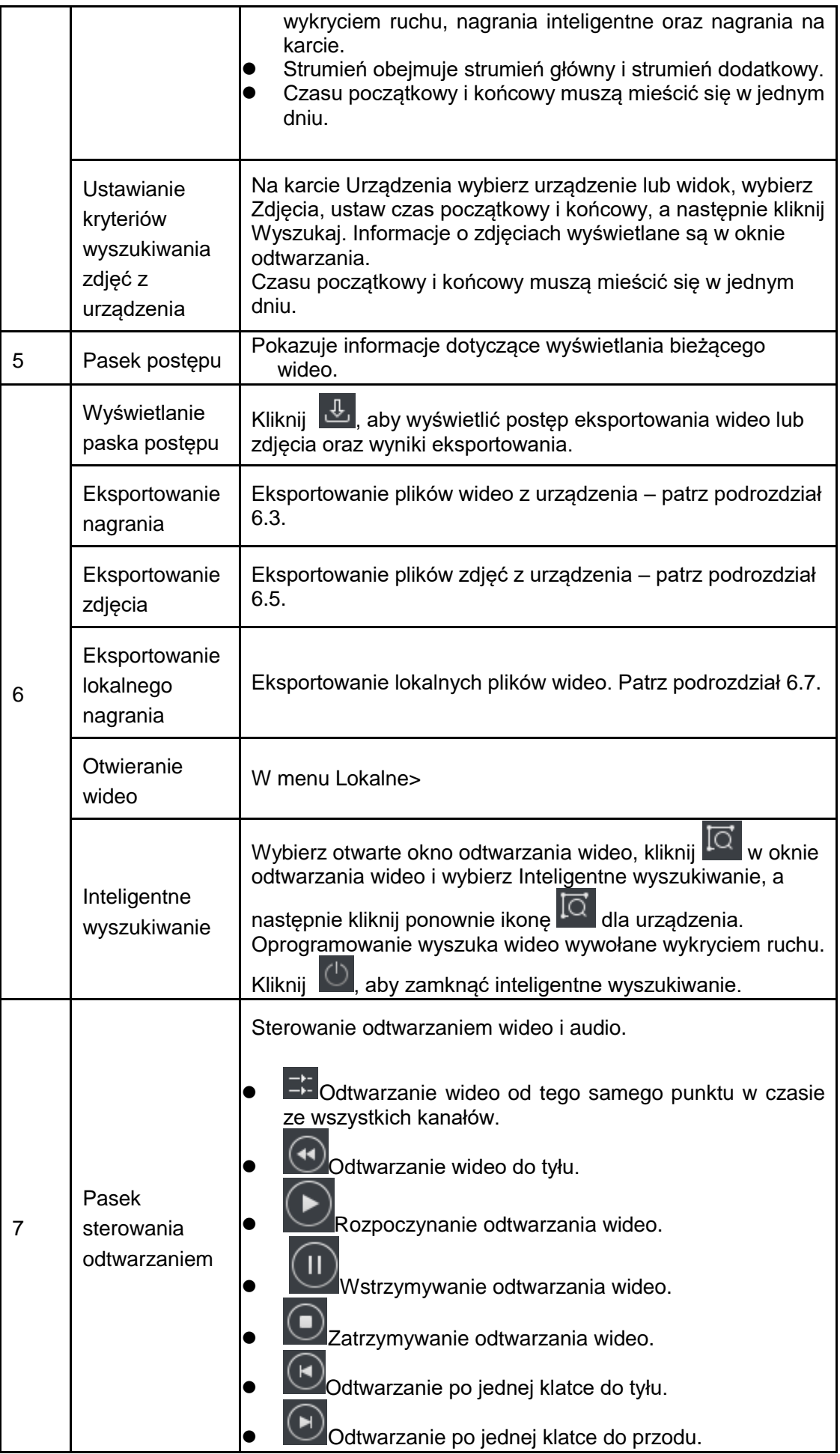

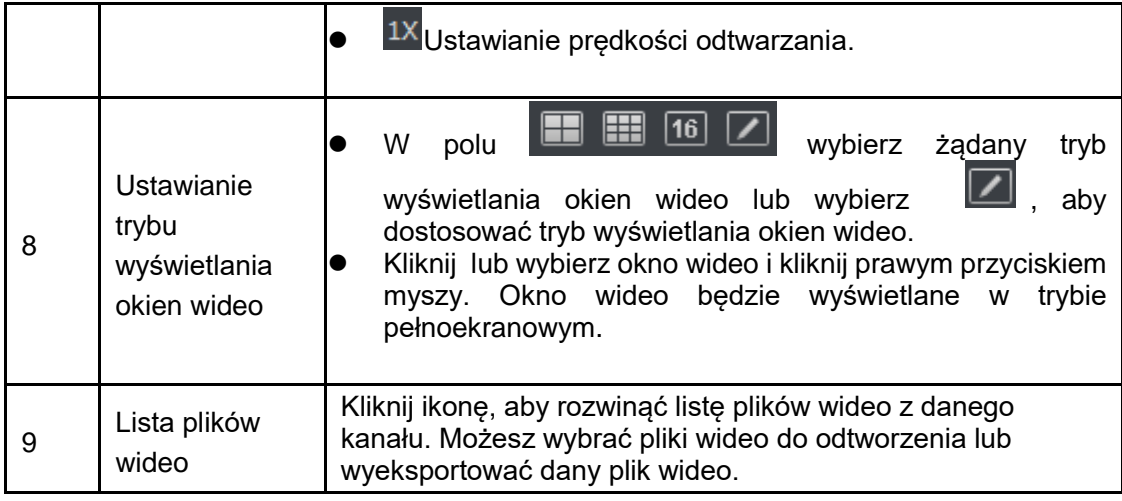

### **6.2 Odtwarzanie nagrania z urządzenia**

#### **Warunek**

W kanale znajduje się nagranie z urządzenia.

#### **Kroki:**

- Krok 1. W interfejsie odtwarzania kliknij kartę Urządzenia.
- Krok 2. W sekcji Drzewo organizacyjne wybierz kanał urządzenia lub wybierz widok w sekcji Widok.

Krok 3. Wybierz nagranie i ustaw kryteria wyszukiwania nagrań.

- a) Wybierz typ nagrania i strumień oraz ustaw czas.
- b) Kliknij Wyszukaj.

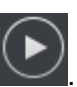

Krok 4. Wybierz okno z nagraniem i kliknij Patrz [Rysunek 6-2](#page-47-0).

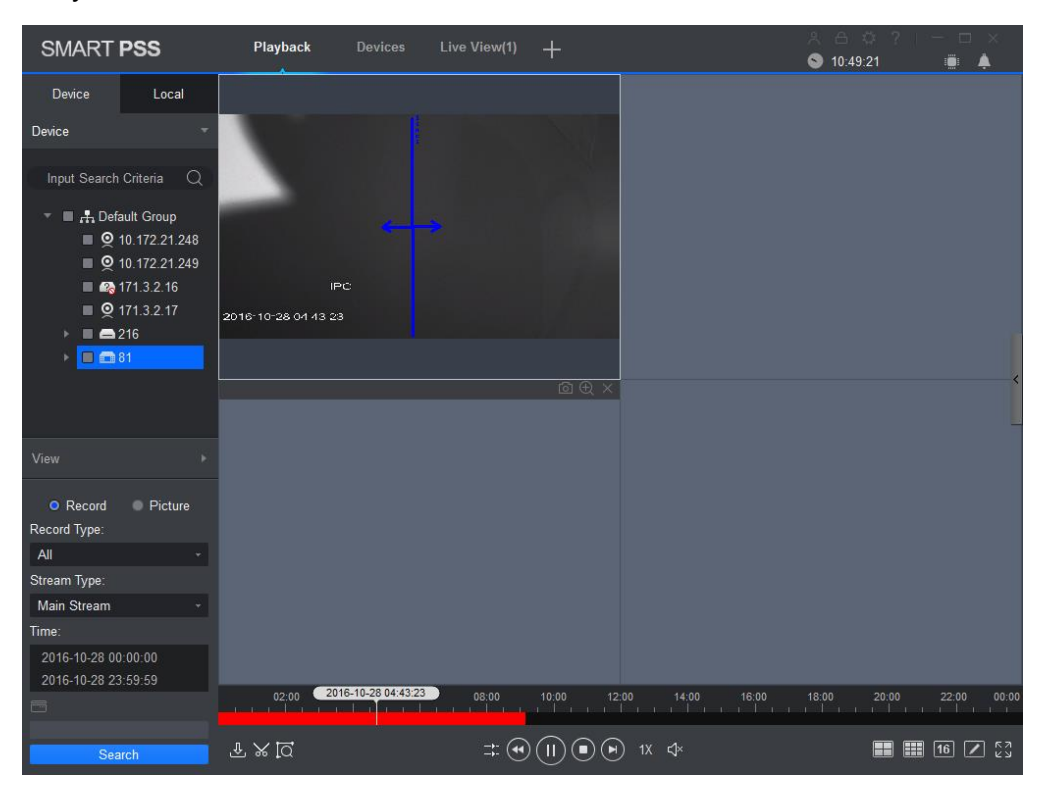

## <span id="page-47-0"></span>**6.3 Eksportowanie nagrania z urządzenia**

#### **Warunek**

W kanale znajduje się nagranie z urządzenia.

**Kroki:**

Krok 1. W interfejsie odtwarzania kliknij kartę Urządzenia.

Krok 2. W sekcji Drzewo organizacyjne wybierz kanał urządzenia lub wybierz widok w sekcji Widok.

Krok 3. Ustaw kryteria wyszukiwania nagrań.

- a) Wybierz typ nagrania i strumień oraz ustaw czas.
- b) Kliknij Wyszukaj.

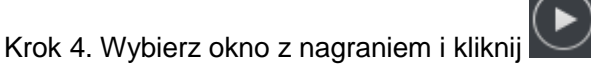

Krok 5. Kliknij  $\frac{1}{26}$  – system wybierze jedno nagranie i dostosuje jego część zgodnie z

potrzebami. Kliknij ponownie  $\mathcal{X}_n$  aby wyeksportować nagranie. Patrz [Rysunek 6-3](#page-47-1).

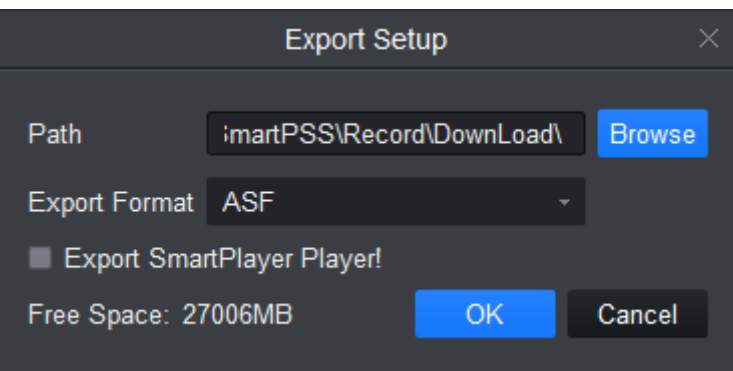

Rysunek 6-3

<span id="page-47-1"></span>Krok 6. Wybierz ścieżkę i format eksportu.

Uwaga:

Jeśli jako format eksportu wybrany zostanie format oryginalny, zaznacz również opcję Eksportuj inteligentny odtwarzacz, aby wyeksportować odtwarzacz obsługujący oryginalny format. Krok 7. Kliknij OK.

System wyświetla informacje o zatrzymaniu odtwarzania. Kliknij OK.

System wyświetla okno dialogowe Postęp eksportowania pokazano na [Rysunek 6-4](#page-48-0) poniżej. Po zakończeniu pobierania nagrania system wyświetli informację, że pobieranie zostało zakończone.

Kliknij kartę Eksportowane, na której możesz zobaczyć postęp pobierania wideo, wstrzymać i wznowić eksport wideo, pobrać je ponownie w razie błędu pobierania, a także usunąć eksportowane wideo. Kliknij kartę Wyeksportowane, aby zobaczyć historię pobierania i otworzyć ścieżkę zapisywania plików wideo.

| Export                                                    |                     |          |               |           |  |  |
|-----------------------------------------------------------|---------------------|----------|---------------|-----------|--|--|
| Exporting<br>Exported                                     |                     |          |               |           |  |  |
| Pause<br><u>க</u> Start                                   | <b>fill</b> Delete  |          |               |           |  |  |
| $\Box$ All<br><b>Start Time</b>                           | <b>End Time</b>     | Size(KB) | <b>Status</b> | Operating |  |  |
| 2016-10-28 02:00:00<br>1<br>n                             | 2016-10-28 03:00:00 | 577920   |               | 立 白<br>П  |  |  |
| Exported Size:<br>2988 KB<br>Do not pop up the next time! |                     |          |               |           |  |  |

Rysunek 6-4

## <span id="page-48-0"></span>**6.4 Odtwarzanie zdjęcia zarejestrowanego przez urządzenie**

#### **Warunek**

W kanale znajduje się zdjęcie z urządzenia.

#### **Kroki**

Krok 1. W interfejsie odtwarzania wybierz kartę Urządzenia.

Krok 2. W sekcji Drzewo organizacyjne wybierz kanał urządzenia lub wybierz widok w sekcji Widok.

Krok 3. Wybierz zdjęcie i ustaw czas. Patrz [Rysunek 6-5](#page-49-0).

Kliknij po prawej, aby otworzyć i zamknąć listę zdjęć z urządzenia.

Kliknij **na liście zdjęć z urządzenia, żeby wyświetlić zdjęcia w formacie listy. Kliknij <b>ka**, aby

wyświetlić zdjęcia jako miniaturki.

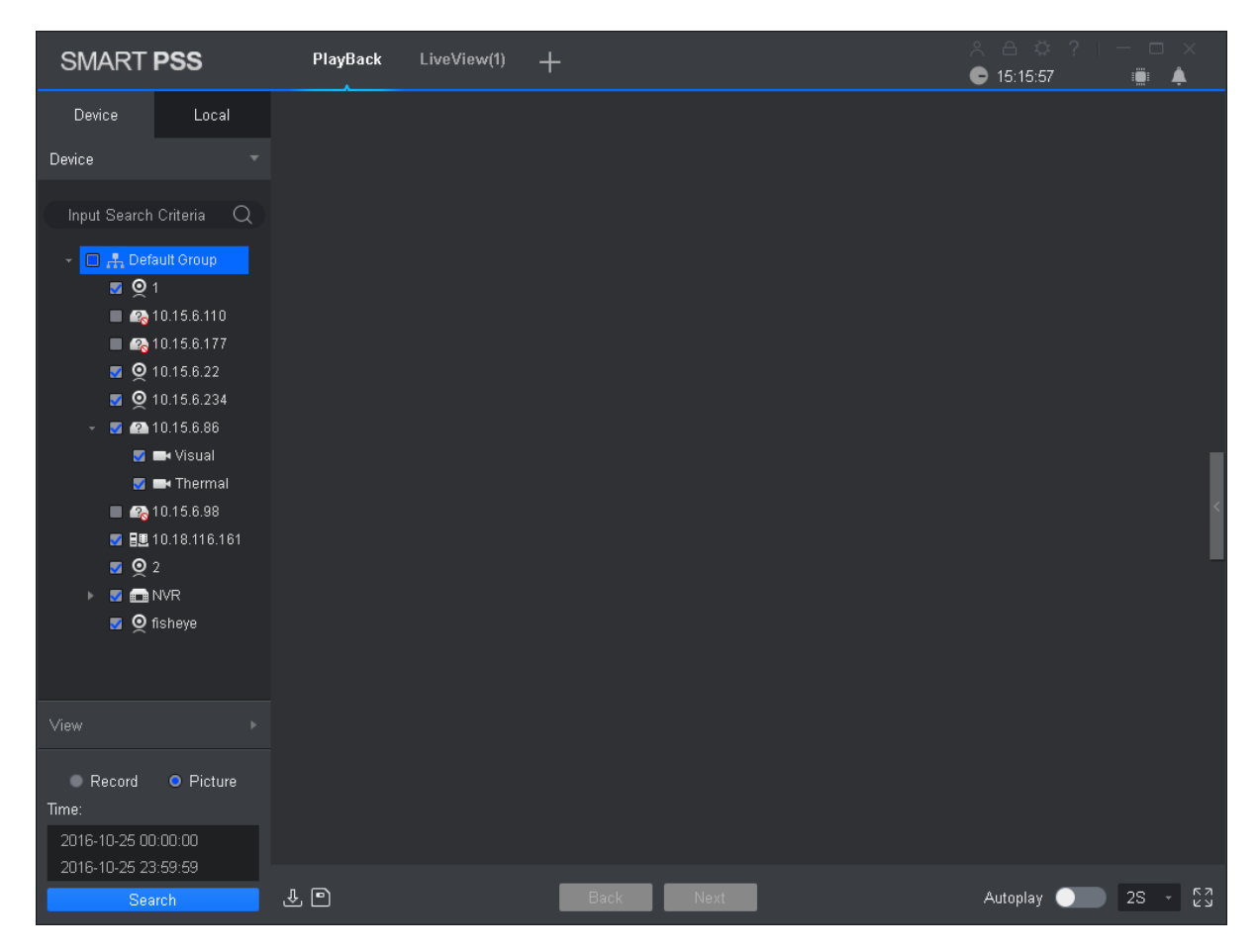

Rysunek 6-5

<span id="page-49-0"></span>Krok 4. Odtwarzanie zdjęcia.

- Odtwarzanie ręczne: Kliknij Dalej lub Podgląd.
- Odtwarzanie automatyczne: Przesuń przełącznik , aby włączyć automatyczne odtwarzanie. Ustaw interwał, a system rozpocznie odtwarzanie automatyczne obrazów lokalnych.

### **6.5 Eksportowanie zdjęcia z urządzenia**

Krok 1. W interfejsie odtwarzania wybierz kartę Urządzenia.

- Krok 2. W sekcji Drzewo organizacyjne wybierz kanał urządzenia lub wybierz widok w sekcji Widok.
- Krok 3. Wybierz zdjęcie i ustaw czas.

Krok 4. Kliknij  $\blacksquare$  po prawej, aby wyeksportować zdjęcie z urządzenia.

Krok 5. Kliknij **D**. Patrz [Rysunek 6-6](#page-50-0).

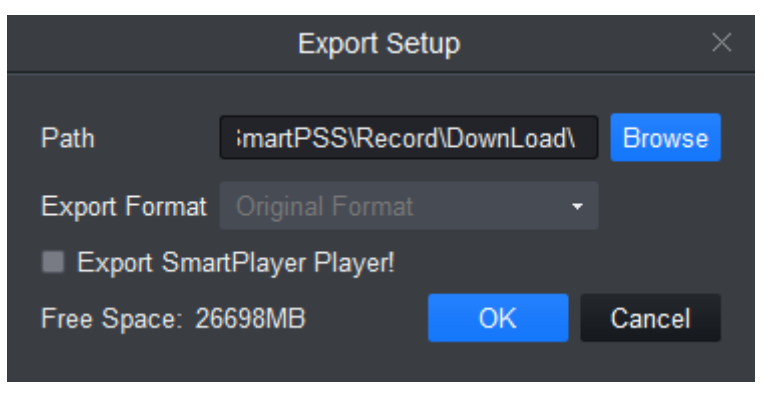

Rysunek 6-6

<span id="page-50-0"></span>Krok 6. Wybierz ścieżkę eksportu i kliknij OK. Patrz [Rysunek 6-7](#page-50-1).

Na karcie Wyeksportowane możesz zobaczyć pobrane zdjęcia, otworzyć ścieżkę pamięci masowej zdjęć oraz usunąć pobrane pliki.

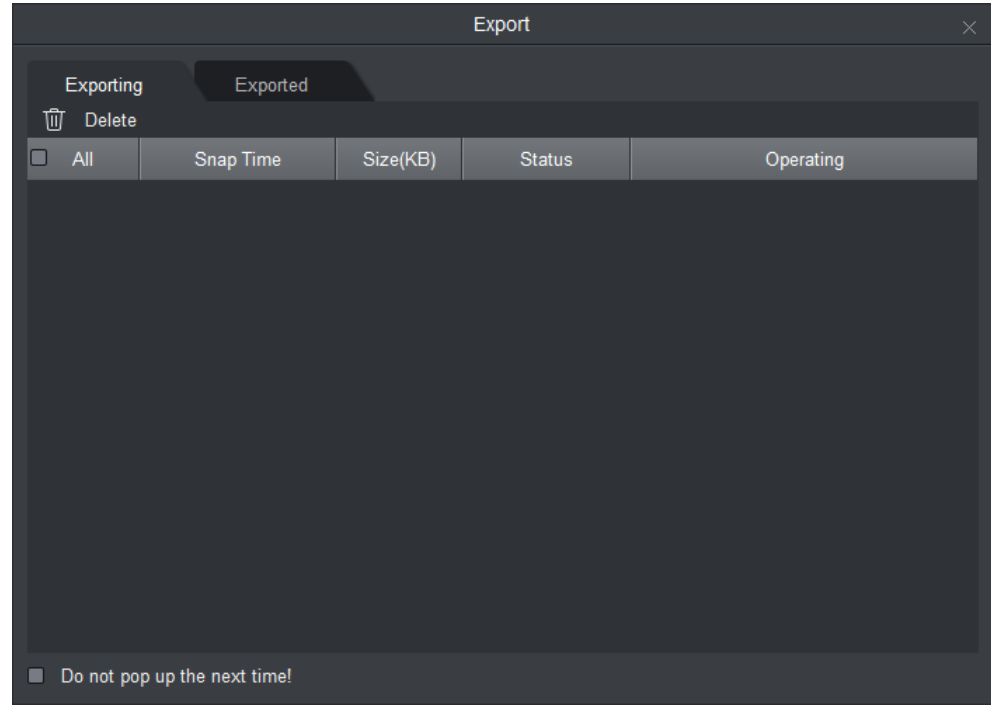

Rysunek 6-7

### <span id="page-50-1"></span>**6.6 Odtwarzanie lokalnego nagrania**

#### **Warunek**

W kanale istnieje nagranie lokalne. Patrz podrozdział 4.1.

#### **Kroki**

Krok 1. W interfejsie odtwarzania wybierz kartę Lokalne.

Krok 2. Kliknij kartę Nagrania.

System wyświetli listę nagrań lokalnych.

Na liście nagrań lokalnych kliknij  $\blacksquare$ , aby wyświetlić nagrania w formie listy. Kliknij  $\blacksquare$ , aby

wyświetlić nagrania w formie miniaturek.

Krok 3. Wybierz nagranie do otworzenia, kliknij **D**lub dwukrotnie kliknij nagranie. Patrz [Rysunek 6-8](#page-51-0).

Uwaga:

Możesz kliknąć  $\Box$ , aby otworzyć plik nagrania lokalnego do odtworzenia.

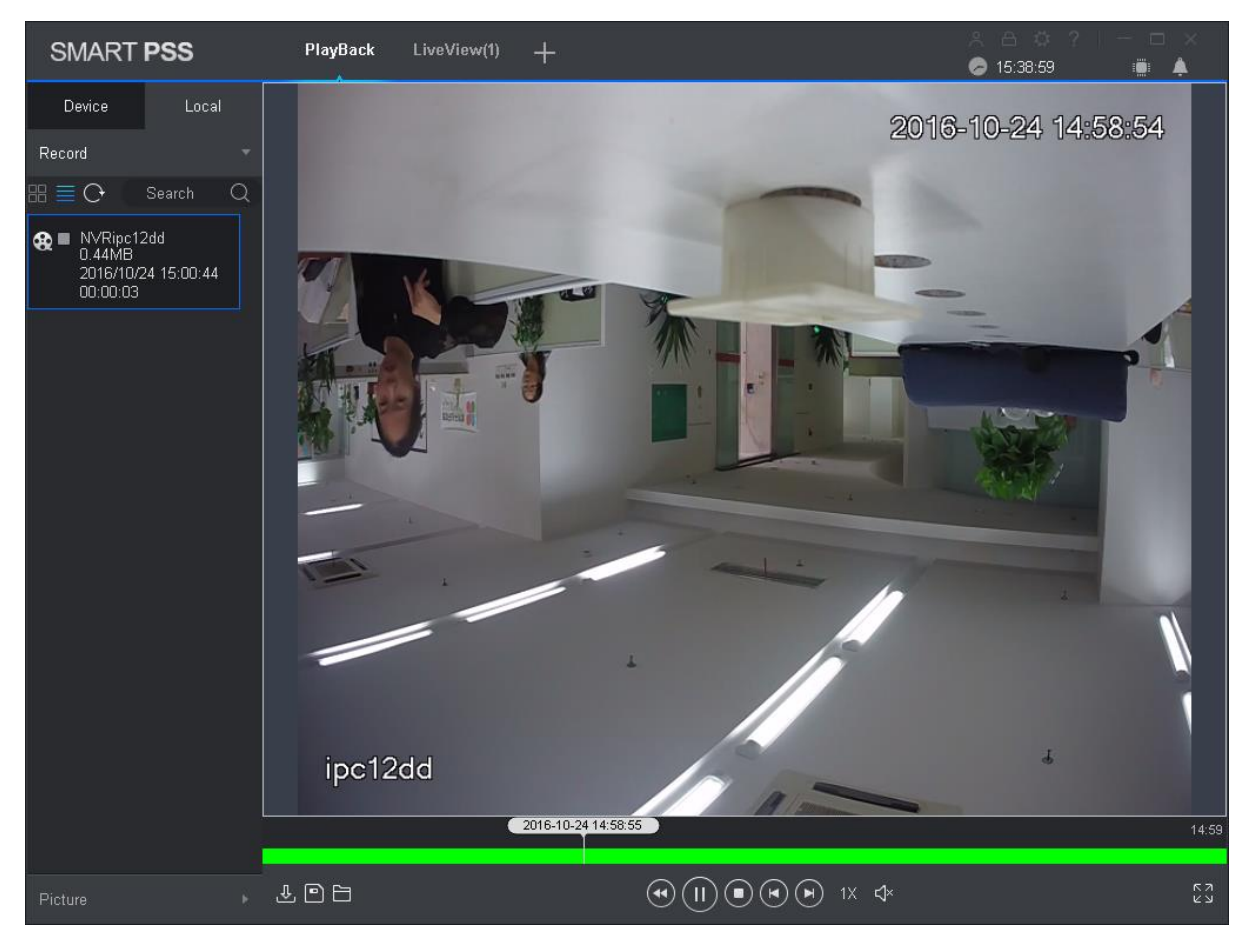

Rysunek 6-8

### <span id="page-51-0"></span>**6.7 Eksportowanie lokalnego nagrania**

Możliwe jest wyeksportowanie lokalnego nagrania.

#### **Warunek**

W kanale istnieje nagranie lokalne. Patrz podrozdział 4.1.

#### **Kroki**

Krok 1. W interfejsie odtwarzania kliknij kartę Lokalne.

Krok 2. Kliknij kartę Nagrania.

Krok 3. Zaznacz nagranie do eksportu i kliknij **D**. Patrz [Rysunek 6-9](#page-52-0).

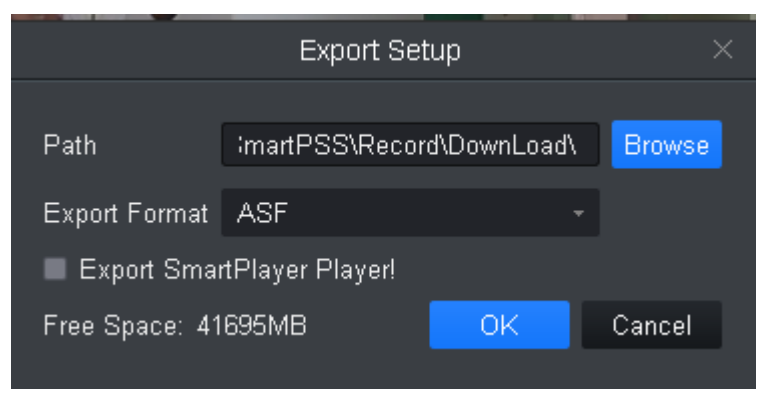

Rysunek 6-9

<span id="page-52-0"></span>Krok 4. Wybierz ścieżkę i format eksportu.

Uwaga:

Jeśli jako format eksportu wybrany zostanie format oryginalny, zaznacz również opcję Eksportuj odtwarzacz inteligentny.

Krok 5. Kliknij OK.

System wyświetla okno dialogowe Postęp eksportu pokazane na [Rysunek 6-10](#page-52-1) poniżej. Po zakończeniu pobierania nagrania system wyświetli informację, że pobieranie zostało zakończone.

Kliknij kartę Eksportowane, na której możesz zobaczyć postęp pobierania wideo, wstrzymać i wznowić eksport wideo, a także usunąć eksportowane wideo. Kliknij kartę Wyeksportowane, aby zobaczyć historię pobierania, otworzyć ścieżkę zapisywania plików wideo oraz usunąć pobrane pliki.

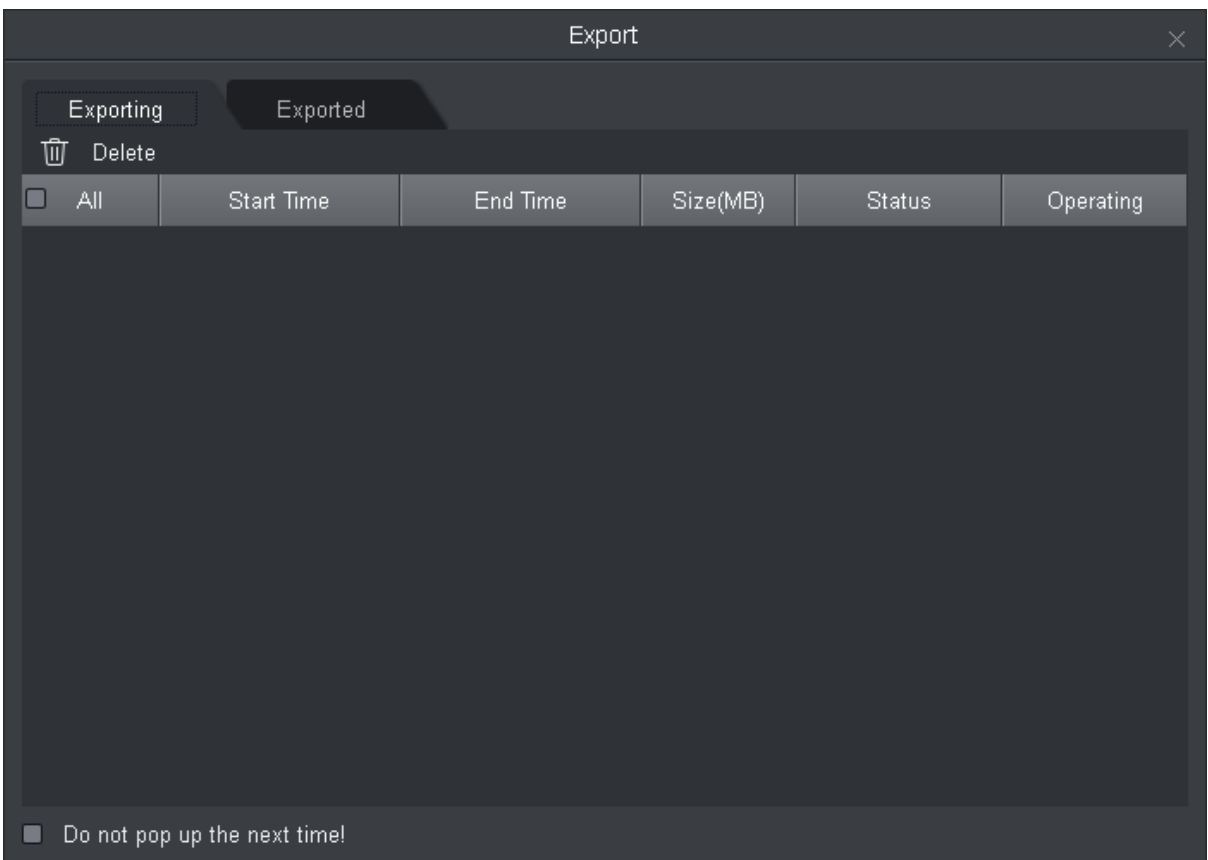

<span id="page-52-1"></span>Rysunek 6-10

## **6.8 Odtwarzanie zdjęcia lokalnego**

#### **Warunek**

W kanale istnieje zdjęcie lokalne. Patrz podrozdział 4.1.

#### **Kroki**

Krok 1. W interfejsie odtwarzania wybierz kartę Lokalne.

Krok 2. Kliknij kartę Zdjęcia.

System wyświetli listę zdjęć lokalnych.

Na liście zdięć lokalnych kliknij  $\equiv$  , aby wyświetlić zdięcia w formie listy. Kliknij  $\equiv$  , aby

wyświetlić zdjęcia w formie miniaturek.

Krok 3. Wybierz zdjęcie do otworzenia, kliknij **Warel lub dwukrotnie kliknij zdjęcie**. Patrz [Rysunek 6-11](#page-53-0).

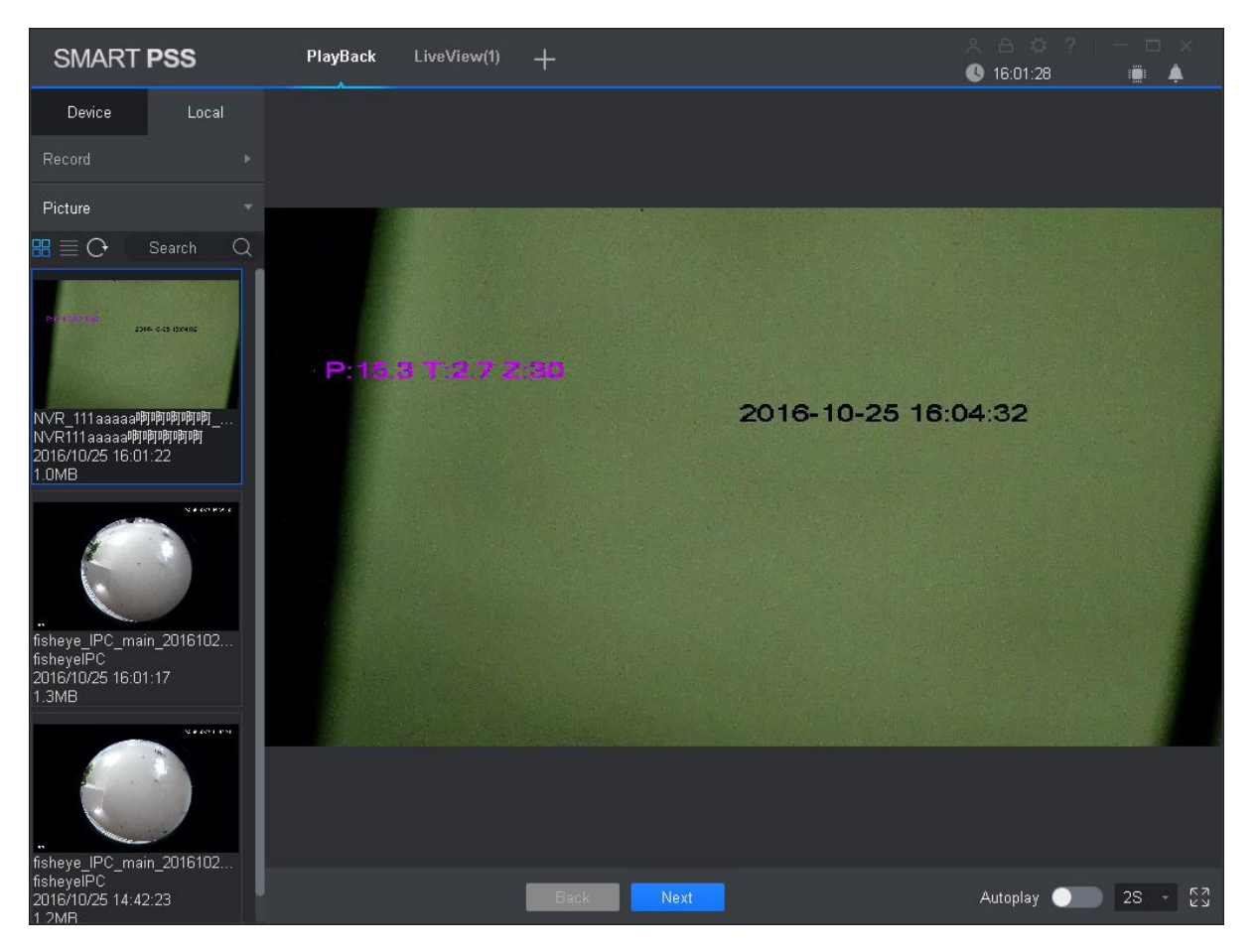

Rysunek 6-11

<span id="page-53-0"></span>Krok 4. Odtwarzanie zdjęcia.

- Odtwarzanie ręczne: Kliknij Dalej lub Podgląd.
- Odtwarzanie automatyczne: Przesuń przełącznik , aby włączyć automatyczne odtwarzanie. Ustaw interwał, a system rozpocznie odtwarzanie automatyczne obrazów lokalnych.

# **7. Przeszukiwanie dzienników**

## **7.1 Przeszukiwanie dzienników klienta**

Krok 1. Na karcie Nowe kliknij Dziennik.

Krok 2. Wybierz **. System wyświetli interfejs klienta.** 

Krok 3. Ustaw czas, typ i słowo kluczowe. Dzienniki klienta obejmują dziennik systemowy, dziennik operacyjny i dziennik alarmów.

Krok 4. Kliknij Wyszukaj. Patrz [Rysunek 7-1](#page-55-0).

Uwaga:

Po skutecznym wyszukaniu dziennika można kliknąć Eksportuj, aby wyeksportować dziennik.

|   | <b>SMART PSS</b> | Log                                        | $+$                           |             |                       | $28 \text{ A} \cdot 31 = 12 \times$<br>16:35:49 | ▒ ▲    |
|---|------------------|--------------------------------------------|-------------------------------|-------------|-----------------------|-------------------------------------------------|--------|
| 回 | Time:            | 2016/10/25 00:00:00<br>2016/10/25 23:59:59 | Type:<br>System               |             | Key words:            |                                                 |        |
| q |                  |                                            | $\mathsf{All}$                |             |                       | Search                                          | Export |
|   | No.              | Time                                       | User Name<br>$\blacktriangle$ | Event Type  | Device Name           |                                                 | Chann  |
|   | $\mathbf{1}$     | 2016-10-25 09:14:49                        | admin                         | User Login  |                       |                                                 |        |
|   | $\sqrt{2}$       | 2016-10-25 10:34:36                        | admin                         | User Logout |                       |                                                 |        |
|   | 3                | 2016-10-25 10:43:48                        | admin                         | User Login  |                       |                                                 |        |
|   | Every page shows | 100<br>$\sim$ $\sim$                       |                               |             | $K$ < 1/1 > > Jump to | page                                            | Jump   |

Rysunek 7-1

## <span id="page-55-0"></span>**7.2 Przeszukiwanie dzienników urządzenia**

Krok 1. Na karcie Nowe kliknij Dziennik.

Krok 2. Wybierz

Krok 3. Ustaw czas, typ i urządzenie. Dzienniki klienta obejmują dziennik systemowy, dziennik konfiguracji, dziennik pamięci masowej itp.

Krok 4. Kliknij Wyszukaj. Patrz [Rysunek 7-2](#page-56-0).

### Uwaga:

Po skutecznym wyszukaniu dziennika można kliknąć Eksportuj, aby wyeksportować dziennik.

|    | <b>SMART PSS</b> | Log                                        |                               |             | $2A + 2C + 1C = 1$<br>16:44:04                              |
|----|------------------|--------------------------------------------|-------------------------------|-------------|-------------------------------------------------------------|
| 圓  | Time:            |                                            | Type:                         |             | Device:                                                     |
|    |                  | 2016/10/25 00:00:00<br>2016/10/25 23:59:59 | All Type                      |             | $\overline{1}$<br>÷                                         |
| -6 |                  |                                            |                               |             | Search<br>Export                                            |
|    | No.              | Time                                       | User Name<br>$\blacktriangle$ | Log Type    | Note                                                        |
|    | 1                | 2016-10-25 16:24:34                        | System                        | Event Begin | Channel NO.: 1, Event Type: Motion Detection, Region Name   |
|    | 2                | 2016-10-25 16:24:37                        | System                        | Event End   | Channel NO.: 1, Event Type: Motion Detection, Region Name   |
|    | 3                | 2016-10-25 16:24:38                        | System                        | Event Begin | Channel NO. : 1, Event Type : Motion Detection, Region Name |
|    | 4                | 2016-10-25 16:24:38                        | System                        | Event End   | Channel NO. : 1, Event Type : Motion Detection, Region Name |
|    | 5                | 2016-10-25 16:24:39                        | System                        | Event Begin | Channel NO.: 1, Event Type: Motion Detection, Region Name   |
|    | 6                | 2016-10-25 16:24:40                        | System                        | Event End   | Channel NO.: 1, Event Type: Motion Detection, Region Name   |
|    | 7                | 2016-10-25 16:25:08                        | System                        | Event Begin | Channel NO.: 1, Event Type: Motion Detection, Region Name   |
|    | 8                | 2016-10-25 16:25:19                        | System                        | Event End   | Channel NO. : 1, Event Type : Motion Detection, Region Name |
|    | 9                | 2016-10-25 16:26:00                        | System                        | Event Begin | Channel NO.: 1, Event Type: Motion Detection, Region Name   |
|    | 10               | 2016-10-25 16:26:13                        | System                        | Event End   | Channel NO. : 1, Event Type : Motion Detection, Region Name |
|    | 11               | 2016-10-25 16:26:15                        | System                        | Event Begin | Channel NO.: 1, Event Type: Motion Detection, Region Name   |
|    | 12               | 2016-10-25 16:26:16                        | System                        | Event End   | Channel NO. : 1, Event Type : Motion Detection, Region Name |
|    | 13               | 2016-10-25 16:27:46                        | System                        | Event Begin | Channel NO. : 1, Event Type : Motion Detection, Region Name |
|    | 14               | 2016-10-25 16:27:47                        | System                        | Event Begin | Channel NO. : 1, Event Type : Motion Detection, Region Name |
|    | 15               | 2016-10-25 16:27:47                        | System                        | Event End   | Channel NO. : 1, Event Type : Motion Detection, Region Name |
|    | 16               | 2016-10-25 16:27:47                        | System                        | Event End   | Channel NO. : 1, Event Type : Motion Detection, Region Name |
|    |                  |                                            |                               |             |                                                             |
|    | Every page shows | 100                                        |                               |             | $K$ < 1/5 > > Jump to<br>Jump<br>page                       |

<span id="page-56-0"></span>Rysunek 7-2

# **8. Konfiguracja systemowa**

Możesz skonfigurować informacje podstawowe, podgląd, zdarzenia, dzienniki, system i język, klawisze funkcyjne, ścieżkę plików i wykonać kopię zapasową systemu.

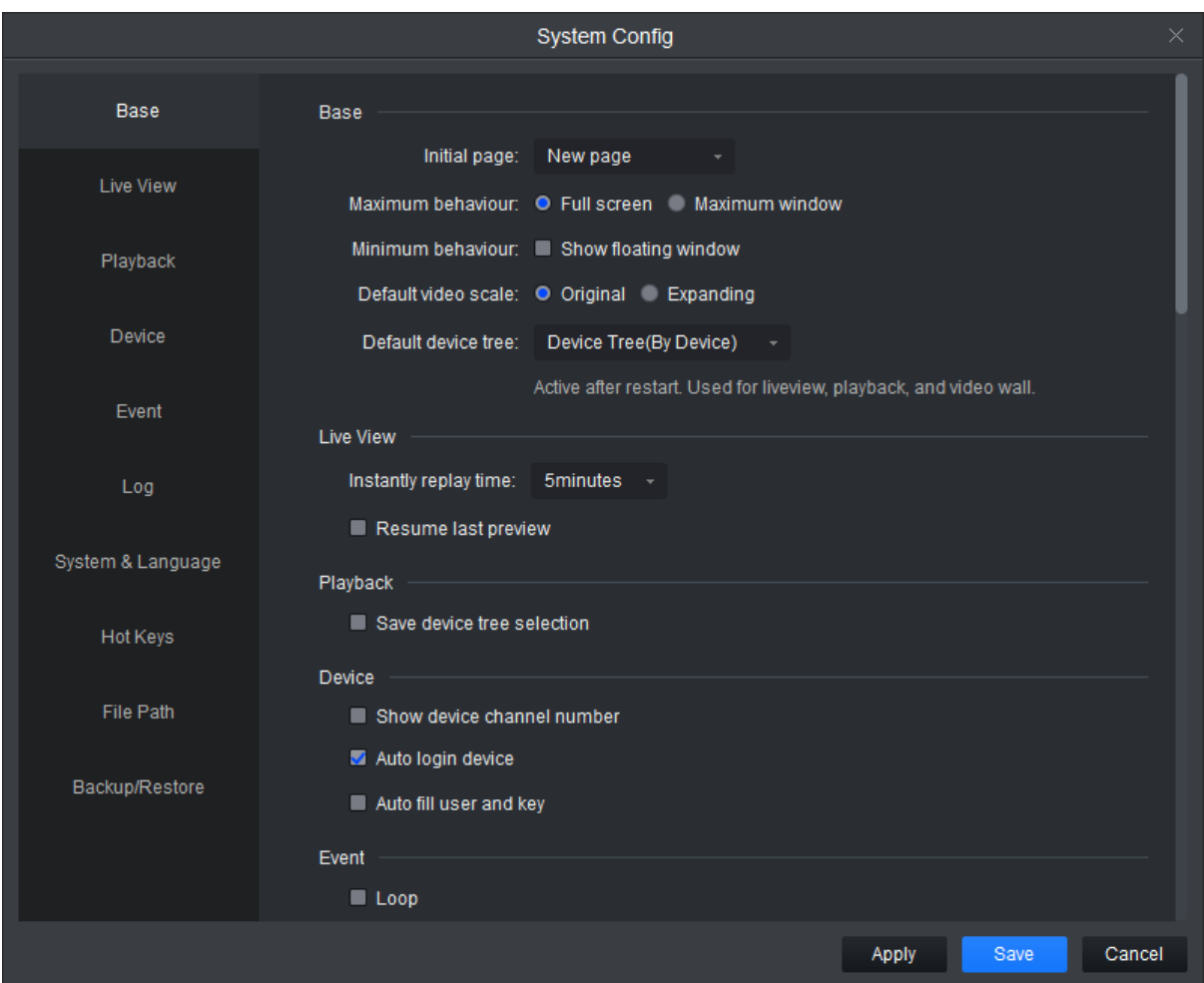

Krok 1. Na stronie głównej kliknij . Patrz [Rysunek 8-1](#page-57-0).

Rysunek 8-1

<span id="page-57-0"></span>Krok 2. Ustaw parametry zgodnie z poniższą tabelą.

| Typ parametru | Parametr                  | <b>Opis</b>                                                                                                    |
|---------------|---------------------------|----------------------------------------------------------------------------------------------------|
| Podstawowy    | Strona<br>początkowa      | Ustaw stronę, która będzie wyświetlana po otwarciu<br>oprogramowania. Może to być strona z interfejsem<br>podglądu bądź niezamknięta zakładka. |
|               | Maksymalizacja            | Maksymalizacja wyświetlanego oprogramowania, w tym<br>tryb pełnoekranowy i zmaksymalizowane okno.                                              |
|               | Minimalizacja             | Zaznacz, aby wyświetlić okno przestawne. Wyświetlanie<br>okna przestawnego, gdy oprogramowanie jest<br>zminimalizowane.                        |
|               | Domyślny<br>rozmiar wideo | Ustaw domyślny rozmiar dla podglądu lub odtwarzania, w<br>tym rozmiar oryginalny lub pełny ekran.                                              |

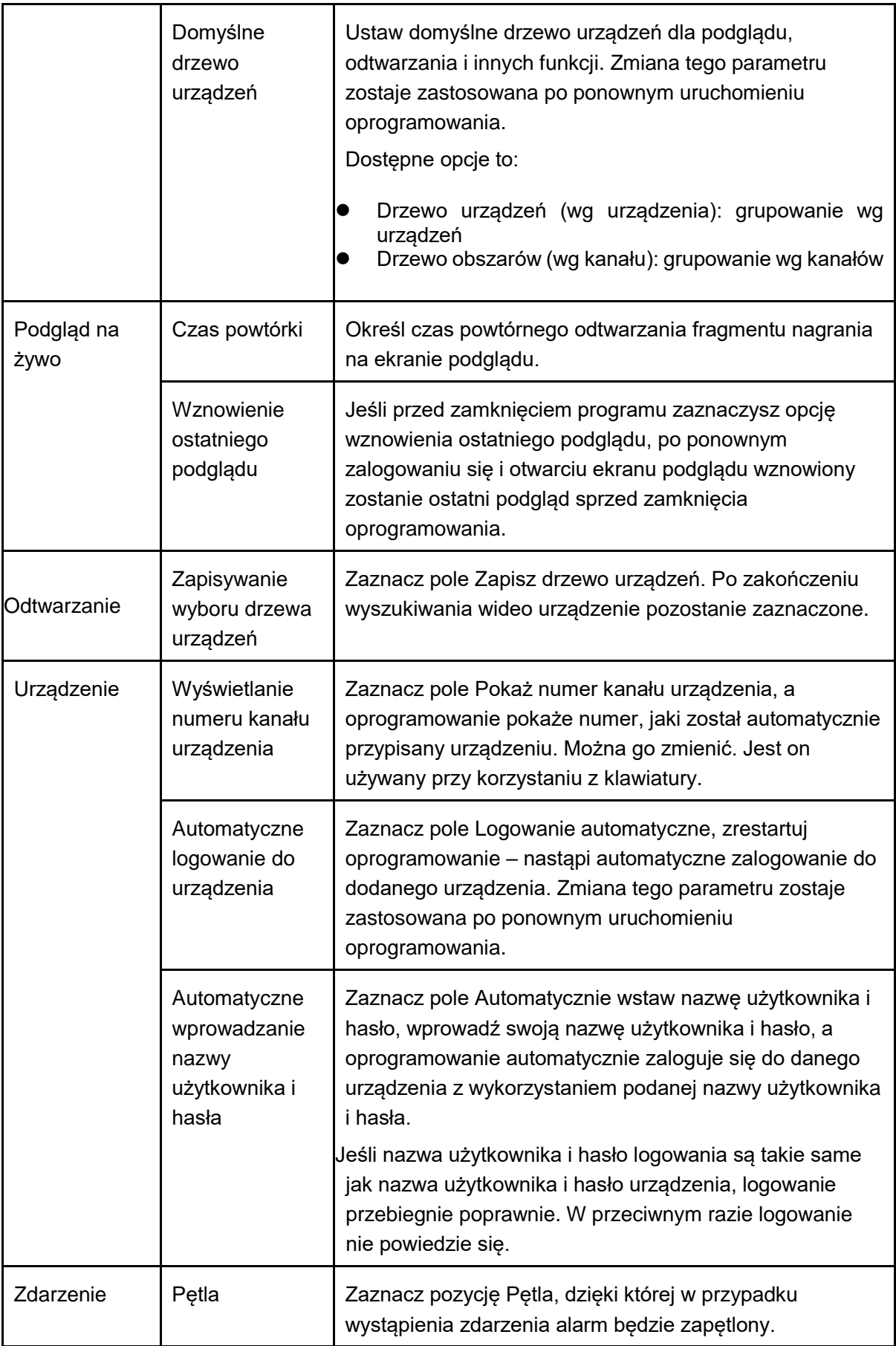

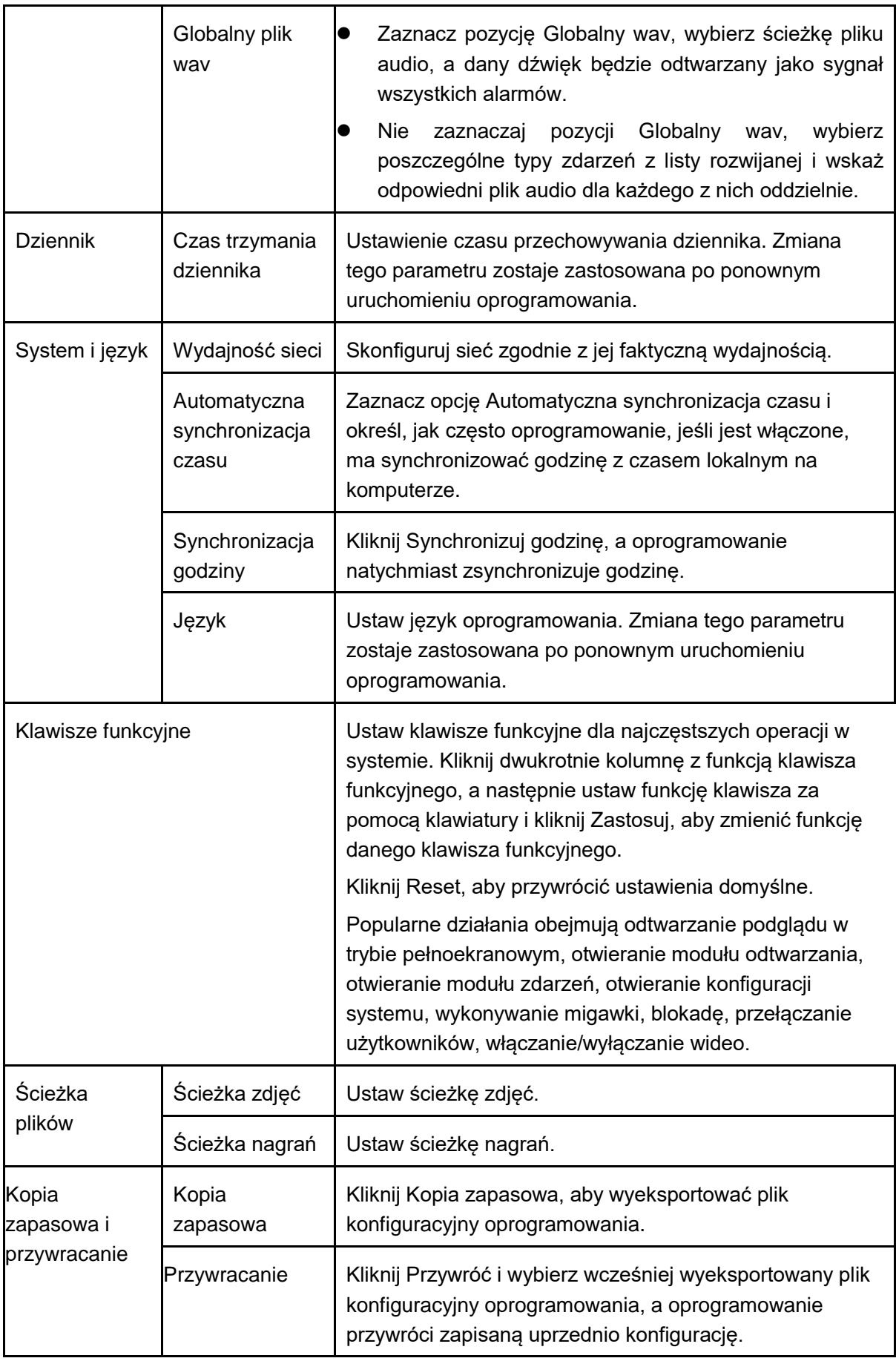

Krok 3. Kliknij Zapisz.

# **9. Użytkownicy**

## **9.1 Informacje o roli**

Możesz dodawać, zmieniać i usuwać role.

Krok 1. Na karcie Nowe kliknij Użytkownik. Patrz [Rysunek 9-1](#page-61-0).

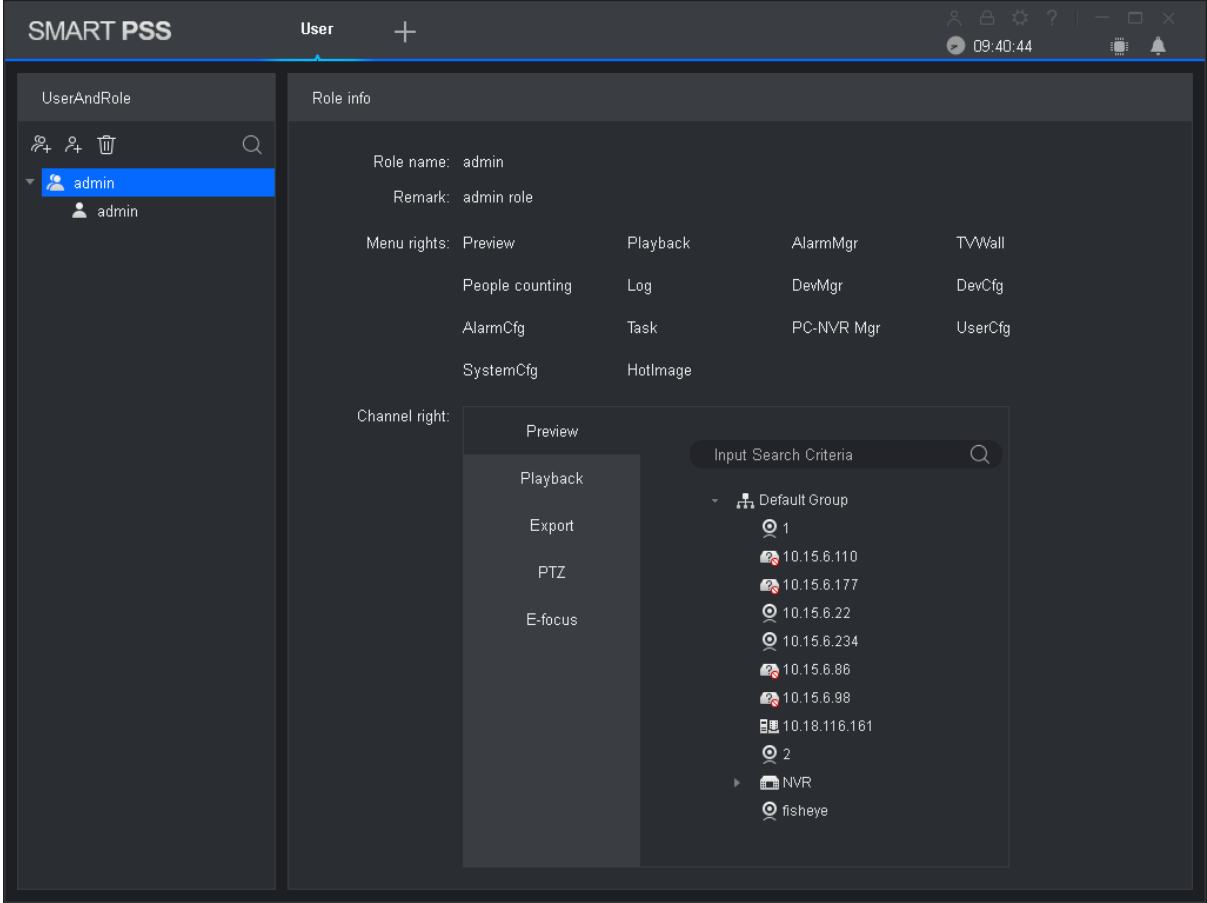

Rysunek 9-1

<span id="page-61-0"></span>Krok 2. Kliknij  $\left.\begin{matrix} \infty \\ \infty \end{matrix}\right]$ . Patrz [Rysunek 9-2](#page-62-0).

| <b>SMART PSS</b>                         | <b>User</b><br>$\pm$    |                 |                                              |                                                                               | A 8 \$ ?   - 0 x<br>09:42:18 | ₩<br>▲ |
|------------------------------------------|-------------------------|-----------------|----------------------------------------------|-------------------------------------------------------------------------------|------------------------------|--------|
| UserAndRole                              | Role info               |                 |                                              |                                                                               |                              |        |
| み 斗 面<br>Q<br>admin<br>$\triangle$ admin | Role name:<br>Remark:   | role 1          |                                              |                                                                               |                              |        |
|                                          | Menu rights: Select All |                 |                                              |                                                                               |                              |        |
|                                          |                         | Preview         | Playback                                     | AlarmMgr                                                                      | <b>7</b> TVWall              |        |
|                                          |                         | People counting | $\blacksquare$ Log                           | DevMgr                                                                        | DevCfg                       |        |
|                                          |                         | AlarmCfg        | <b>J</b> Task                                | PC-NVR Mgr                                                                    | SystemCfg                    |        |
|                                          |                         | M Hotlmage      |                                              |                                                                               |                              |        |
|                                          | Channel right:          | Preview         |                                              |                                                                               |                              |        |
|                                          |                         | Playback        | Input Search Criteria<br>▼ ■ A Default Group | $\alpha$                                                                      |                              |        |
|                                          |                         | Export          |                                              | $\blacksquare$ $\blacksquare$ 10.15.6.110                                     |                              |        |
|                                          |                         | PTZ             | $\blacksquare$ $\odot$ 1                     | $\blacksquare$ $\blacksquare$ 10.15.6.177                                     |                              |        |
|                                          |                         | E-focus         |                                              | ■ 9 10.15.6.22                                                                |                              |        |
|                                          |                         |                 |                                              | ■ 9 10.15.6.234                                                               |                              |        |
|                                          |                         |                 | $\Box$ $\odot$ 2                             | ■ 图 10.18.116.161                                                             |                              |        |
|                                          |                         |                 |                                              | $\blacksquare$ $\blacksquare$ 10.15.6.86                                      |                              |        |
|                                          |                         |                 |                                              | $\blacksquare$ $\blacksquare$ 10.15.6.98<br>$=$ $\blacksquare$ $\blacksquare$ | Save                         | Cancel |
|                                          |                         |                 |                                              |                                                                               |                              |        |

Rysunek 9-2

<span id="page-62-0"></span>Krok 3. Ustaw nazwę roli i wpisz uwagi.

Krok 4. Z menu po prawej zaznacz uprawnienia dla roli odnośnie do menu i kanałów. Uwaga:

Kiedy użytkownik z daną rolą loguje się do klienta, nie będzie widzieć na karcie Nowe opcji, do których nie ma uprawnień. Tak samo nie będzie widzieć w drzewie urządzeń kanałów, do których nie ma praw.

Krok 5. Kliknij Zapisz.

Uwaga:

Użytkownik Admin ma wszystkie uprawnienia, których nie można zmienić ani usunąć. Po dodaniu roli możesz zmienić jej uprawnienia lub usunąć ją.

**Ostrzeżenie:**

**Kiedy usuniesz rolę, użytkownicy z tą rolą również zostaną usunięci.** 

### **9.2 Użytkownicy**

Możesz dodawać, zmieniać i usuwać użytkowników.

Krok 1. Na karcie Nowe kliknij Użytkownik. Patrz [Rysunek 9-3](#page-63-0).

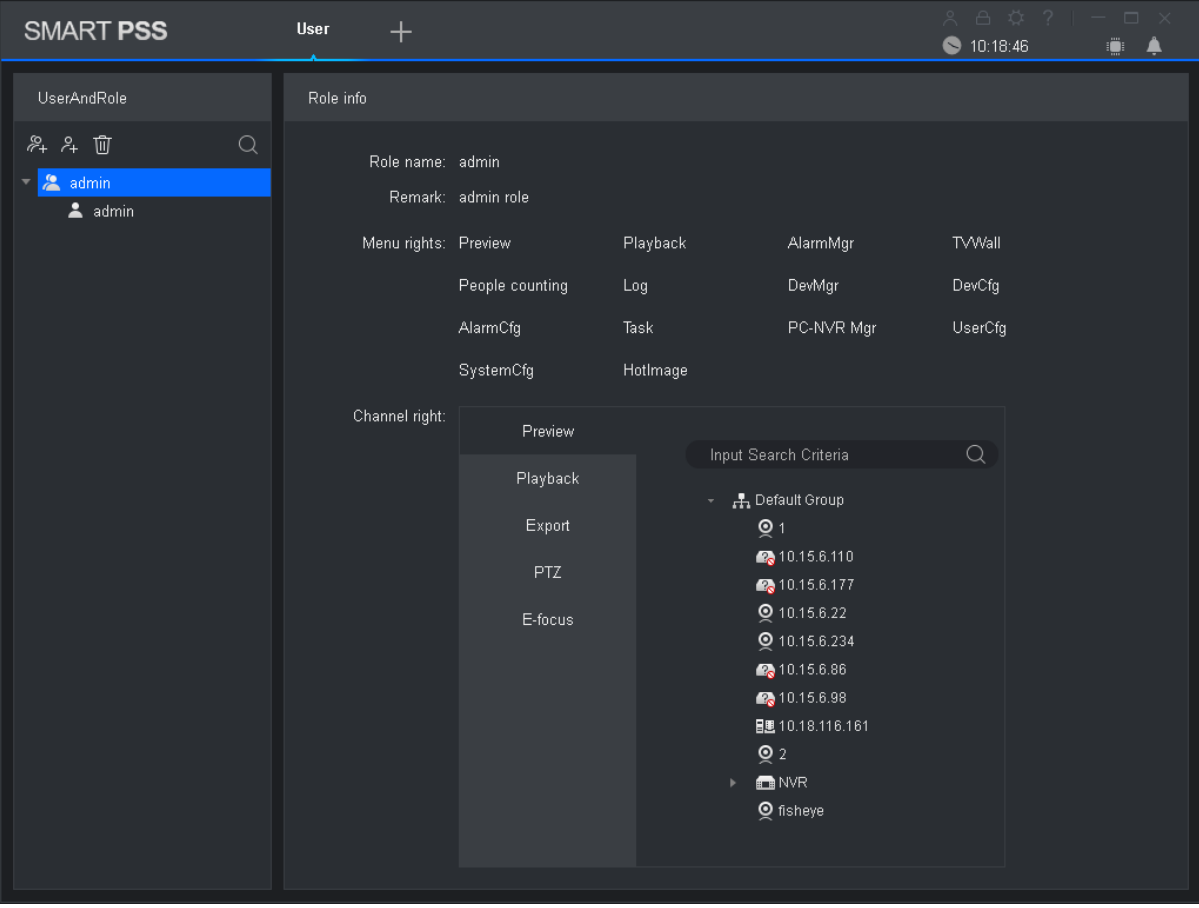

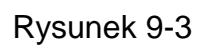

<span id="page-63-0"></span>Krok 2. Wybierz rolę, którą chcesz nadać użytkownikowi. Patrz [Rysunek 9-4](#page-64-0).

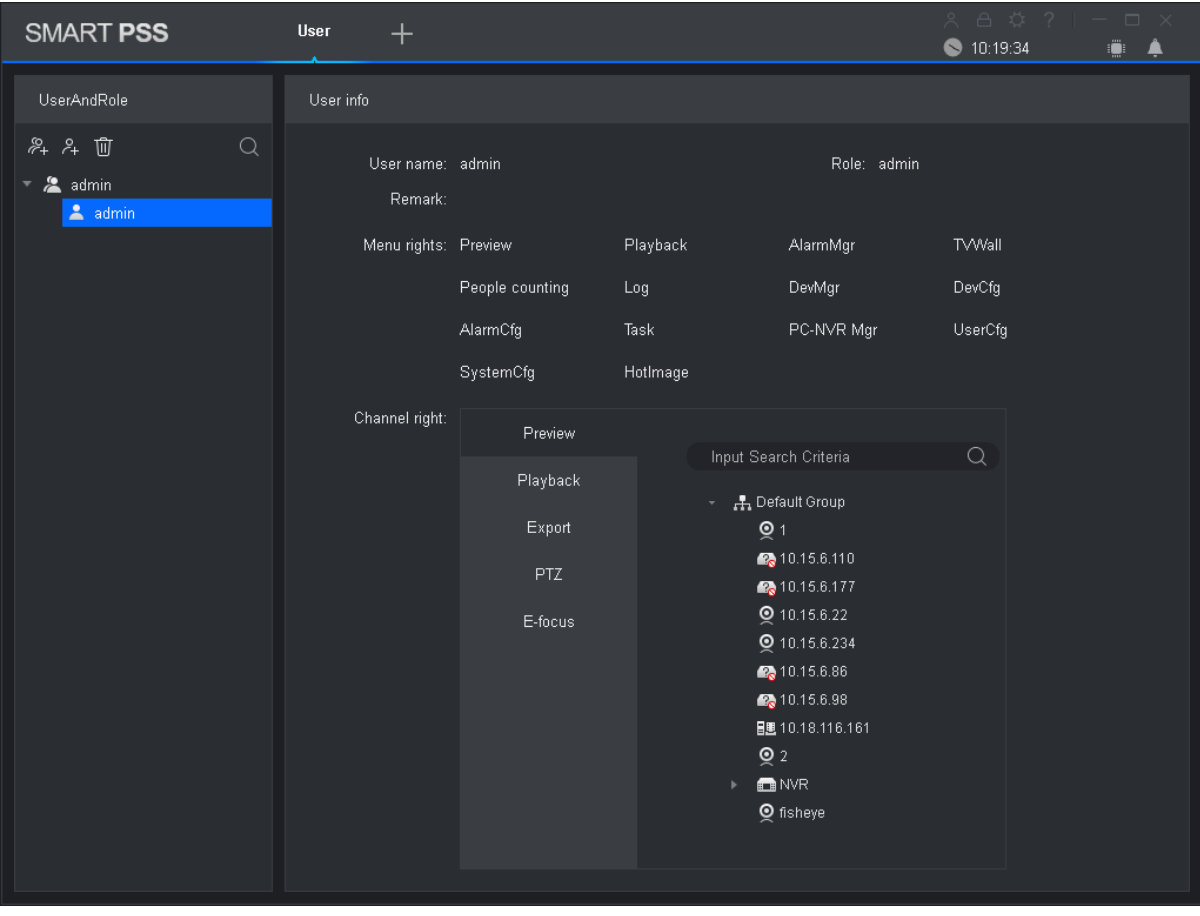

Rysunek 9-4

<span id="page-64-0"></span>Krok 3. Ustaw parametry użytkownika zgodnie z poniższą tabelą.

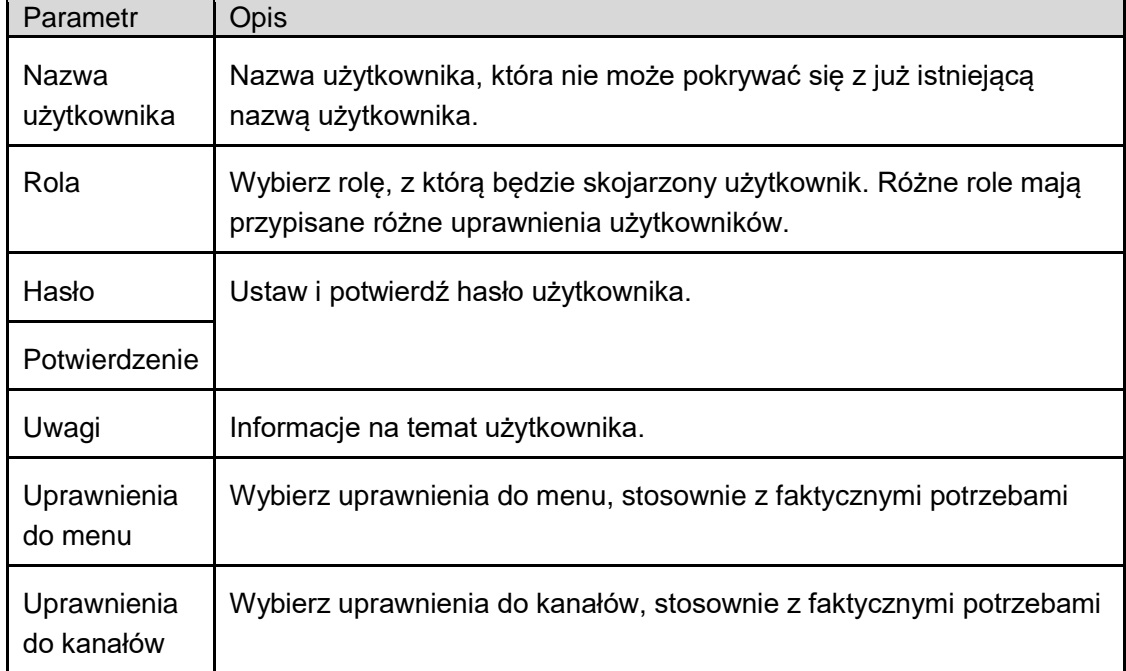

Krok 4. Kliknij Zapisz. Uwaga:

Użytkownik Admin ma wszystkie uprawnienia, których nie można zmienić ani usunąć. Po dodaniu roli możesz zmienić jej uprawnienia lub usunąć ją.

# **10. Konfiguracja urządzenia**

Możesz zaktualizować oprogramowanie, połączyć się z interfejsem przeglądarkowym, skonfigurować kamerę, sieć, PTZ, zdarzenie, urządzenie pamięci masowej, system itp. Na karcie Nowe kliknij Konf. urz. Patrz [Rysunek 10-1](#page-66-0). W poszczególnych urządzeniach poszczególne parametry mogą się różnić w zależności od faktycznego urządzenia i instrukcji.

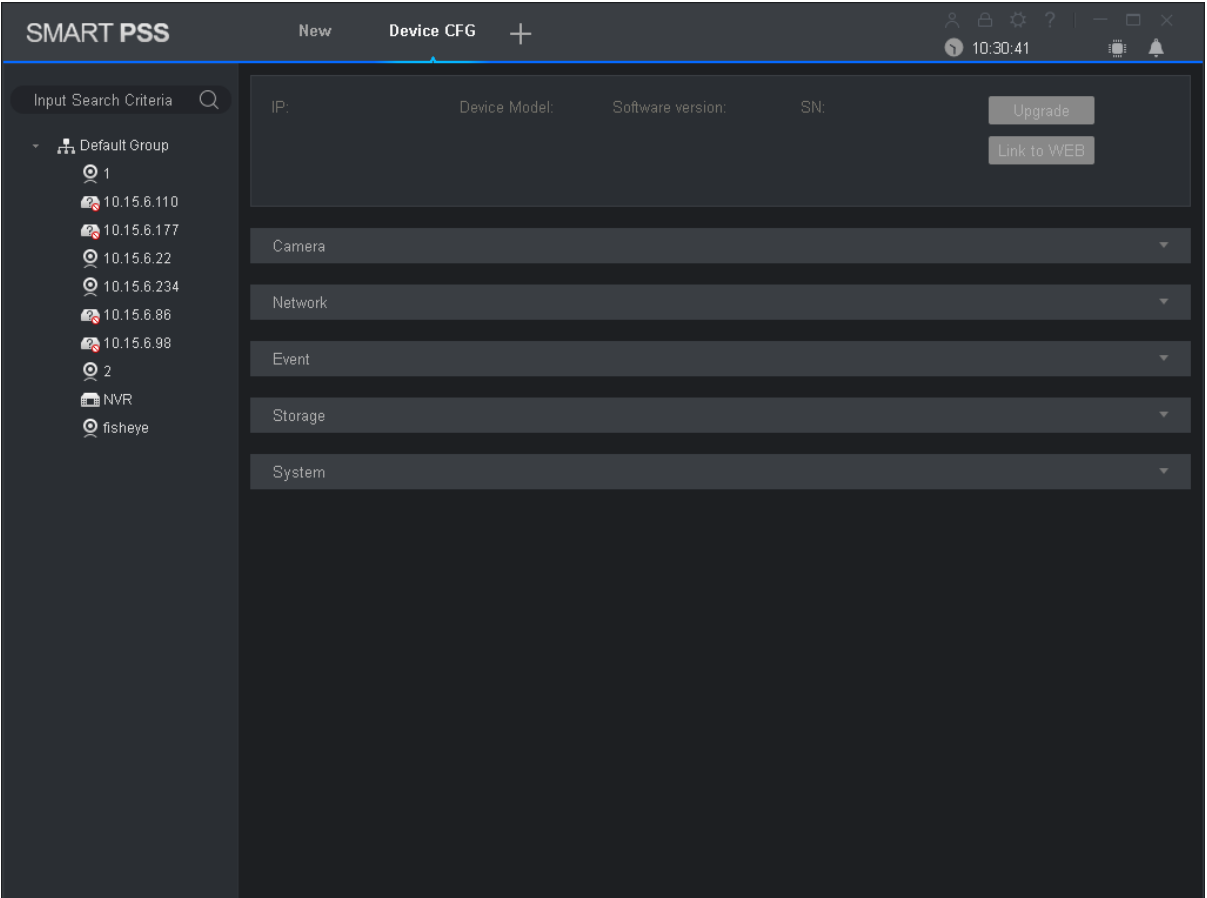

### Rysunek 10-1

<span id="page-66-0"></span>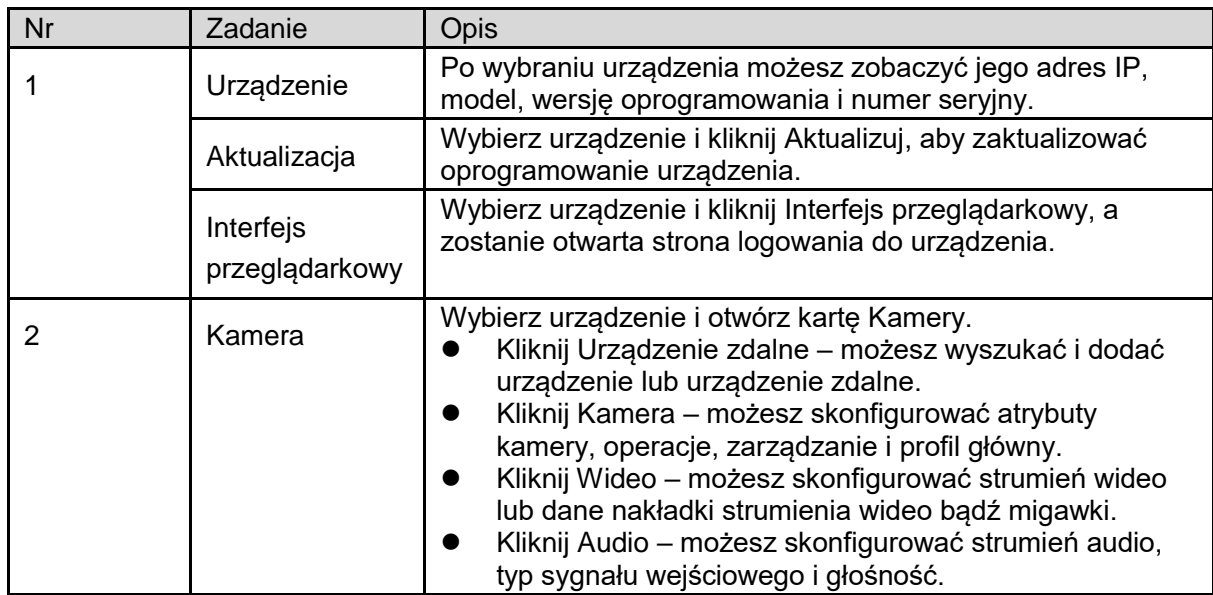

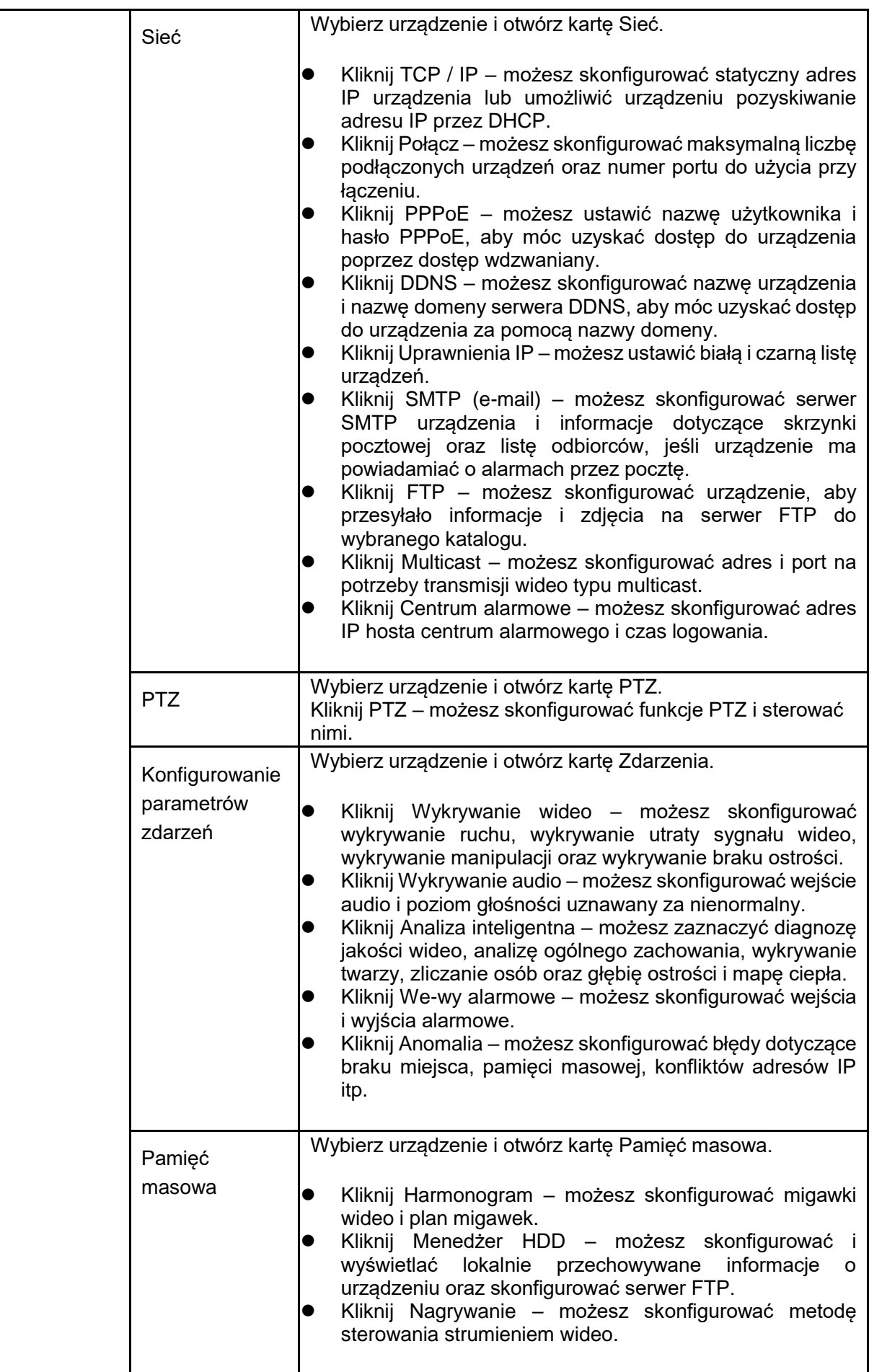

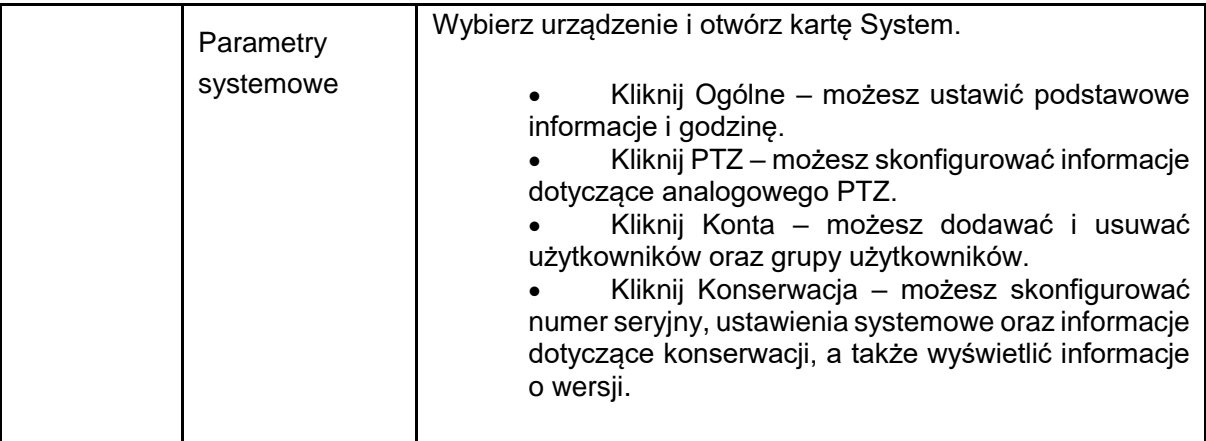

# **11. Konfiguracja zdarzeń**

## **11.1Typ zdarzenia**

Na karcie Nowe kliknij Konfig. zdarzeń. Patrz [Rysunek 11-1](#page-69-0). Uwaga:

Klient pokazuje wszystkie typy zdarzeń. Różne urządzenia mogą obsługiwać różne typy zdarzeń.

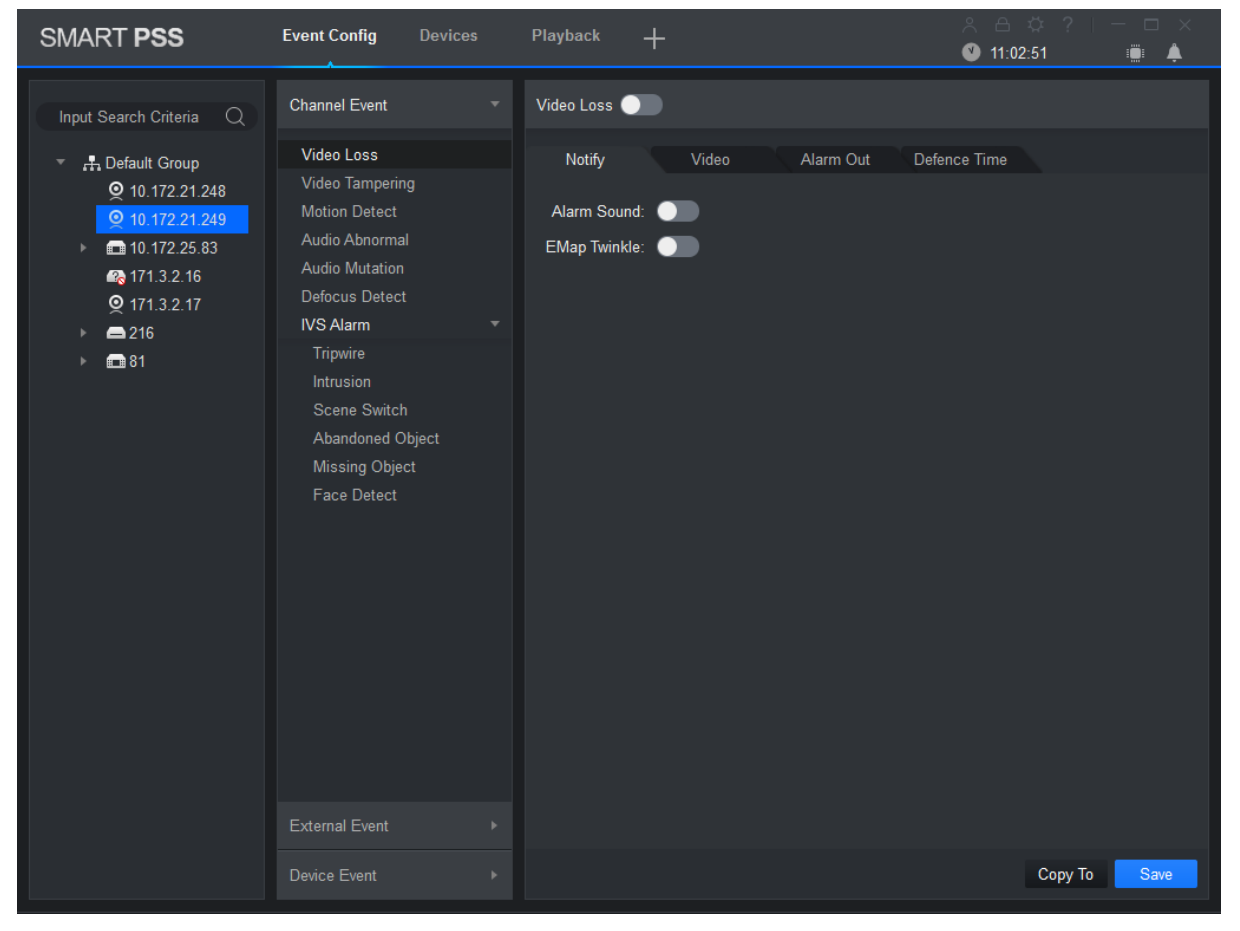

Rysunek 11-1

<span id="page-69-0"></span>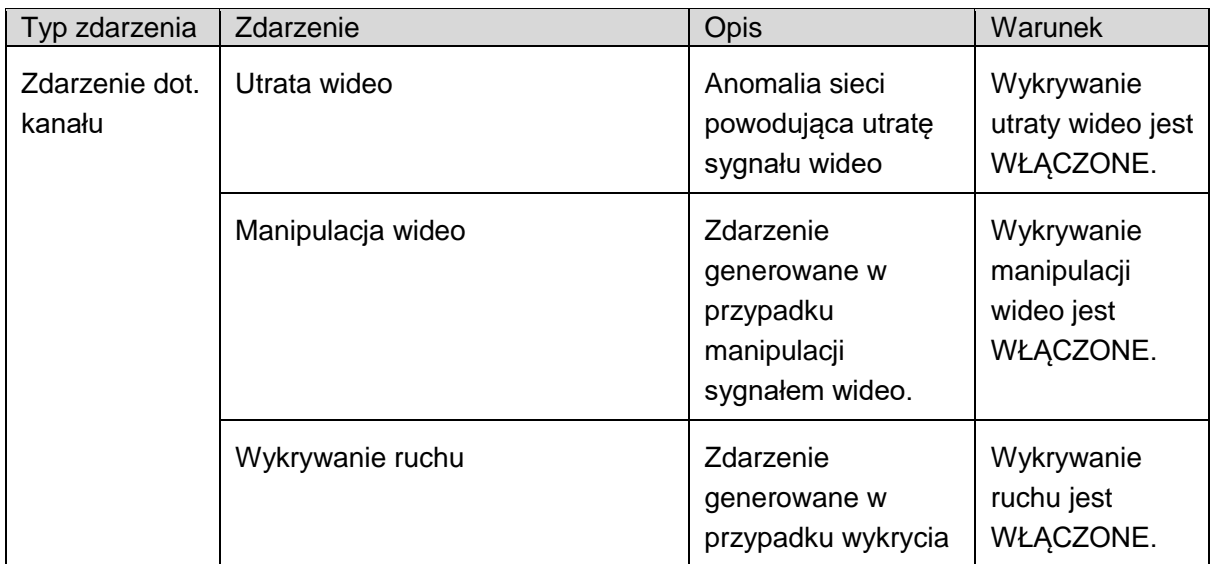

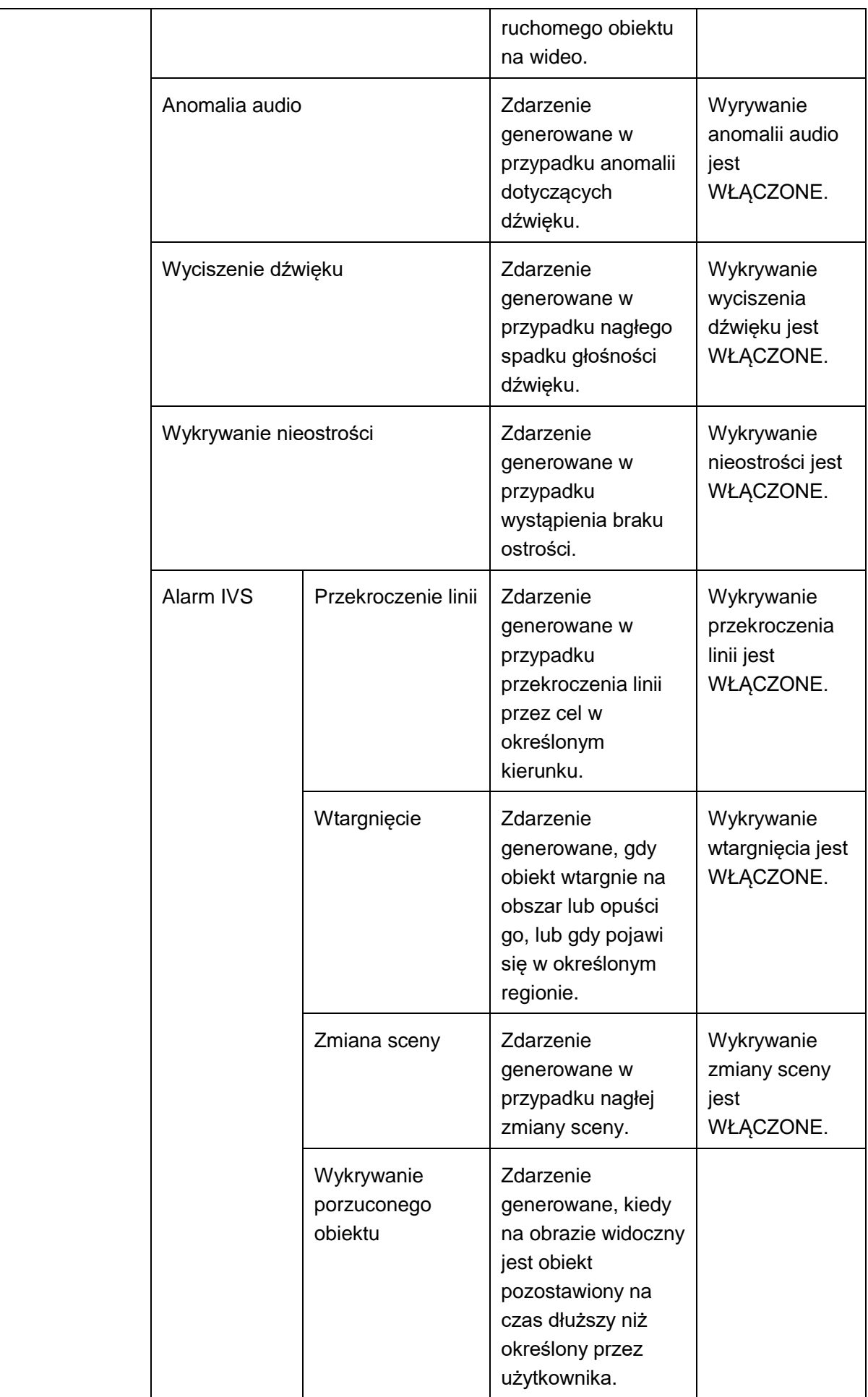

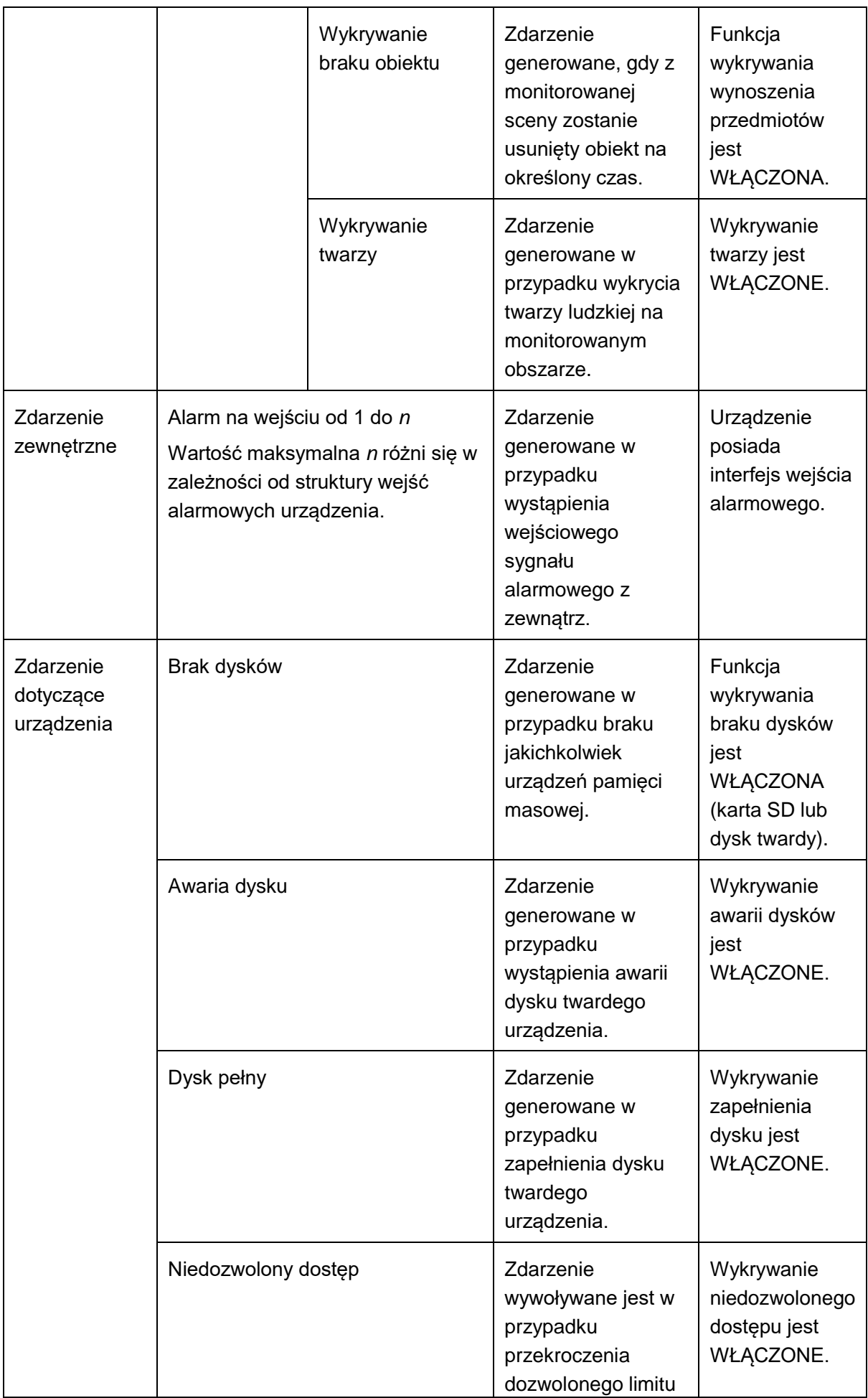
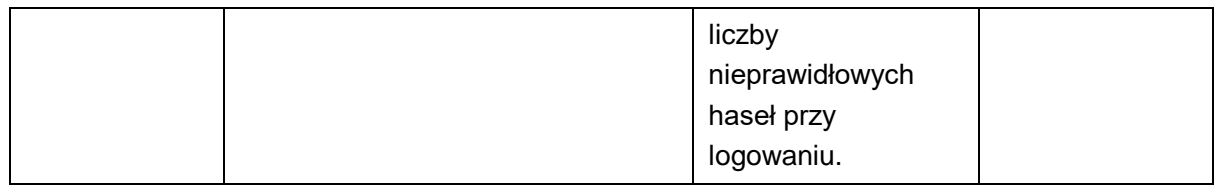

## **11.2Konfiguracja powiązań zdarzeń z alarmami**

### **11.2.1 Powiązanie powiadomienia**

Po ustanowieniu powiązania w przypadku wystąpienia zdarzenia rozlegnie się alarm lub będzie migał na mapie.

Krok 1. Na karcie Nowe kliknij Konfig. zdarzenia.

Krok 2. Kliknij urządzenie i wybierz typ zdarzenia.

Krok 3. Przesuń , aby włączyć zdarzenie, a następnie kliknij kartę Powiadomienie. Patrz

[Rysunek 11-2](#page-73-0).

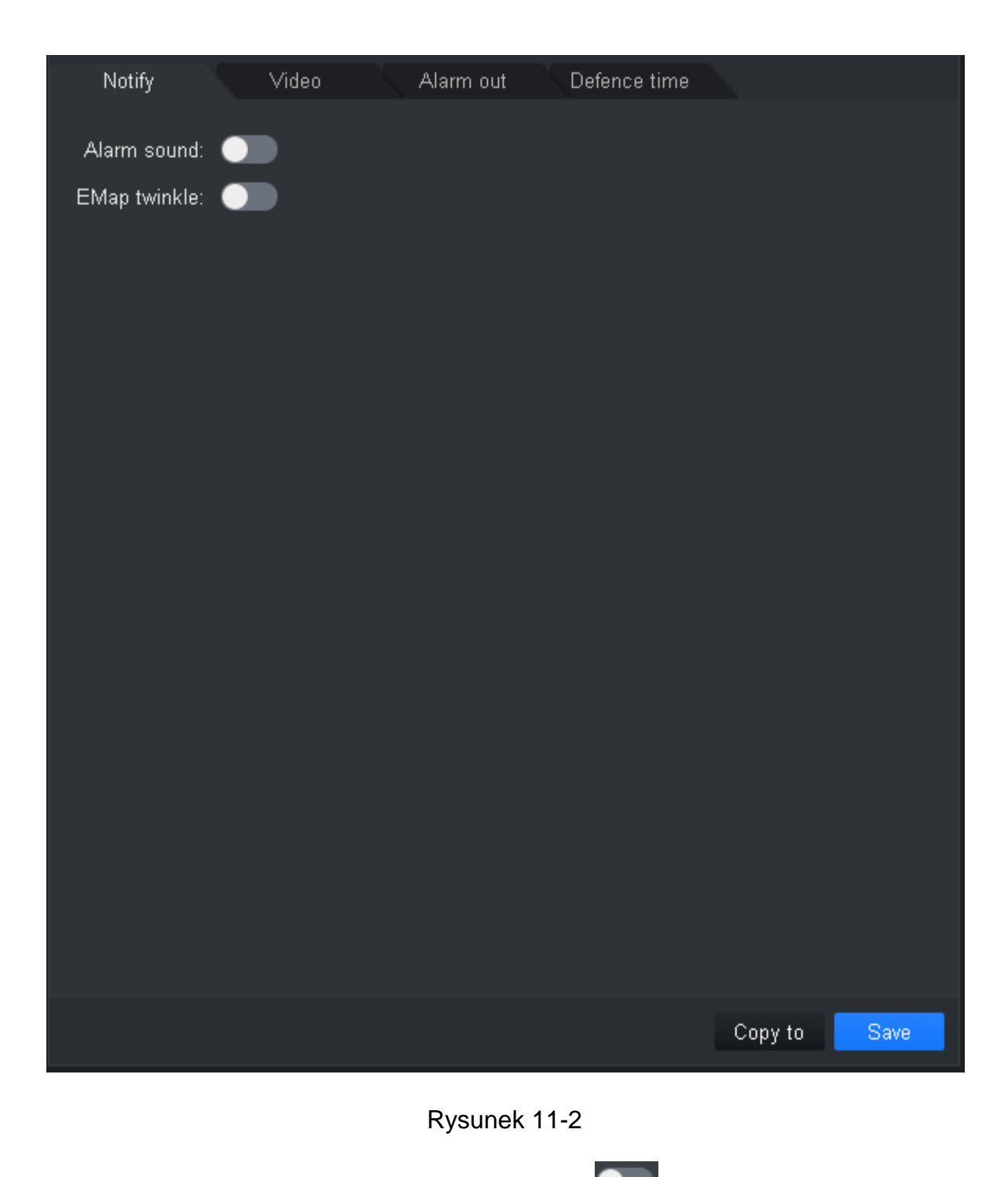

<span id="page-73-0"></span>Krok 4. Zgodnie z potrzebą przesuń właściwy przełącznik , aby włączyć dźwięk alarmu lub

miganie na mapie.

Krok 5. Kliknij Zapisz.

Kliknij Kopiuj do – możesz połączyć konfigurację tej kamery z innym urządzeniem.

### **11.2.2 Powiązanie wideo**

Powiązanie wideo sprawia, że jeśli wystąpi określone zdarzenie, wskazana kamera uruchomi podgląd lub nagrywanie.

Krok 1. Na karcie Nowe kliknij Konfig. zdarzenia.

Krok 2. Kliknij urządzenie i wybierz typ zdarzenia.

Krok 3. Przesuń przełącznik , aby włączyć zdarzenie, a następnie kliknij kartę Wideo.

### Patrz [Rysunek 11-3](#page-74-0).

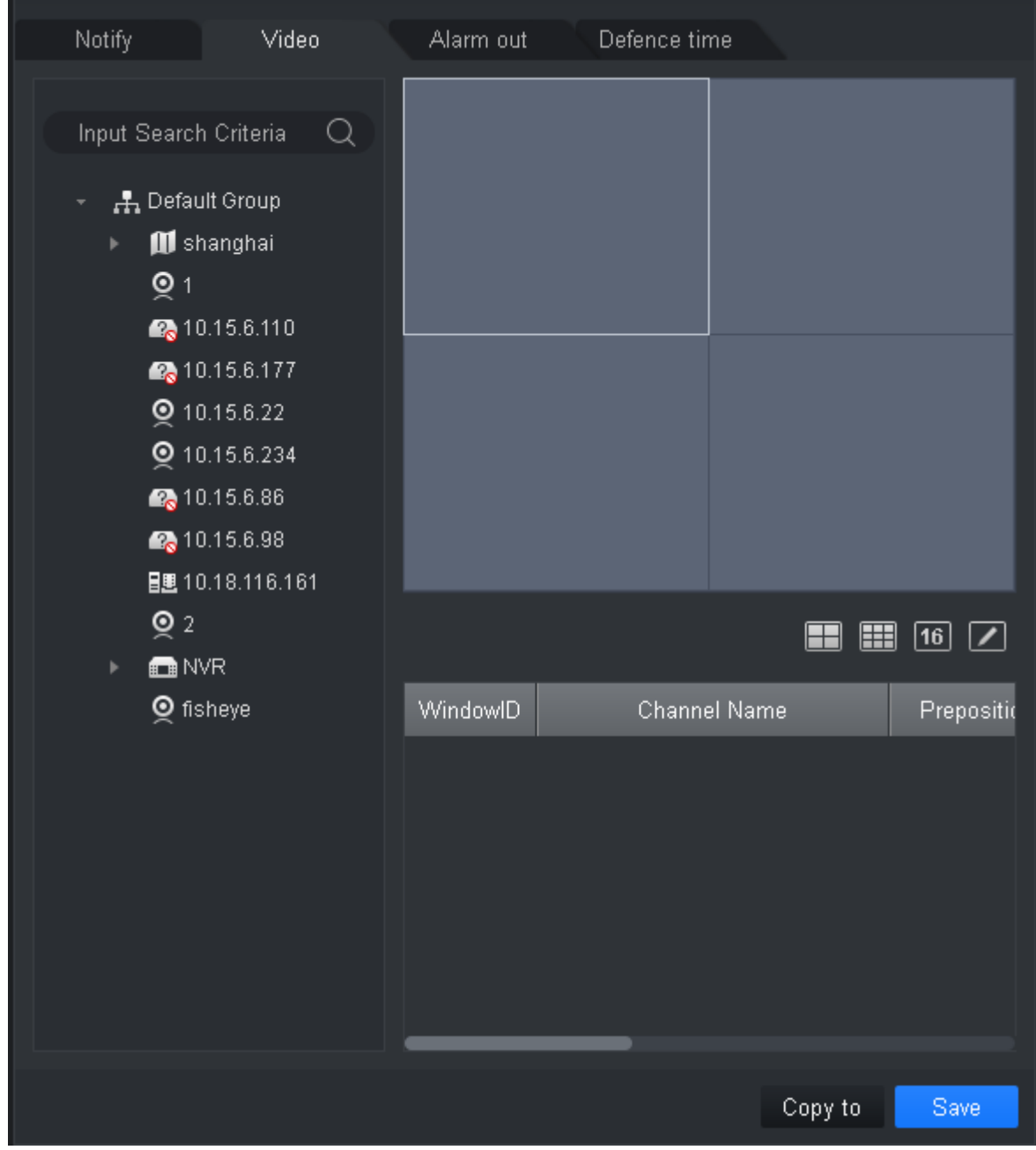

Rysunek 11-3

<span id="page-74-0"></span>Krok 4. Wybierz okno wideo i dwukrotnie kliknij kamerę, którą chcesz powiązać, lub bezpośrednio przeciągnij ją do okna.

Uwaga:

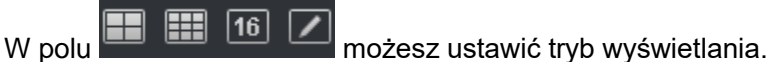

Krok 5. Na liście kamer do powiązania skonfiguruj ustawienie wstępne kamery, typ strumienia podglądu lub nagrywania oraz wskaż, czy wideo ma zostać automatycznie otwarte, i włącz nagrywanie w przypadku wystąpienia zdarzenia, a także określ czas trwania nagrania lub podglądu.

Uwaga:

Klikając  $\times$ , możesz usunąć kamerę.

Krok 6. Kliknij Zapisz.

Kliknij Kopiuj do – możesz skopiować konfigurację tej kamery do innych urządzeń.

### **11.2.3 Powiązanie wyjścia alarmowego**

Po ustanowieniu powiązania z wyjściem alarmowym wystąpienie alarmu spowoduje wysłanie sygnału z odpowiedniego wyjścia kamery.

Krok 1. Na karcie Nowe kliknij Konfig. zdarzenia.

Krok 2. Kliknij urządzenie i wybierz typ zdarzenia.

Krok 3. Przesuń przełącznik , aby włączyć zdarzenie, a następnie kliknij kartę Wyjścia alarmowe. Patrz [Rysunek 11-4](#page-76-0).

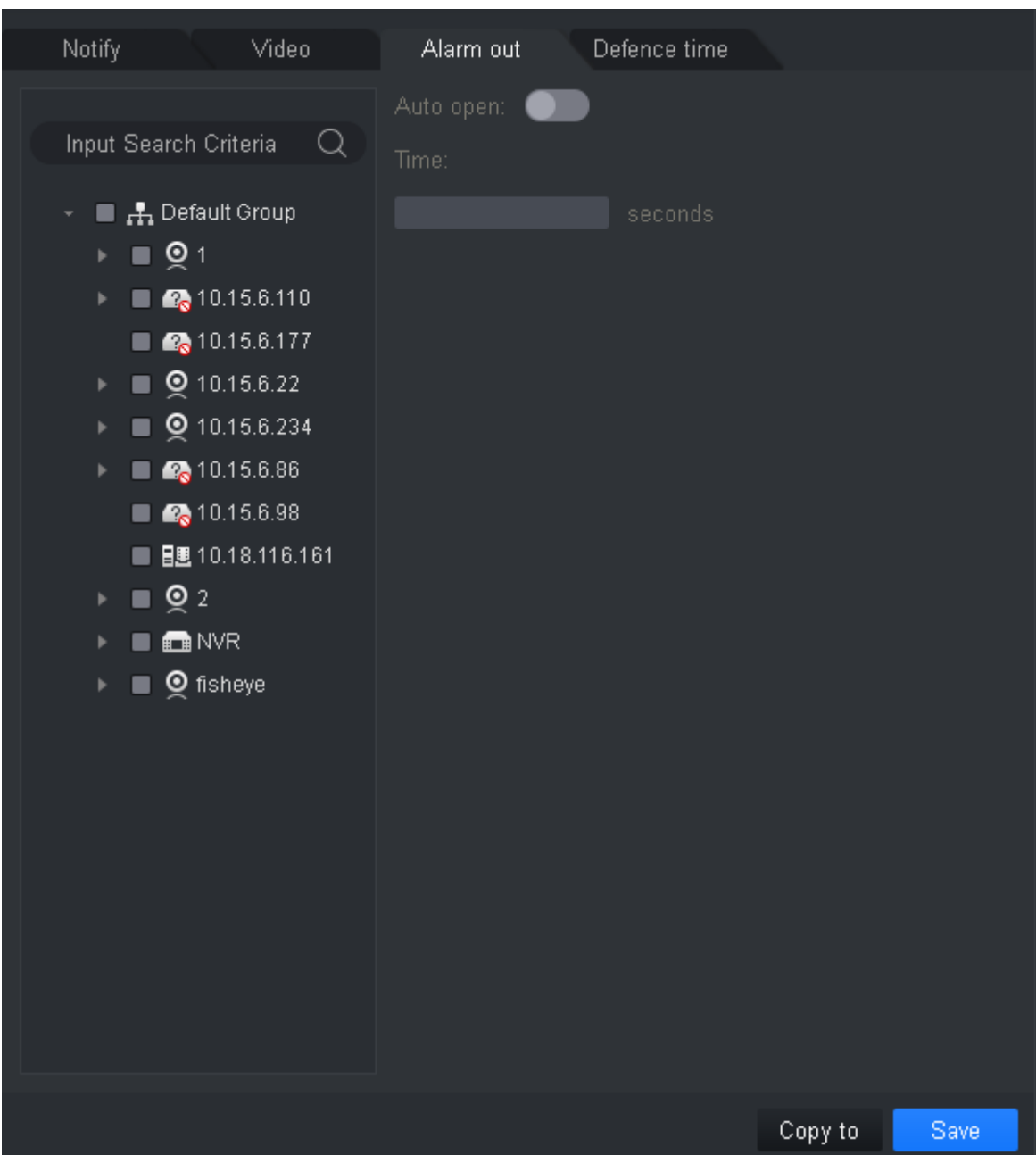

### Rysunek 11-4

<span id="page-76-0"></span>Krok 4. Wybierz wyjście alarmowe do powiązania i wskaż, czy ma ono być automatycznie włączane oraz na jaki czas.

Krok 5. Kliknij Zapisz.

Kliknij Kopiuj do – możesz skopiować konfigurację tej kamery do innych urządzeń.

### **11.2.4 Czas uzbrojenia**

Domyślnie zdarzenie jest uzbrojone przez cały dzień. Możesz ustawić czas uzbrojenia zgodnie z własnymi potrzebami.

Krok 1. Na karcie Nowe kliknij Konfig. zdarzenia.

Krok 2. Kliknij urządzenie i wybierz typ zdarzenia.

Krok 3. Przesuń przełącznik , aby włączyć zdarzenie, a następnie kliknij kartę Czas uzbrojenia. Patrz [Rysunek 11-5](#page-77-0).

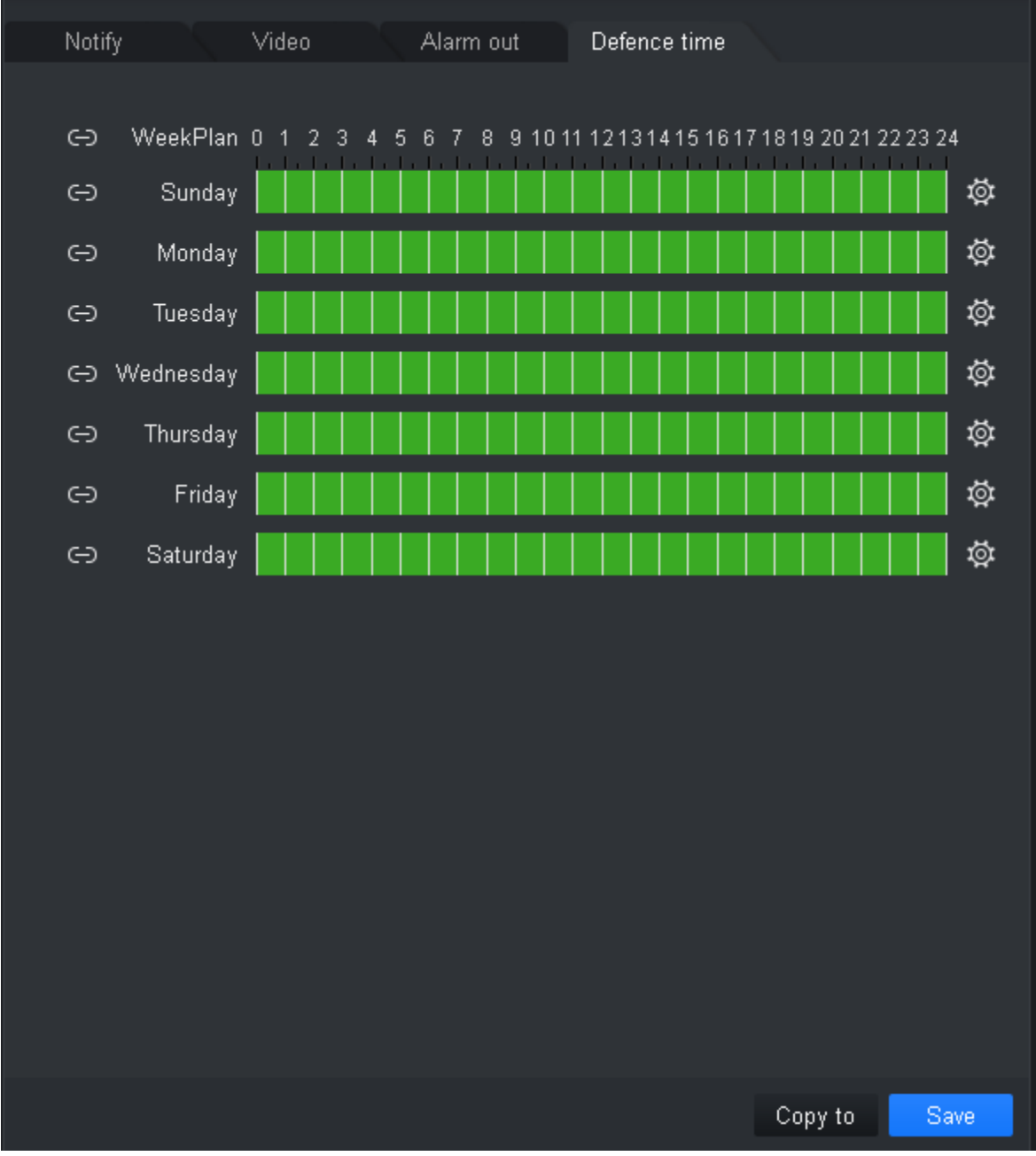

### Rysunek 11-5

<span id="page-77-0"></span>Krok 4. W odpowiednim dniu tygodnia przeciągnij myszą, aby dodać lub usunąć czas uzbrojenia.

Możesz też kliknąć przy każdym z dni tygodnia, aby ustawić czas uzbrojenia w

wyskakującym okienku.

Krok 5. Kliknij Zapisz.

Kliknij Kopiuj do – możesz skopiować czas uzbrojenia kamery do innych urządzeń.

## **11.3Widok zdarzeń**

Możesz wyświetlać informacje o zdarzeniu alarmowym, wyłączyć dźwięki lub wyłączyć powiązanie z wyskakującym oknem wideo, a także wstrzymać odświeżanie informacji o zdarzeniu.

Na stronie głównej kliknij **lub otwórz kartę Nowe i wybierz Zdarzenie**. Patrz [Rysunek 11-6](#page-78-0).

- W interfejsie zdarzenia możesz wyświetlić informacje o alarmie w czasie rzeczywistym i wyświetlić do 1000 ostatnich komunikatów, wyszukując stare komunikaty alarmowe w dzienniku. Patrz rozdział 7.
- Po wybraniu zdarzenia możesz kliknąć Wyłącz dźwięk, aby wyłączyć dźwięki alarmu dla tego zdarzenia; kliknąć Wstrzymaj powiązanie z oknem wideo, aby wyłączyć wyświetlanie wideo w okienku wyskakującym; oraz Wstrzymaj odświeżanie, aby wstrzymać odświeżanie zdarzenia.
- Wybierz zdarzenie i kliknij Potwierdź. Możesz też dodać opis do zdarzenia.
- Po obsłużeniu lub potwierdzeniu zdarzenia nie można już zmienić jego statusu.

| SMART PSS        | Event                       | $+$        |             |              |                                           | $A \triangle B \Leftrightarrow ? \parallel -\square \times$<br>• 15:16:33<br>Ö.<br>▲ |
|------------------|-----------------------------|------------|-------------|--------------|-------------------------------------------|--------------------------------------------------------------------------------------|
| Confirm          | Handled: 0, Unhandled: 0    |            |             |              |                                           | Disable sound Stop link video popup Stop Refresh                                     |
| $\Box$ All       | Occur time                  | Event type | Device name | Channel name | Handling person                           | Handling time                                                                        |
|                  |                             |            |             |              |                                           |                                                                                      |
|                  |                             |            |             |              |                                           |                                                                                      |
|                  |                             |            |             |              |                                           |                                                                                      |
|                  |                             |            |             |              |                                           |                                                                                      |
|                  |                             |            |             |              |                                           |                                                                                      |
|                  |                             |            |             |              |                                           |                                                                                      |
|                  |                             |            |             |              |                                           |                                                                                      |
|                  |                             |            |             |              |                                           |                                                                                      |
|                  |                             |            |             |              |                                           |                                                                                      |
|                  |                             |            |             |              |                                           |                                                                                      |
|                  |                             |            |             |              |                                           |                                                                                      |
|                  |                             |            |             |              |                                           |                                                                                      |
|                  |                             |            |             |              |                                           |                                                                                      |
|                  |                             |            |             |              |                                           |                                                                                      |
|                  |                             |            |             |              |                                           |                                                                                      |
| Every page shows | 100<br>$\boldsymbol{\star}$ |            |             |              | Total 0 records. $K \leq 1/1$ > > Jump to | <b>Jump</b><br>page                                                                  |

<span id="page-78-0"></span>Rysunek 11-6

# **12. Ściana wizyjna**

## **12.1Ściana wizyjna**

Możesz ustawić układ ściany wizyjnej, włączyć podgląd na żywo na ścianie wizyjnej, schemat oraz patrolowanie, a także odtwarzanie na ścianie wizyjnej.

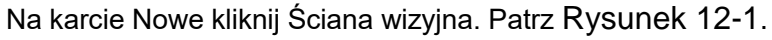

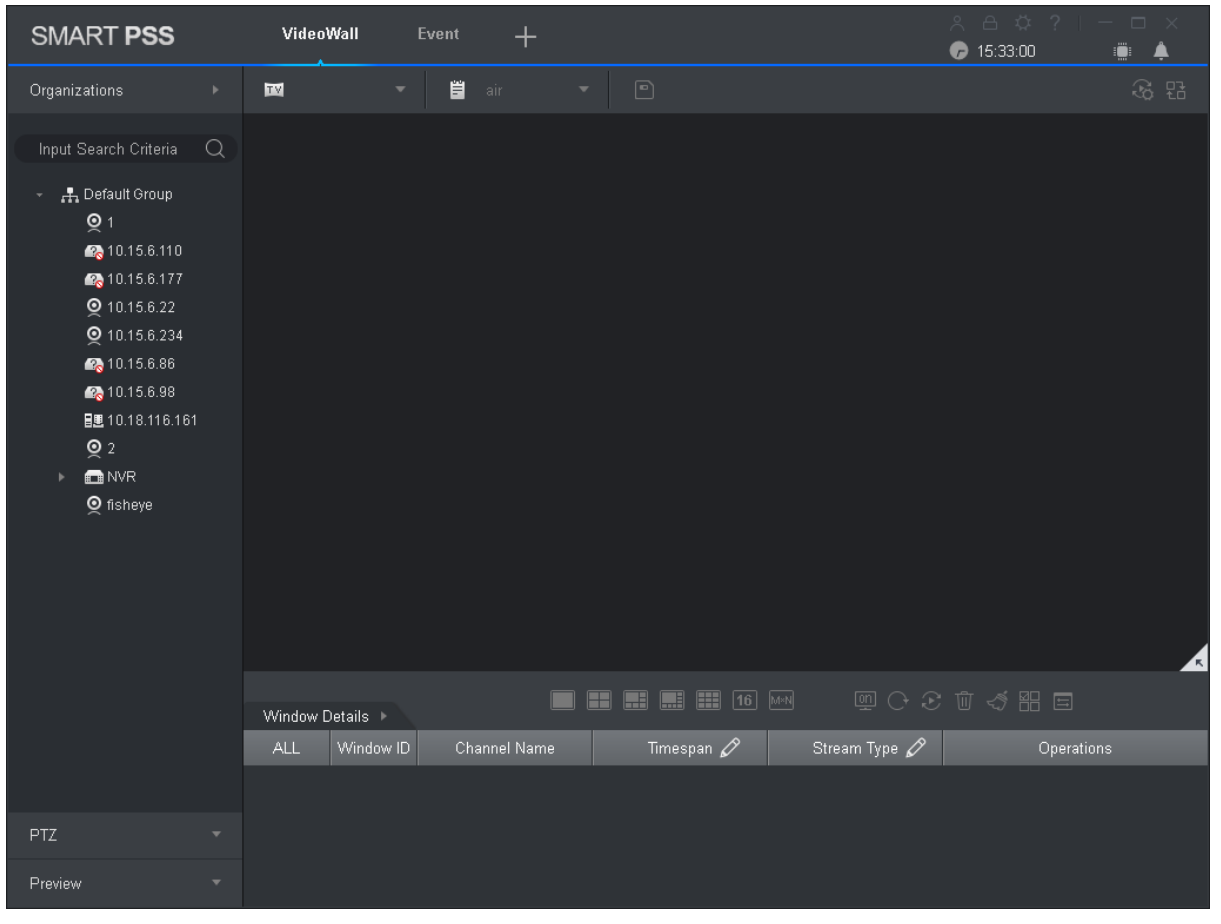

Rysunek 12-1

<span id="page-79-0"></span>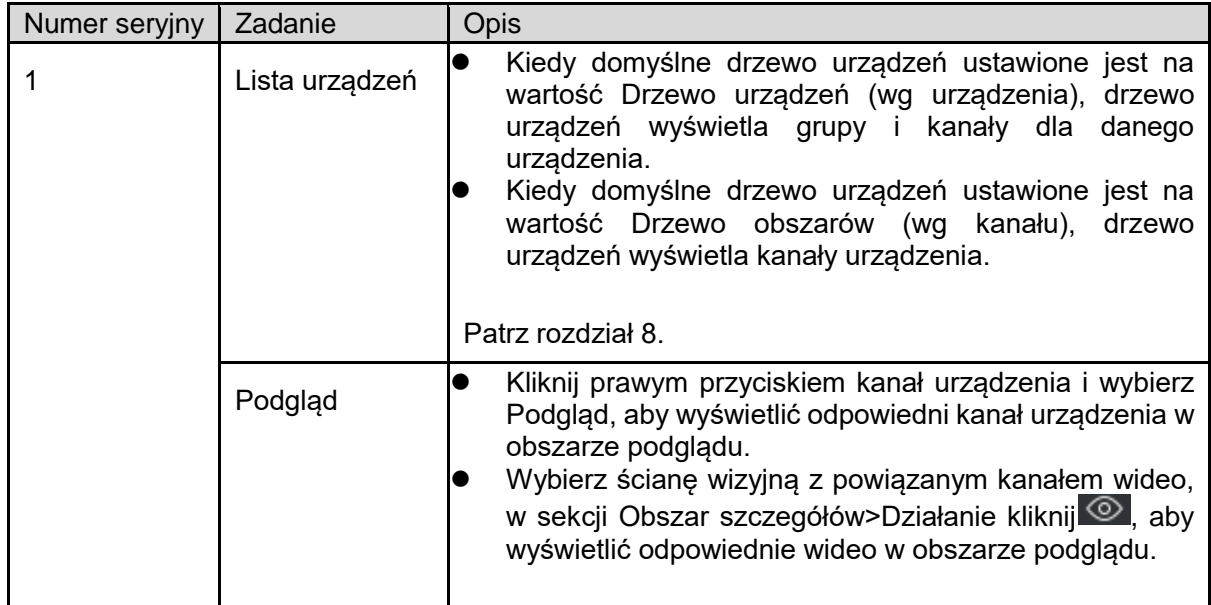

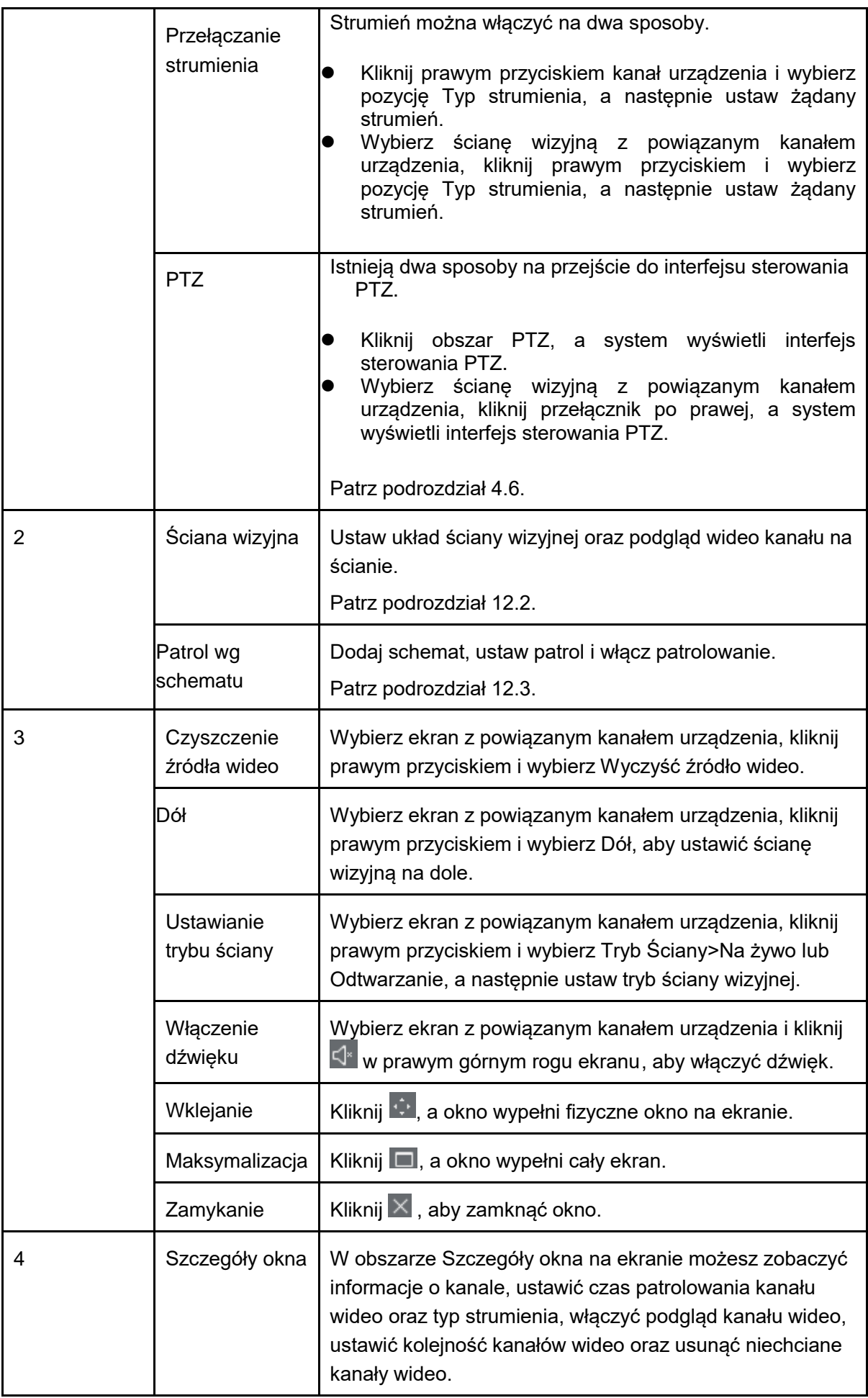

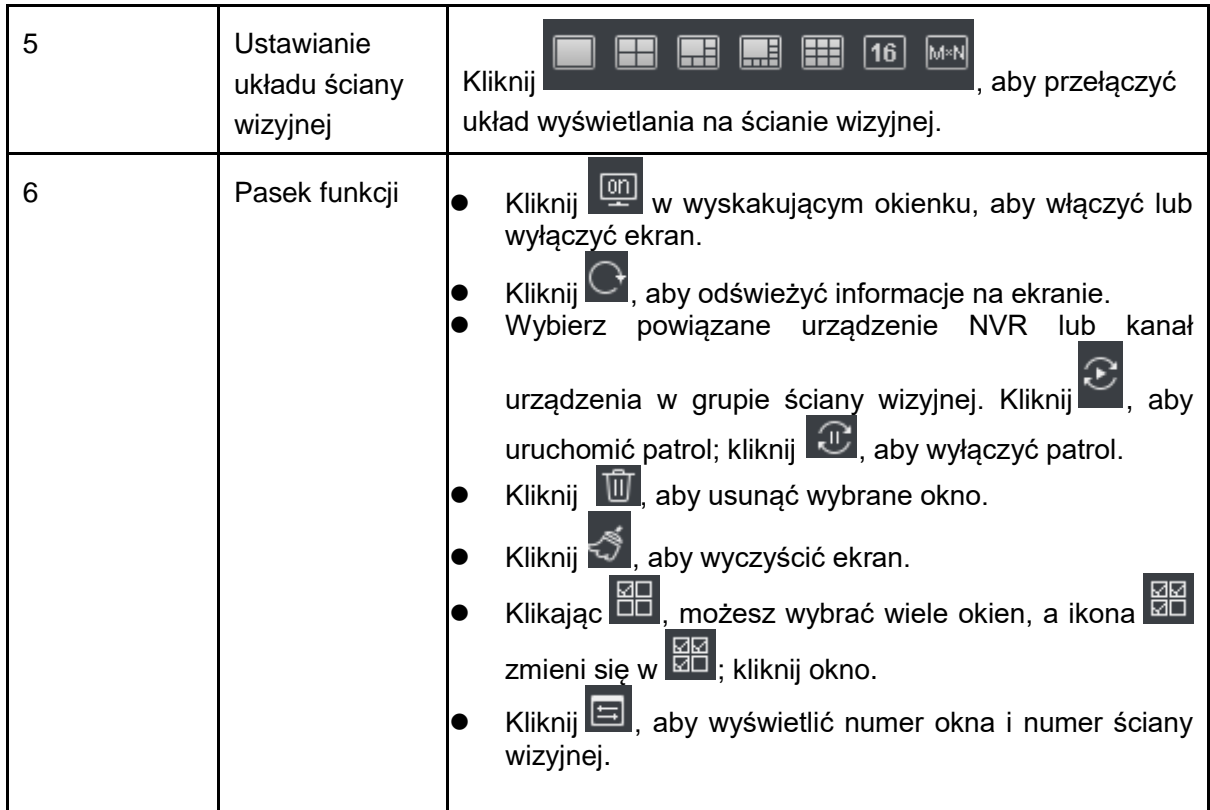

## **12.2Ustawianie ściany wizyjnej i wyjścia**

### **Warunek**

Dekoder i ściana wizyjna są poprawnie połączone.

### **Kroki**

Krok 1. Dodaj dekoder. Patrz rozdział 3.

Krok 2. Ustaw układ ściany wizyjnej.

a) W interfejsie ściany wizyjnej kliknij wyskakujące okienko. Patrz [Rysunek 12-2](#page-82-0). Uwaga:

Wybierz wiele ekranów. Kliknij , aby dodać podział ekranu. Kliknij  $\Phi$ , aby anulować podział;

kliknij , aby wyczyścić konfigurację ekranów.

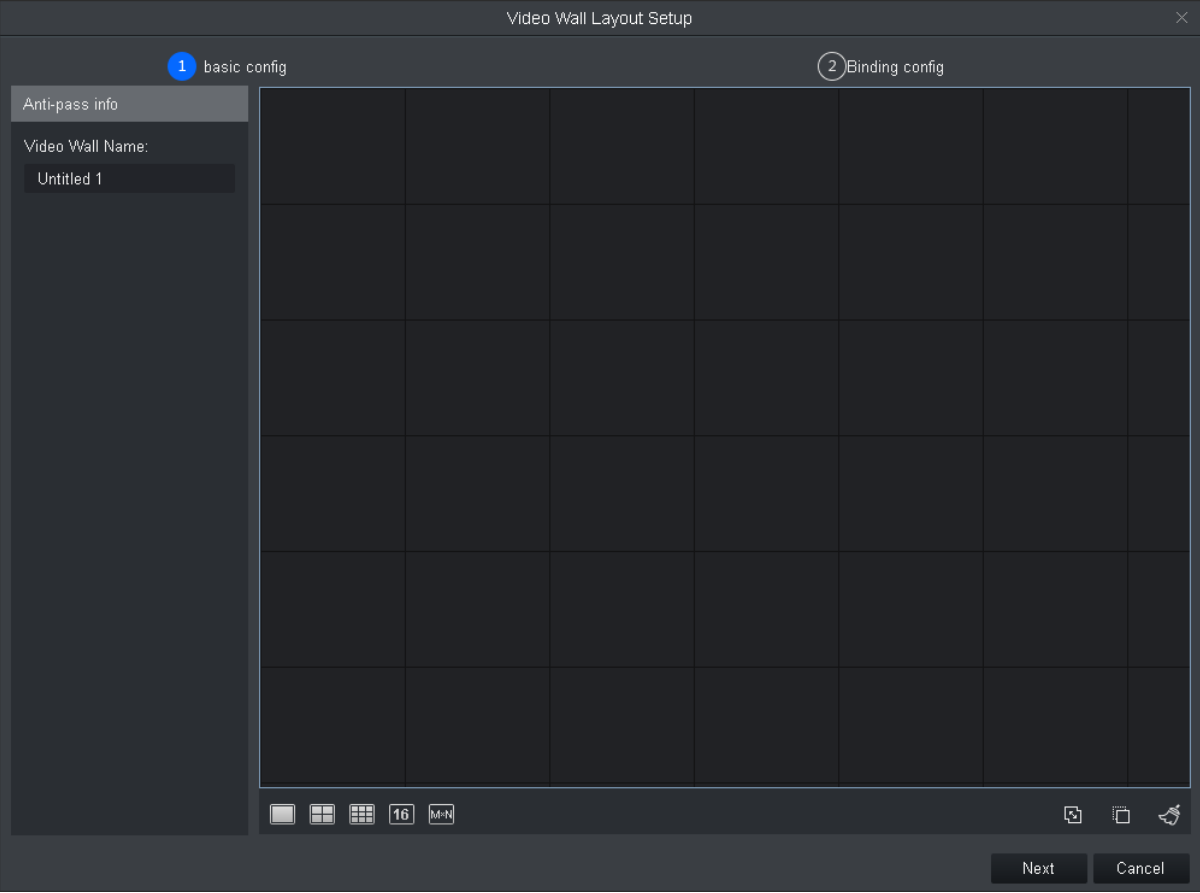

## <span id="page-82-0"></span>Rysunek 12-2

圖

Æ

 $\sqrt{16}$ 

 $M \times N$ 

b) W interfejsie konfiguracji podstawowej ustaw nazwę ściany wizyjnej, wybierz

Układ i kliknij ścianę wizyjną, aby dodać układ.

c) Kliknij Dalej. Patrz [Rysunek 12-3](#page-83-0).

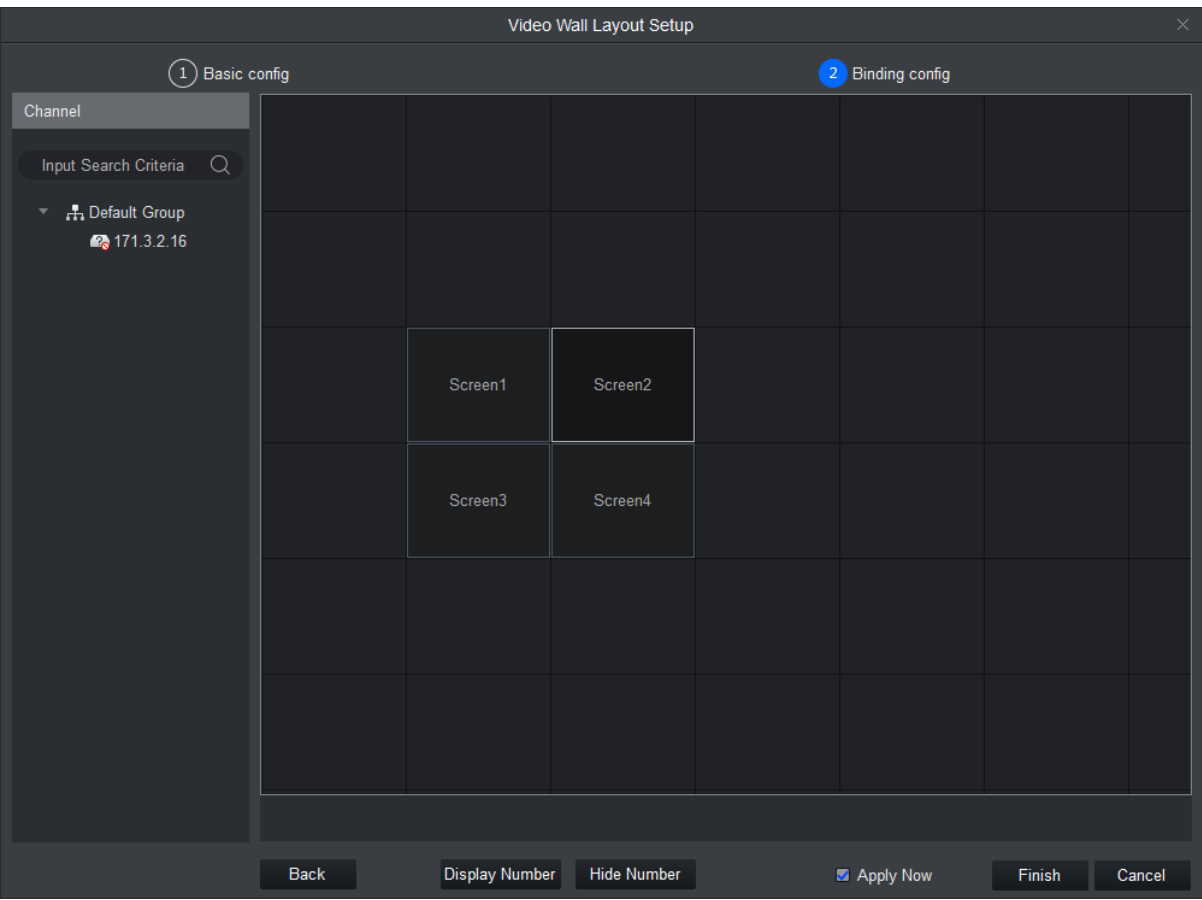

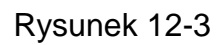

<span id="page-83-0"></span>d) Przeciągnij dekoder w odpowiednie miejsce, aby powiązać go z ekranem. Uwaga:

- Kliknij Numer ekranu, aby wyświetlić numer ekranu; kliknij Ukryj numer, aby ukryć numer ekranu.
- Jeśli chcesz anulować powiązanie dekodera, kliknij prawym przyciskiem dany ekran i wybierz Anuluj powiązanie.
- e) Zaznacz pole Zastosuj teraz, aby natychmiast użyć tej konfiguracji. Kliknij Zakończ, aby zakończyć konfigurację.

Uwaga:

Zaznacz pole Zastosuj teraz, a następnie wróć do interfejsu ściany wideo, aby włączyć tę konfigurację.

Krok 3. Wyświetl podgląd kanału wideo na ścianie.

a) W interfejsie Ściana wizyjna kliknij wybrany układ i przesuń przełącznik , aby włączyć dany układ ściany wizyjnej. Patrz [Rysunek 12-4](#page-84-0).

Uwaga:

W wyskakującym okienku wybierz układ ściany wizyjnej, kliknij <sup>róx</sup>, aby zmienić układ ściany

wizyjnej, lub kliknij  $\overline{\hat{\mathbb{U}}}$ , aby usunąć układ. Patrz [Rysunek 12-4](#page-84-0).

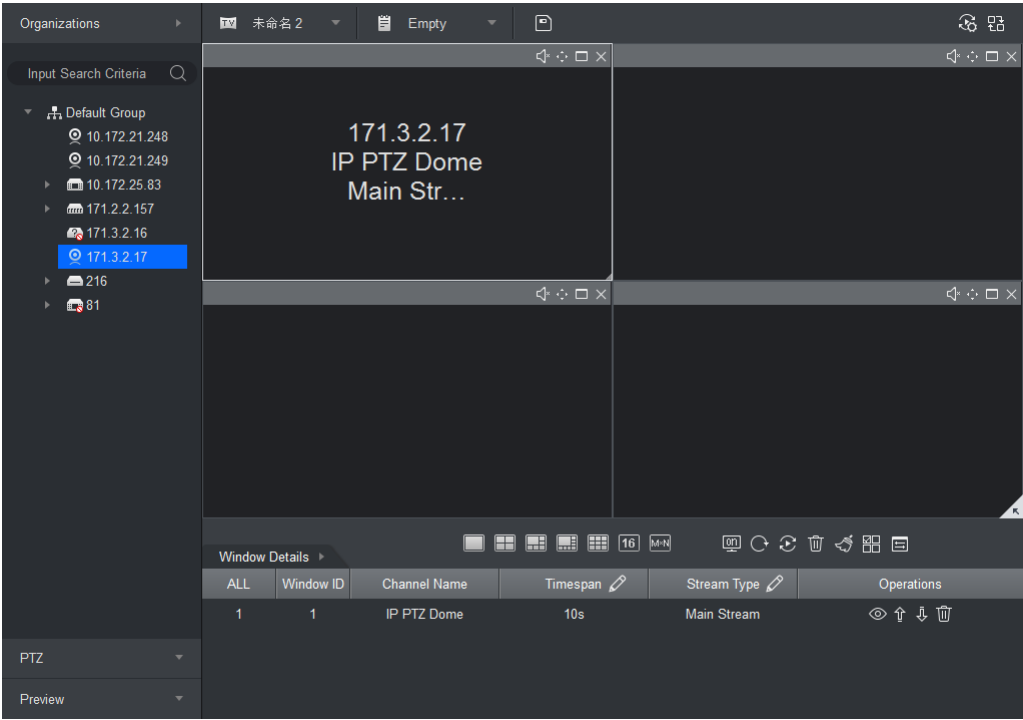

Rysunek 12-4

- <span id="page-84-0"></span>b) Przeciągnij kanał urządzenia na ekran, aby powiązać kanał z ekranem. Wideo z danego kanału będzie odtwarzane na ekranie, a informacje o kanale będą wyświetlane w obszarze Szczegóły okna. Uwaga:
	- Dzięki podziałowi okna możesz włączyć okno na ekranie.
	- Jeśli urządzenie obsługuje roaming, możesz przeciągać okno pomiędzy różnymi ekranami.
	- Jeśli przeciągniesz urządzenie NVR na ekran, wszystkie kanały urządzenia NVR będą wyświetlane na ścianie wizyjnej w trybie patrolu. Informacje o patrolu w danym oknie znajdziesz w sekcji Szczegóły okna. Możesz ustawić przedział czasowy kanału patrolowania oraz typ strumienia, a także wyświetlić podgląd kanału wideo w kolumnie Działanie, zmienić kolejność kanałów oraz usunąć kanał.

## **12.3Patrol wg schematu na ścianie wizyjnej**

Krok 1. Dodaj schemat.

a) Ustaw układ ściany wizyjnej i powiąż kanał.

b) Kliknij **D**. Patrz [Rysunek 12-5](#page-85-0).

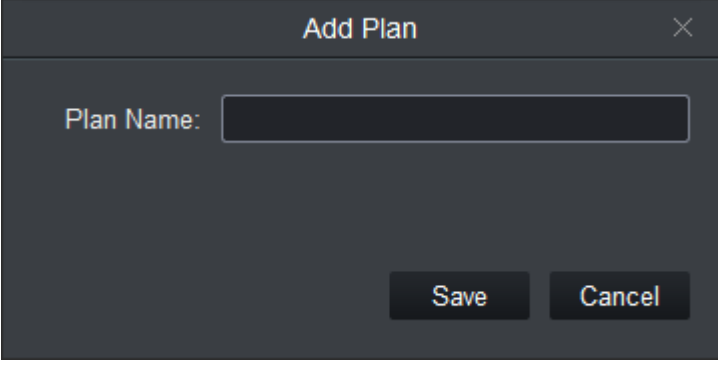

Rysunek 12-5

<span id="page-85-0"></span>c) Ustaw nazwę schematu i kliknij Zapisz. Aby dodać więcej schematów, powtórz kroki od a do c.

Krok 2. Ustaw patrol wg schematu.

a) Kliknij  $\overline{\mathfrak{B}}$  Patrz [Rysunek 12-6](#page-85-1).

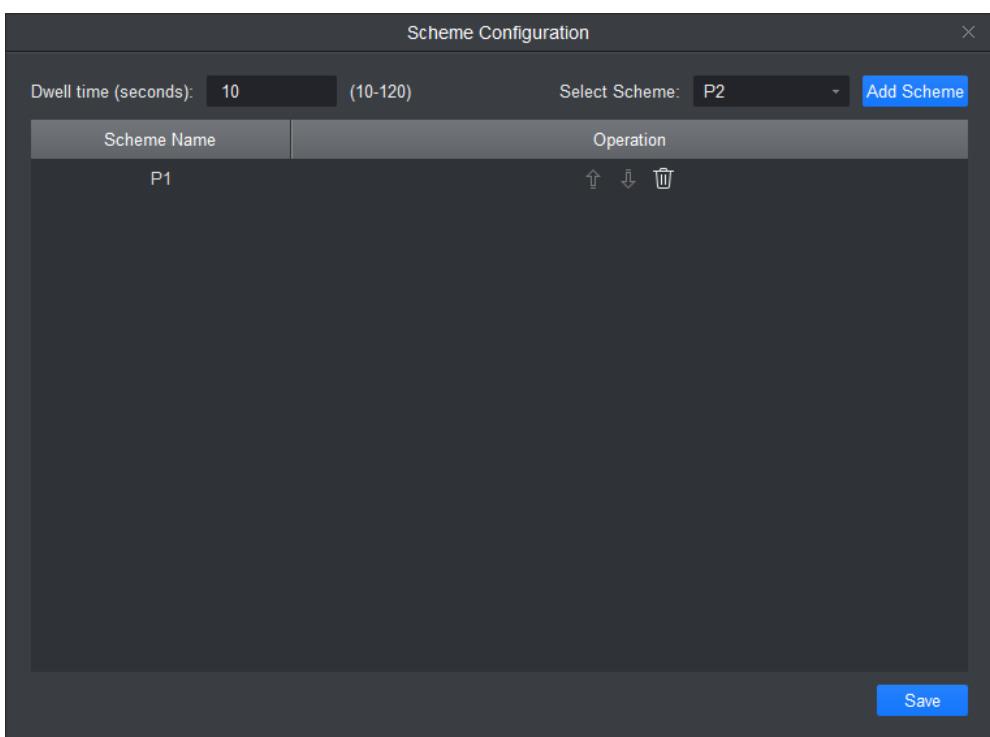

Rysunek 12-6

<span id="page-85-1"></span>b) Ustaw przedział czasowy, wybierz schemat i kliknij Dodaj schemat. Aby dodać więcej schematów, powtórz ten krok. Uwaga:

Możesz zmienić kolejność schematów lub usunąć schemat w kolumnie Działanie.

c) Kliknij Zapisz.

Krok 3. Kliknij <sup>cia</sup> , aby włączyć patrol wg schematu.

Kliknij  $\left\lfloor \frac{x}{L} \right\rfloor$ , aby wyłączyć patrol wg schematu.

## **12.4Odtwarzanie na ścianie wizyjnej**

Odtwarzanie nagrania wideo z kanału urządzenia na ścianie wizyjnej.

### **Warunek**

- Kompletna konfiguracja ściany wizyjnej.
- W kanale urządzenia istnieje nagranie.

#### **Kroki**

Krok 1. Wybierz ekran z powiązanym kanałem urządzenia, kliknij prawym przyciskiem i wybierz Ściana wizyjna>Odtwarzanie.

Patrz [Rysunek 12-7](#page-86-0).

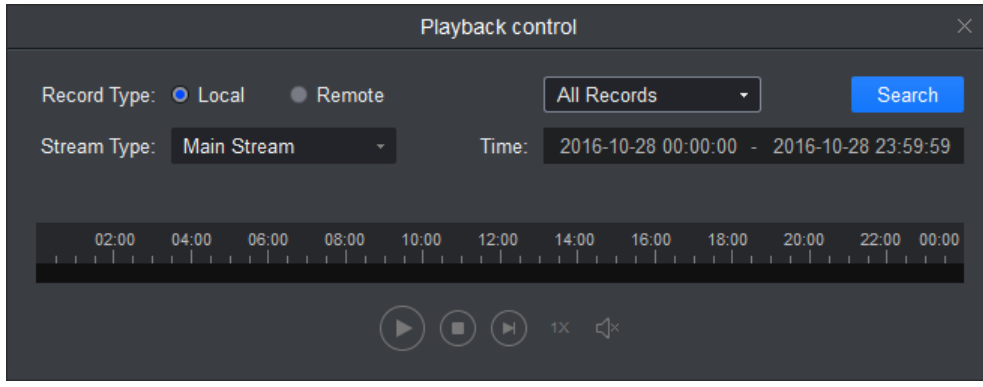

Rysunek 12-7

<span id="page-86-0"></span>Krok 2. Wybierz typ nagrania i typ strumienia oraz ustaw czas. Krok 3. Kliknij Wyszukaj.

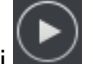

Krok 4. Wybierz plik nagrania i kliknij , aby odtworzyć nagranie.

## **13. Zliczanie osób**

Możesz wyszukiwać i eksportować wyniki zliczania osób, rozróżniać wyniki wg kanału i czasu oraz eksportować dane funkcji zliczania osób.

### **Warunek**

- Włączona funkcja statystyki wejść/wyjść.
- W urządzeniu istnieją dane statystyczne dotyczące wejść/wyjść.

#### **Kroki**

Krok 1. Na karcie Nowe kliknij Zliczanie osób. Patrz [Rysunek 13-1](#page-87-0).

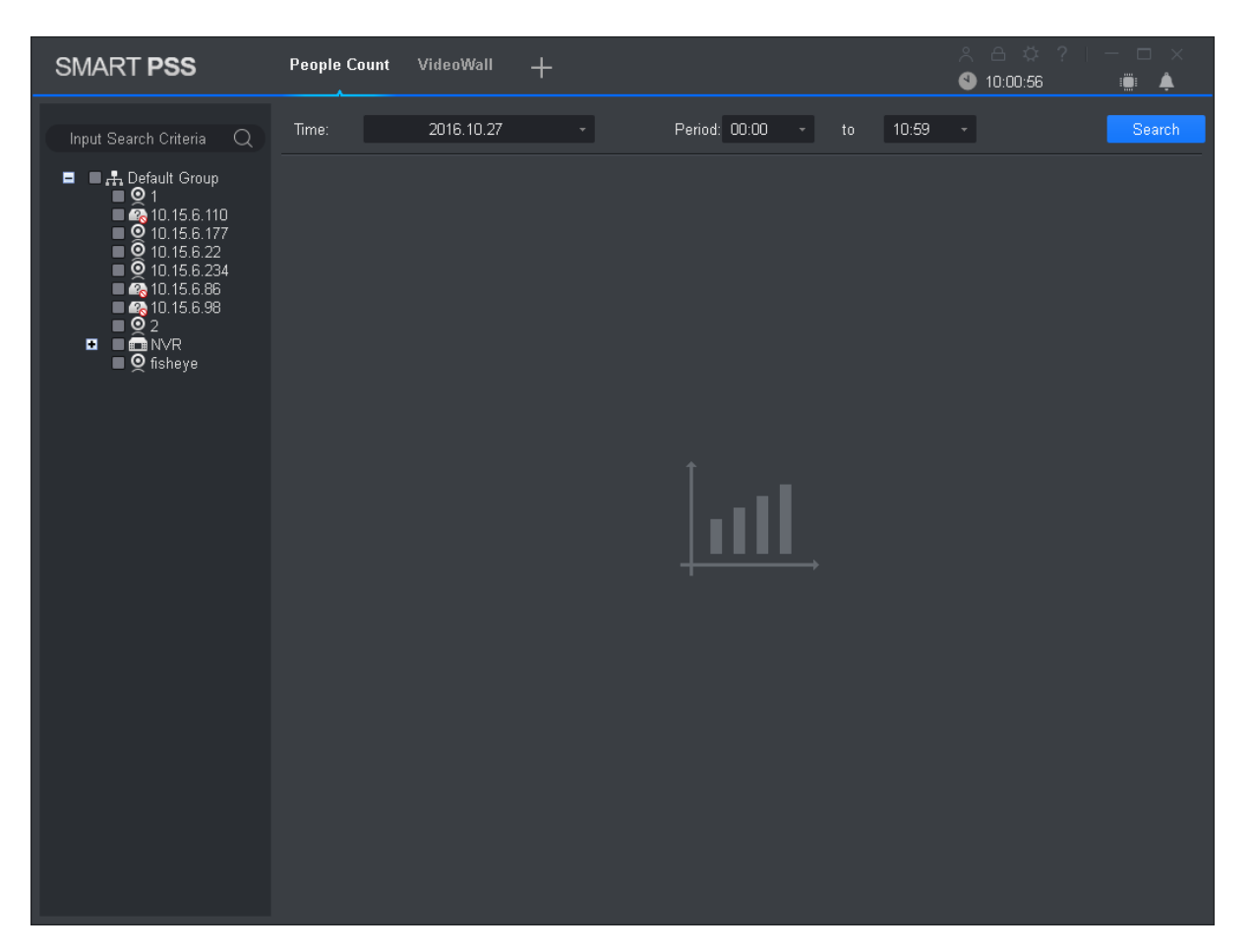

Rysunek 13-1

<span id="page-87-0"></span>Krok 2. Wybierz kanał z włączoną funkcją zliczania osób, ustaw godzinę i przedział czasowy na potrzeby wyszukiwania.

Uwaga:

- Możesz wyszukiwać dane funkcji zliczania osób na podstawie daty, godziny, miesiąca i roku.
- Jeśli wybierzesz wiele kanałów, zostaną wyszukane dane z tych kanałów we wskazanym okresie wyszukiwania

Krok 3. Kliknij Wyszukaj.

System wyświetli wyniki zliczania osób we wskazanym okresie. Patrz [Rysunek 13-2](#page-88-0).

| <b>SMART PSS</b>                                                                                                    | <b>People Count</b><br>VideoWall<br>$\pm$ |                                                           | $A \oplus \Phi$ ?   - 0 $\times$<br>10:04:33<br>Ö.<br>♠ |
|----------------------------------------------------------------------------------------------------|-------------------------------------------|-----------------------------------------------------------|---------------------------------------------------------|
| Input Search Criteria<br>Q                                                                                                    | 2016.10.01-2016.10.31<br>Time:            | Period: 00:00<br>10:59<br>to.<br>$\overline{\phantom{a}}$ | Search<br>u                                             |
| <b>O C</b> <sub>rt</sub> , Default Group<br>$\blacksquare$ $\odot$ 1<br>$\blacksquare$ $\blacksquare$ 10.15.6.110<br>$\blacksquare$ 9 10.15.6.177<br>$\bullet$ 10.15.6.22<br>$\bullet$ 10.15.6.234<br>$\blacksquare$ $\blacksquare$ 10.15.6.86<br>$\frac{1}{2}$ (0.15.6.98)<br><b>O</b> DÔNVR<br>$\blacksquare$ $\lhd$ fisheye | Line Chart<br>Chart Type:<br>10           | All<br>Filter:<br>Scale:Day                               | Contrast:<br>Export                                     |
|                                                                                                    | $\mathbf{0}$<br>3.<br>5<br>$\overline{7}$ | 9<br>13<br>11<br>15<br>19<br>21<br>23<br>17               | 31<br>25<br>27<br>29                                    |
|                                                                                                    | - IPC 10.01-10.31 enter                   | PC 10.01-10.31 exit                                       |                                                         |
|                                                                                                    |                                           |                                                           |                                                         |
|                                                                                                    | No.<br>Time                               | Name<br>Enter                                             | Exit                                                    |
|                                                                                                    | 2016.10.01<br>$\mathbf{1}$                | IPC IP PTZ Dome IPC IPC ipc1 0                            | $\overline{0}$                                          |
|                                                                                                    | 2016.10.02<br>$\overline{2}$              | IPC IP PTZ Dome IPC IPC ipc1 0                            | $\mathbf{0}$                                            |
|                                                                                                    | 2016.10.03<br>з.                          | IPC IP PTZ Dome IPC IPC ipc1 0                            | $\mathbf 0$                                             |
|                                                                                                    | 4<br>2016.10.04                           | IPC IP PTZ Dome IPC IPC ipc1 0                            | $\mathbf 0$                                             |
|                                                                                                    | 5<br>2016.10.05                           | IPC IP PTZ Dome IPC IPC ipc1 0                            | $\mathbf 0$                                             |
|                                                                                                    |                                           |                                                           |                                                         |
|                                                                                                    | No./Page 10                               |                                                           | $/4$ Page > ><br>K <<br>$\overline{1}$                  |

Rysunek 13-2

<span id="page-88-0"></span>Krok 4. Rozróżnianie wyników zliczania osób.

a) Wybierz typ danej statystycznej, ustaw filtr na Wejścia lub Wyjścia i przeciągnij

przełącznik , aby włączyć rozróżnianie.

Patrz [Rysunek 13-3](#page-89-0).

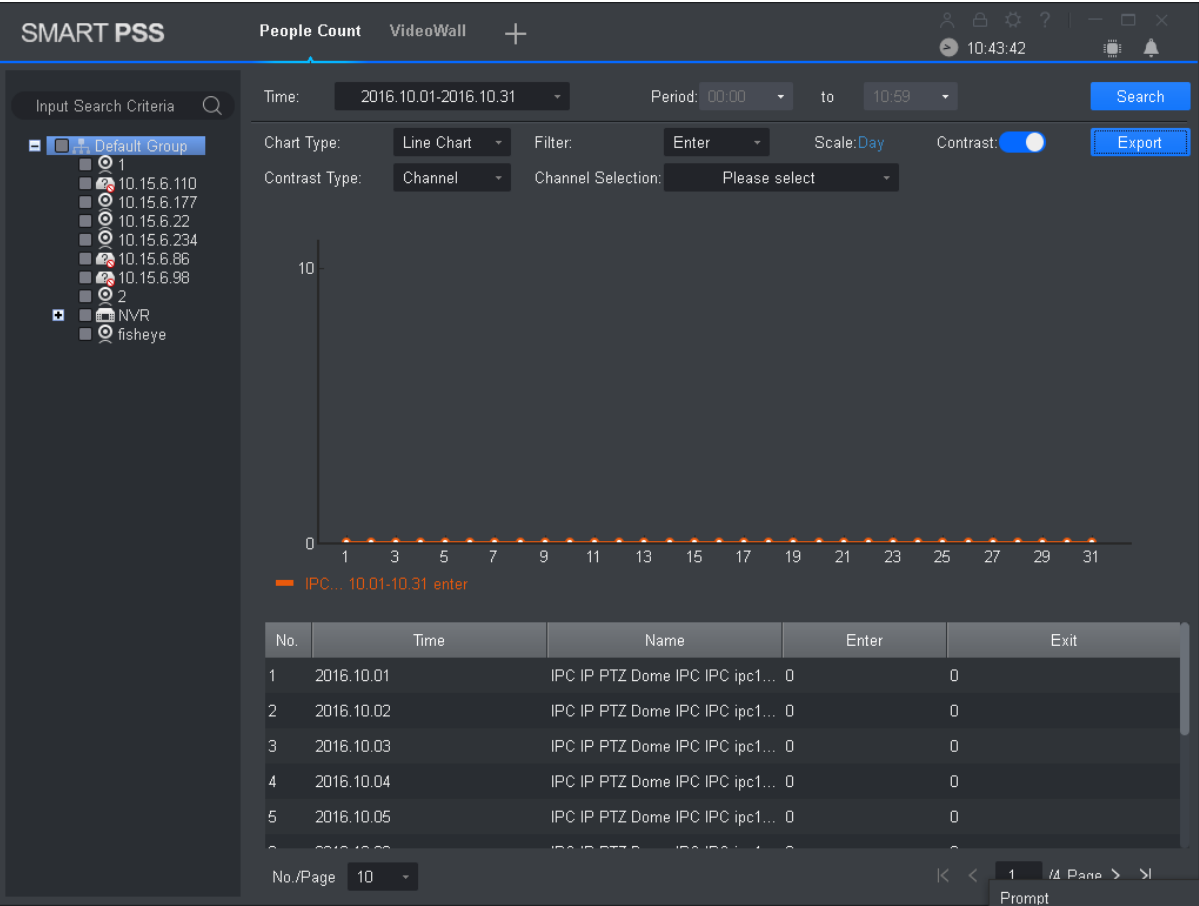

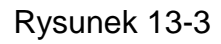

<span id="page-89-0"></span>b) Ustaw typ rozróżniania jako Kanał i wskaż kanał do wyróżnienia. Wyróżnione zostaną wyniki zliczania osób dla poszczególnych kanałów w tym samym okresie. Ustaw typ rozróżniania jako Czas i wskaż czas do wyróżnienia. Wyróżnione zostaną wyniki zliczania osób dla poszczególnych okresów w tym samym kanale. System wyświetli wynik.

## **14. Mapa ciepła**

Możesz sprawdzić zakumulowaną gęstość ruchomych obiektów na obrazie monitoringu.

#### **Warunek**

- Urządzenie ma włączone dane statystyczne mapy ciepła.
- W urządzeniu istnieją dane statystyczne mapy ciepła.

#### **Kroki**

Krok 1. Na karcie Nowe kliknij Mapa ciepła. Patrz [Rysunek 14-1](#page-90-0).

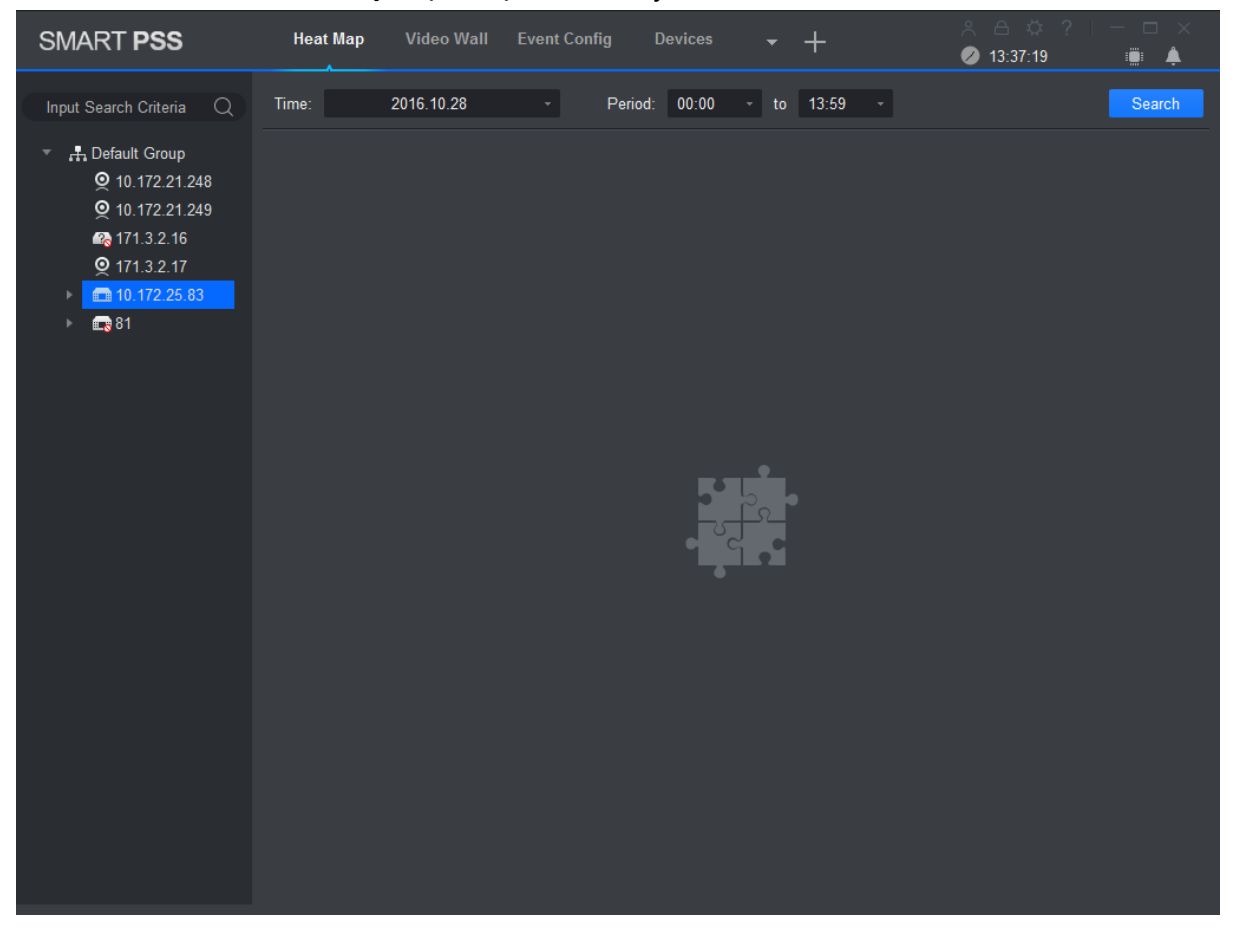

Rysunek 14-1

<span id="page-90-0"></span>Krok 2. Wybierz kamerę z istniejącymi danymi mapy ciepła, ustaw godzinę i przedział czasowy na potrzeby wyszukiwania.

Uwaga:

Możesz wyszukiwać dane mapy ciepła wg daty, okresu, dnia lub tygodnia.

Krok 3. Kliknij Wyszukaj. System pokaże zakumulowaną gęstość ruchomych obiektów w danym okresie zarejestrowanych przez urządzenie.

Kliknij Eksportuj, aby wyeksportować dane mapy ciepła.

## **15. PC-NVR**

Po dodaniu oprogramowania PC-NVR możesz zarządzać dyskami, kanałami, ustawiać plan nagrywania oraz sprawdzać wersję.

### **Warunek**

- Zainstalowane i działające oprogramowanie PC-NVR.
- Informacje nt. dodawania oprogramowania PC-NVR patrz rozdział 3.

### **15.1Menedżer dysków**

Krok 1. Na karcie Nowe kliknij PC-NVR. Krok 2. Wybierz kartę HDD. Patrz [Rysunek 15-1](#page-91-0).

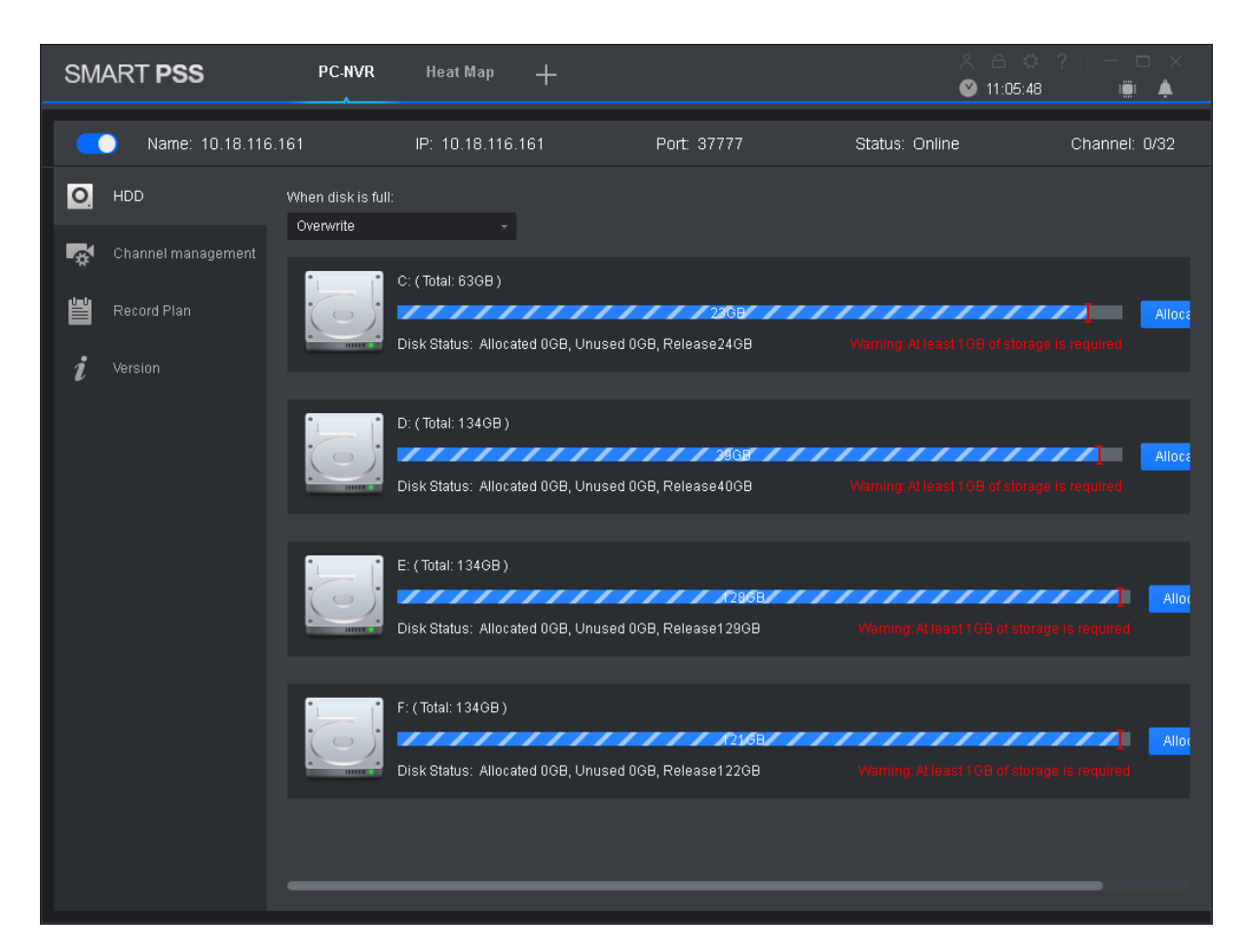

Rysunek 15-1

<span id="page-91-0"></span>Krok 3. W polu Gdy dysk jest pełny wybierz Plan nagrywania, ustaw przestrzeń dyskową i kliknij Przydziel.

System wyświetli okno z informacją – kliknij OK.

#### **Ostrzeżenie:**

**Zachowaj ostrożność, gdyż przy ponownej alokacji przestrzeni dyskowej system usunie wszystkie pliki nagrań.**

## **15.2Zarządzanie kanałami**

Ustaw informacje o kanale, które będą wykorzystywane w planie nagrywania w oprogramowaniu PC-NVR

Krok 1. Na karcie Nowe kliknij PC-NVR.

Krok 2. Wybierz kartę Zarządzanie kanałami. Patrz [Rysunek 15-2](#page-92-0).

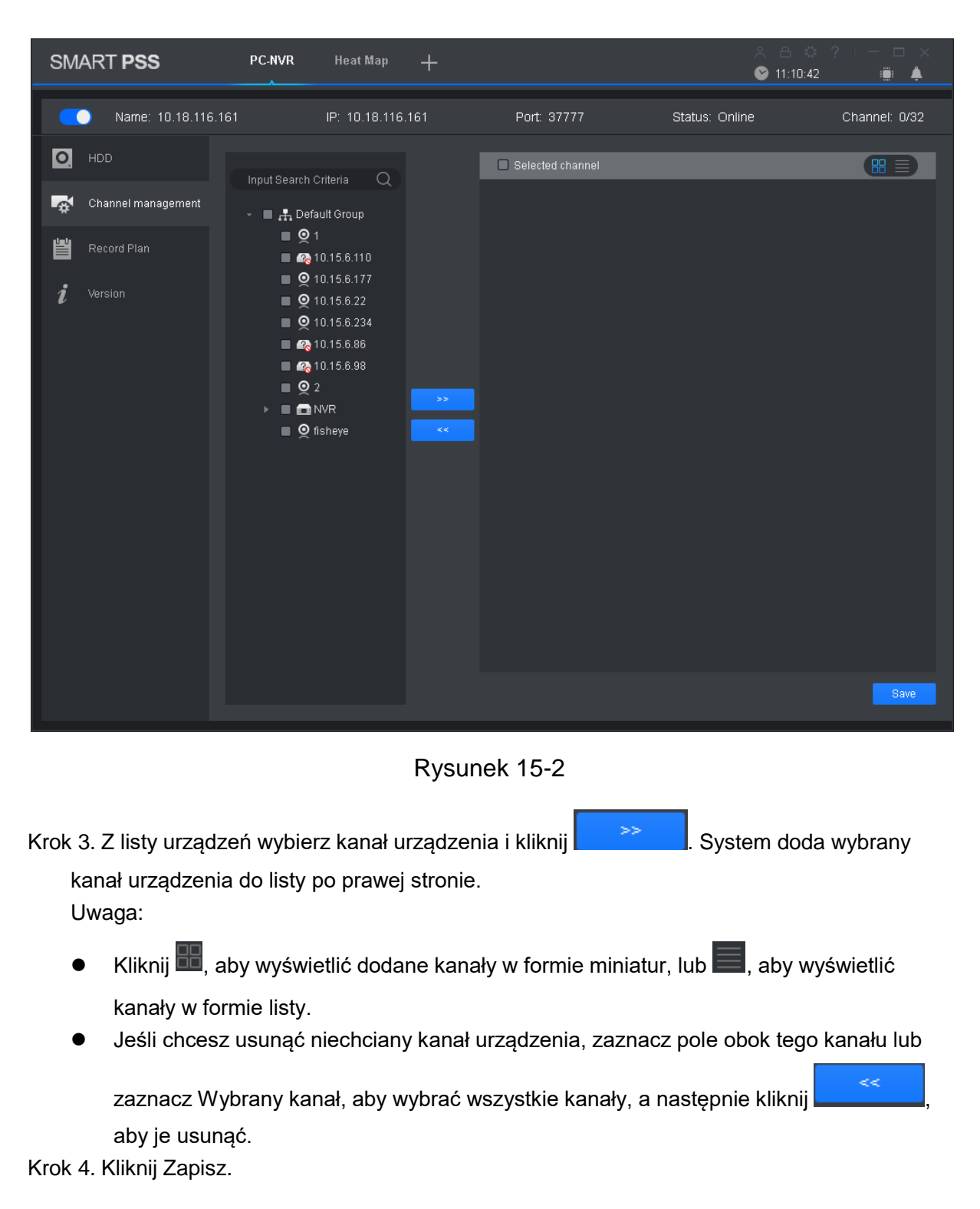

## <span id="page-92-0"></span>**15.3Ustawianie planu nagrywania**

Dla wybranego kanału możesz ustawić harmonogram nagrywania, wykrywanie ruchu, alarm, alarm przy wykryciu ruchu, a także inteligentny plan nagrywania.

Krok 1. Na karcie Nowe kliknij PC-NVR.

Krok 2. Wybierz kartę Plan nagrywania. Patrz [Rysunek 15-3](#page-93-0).

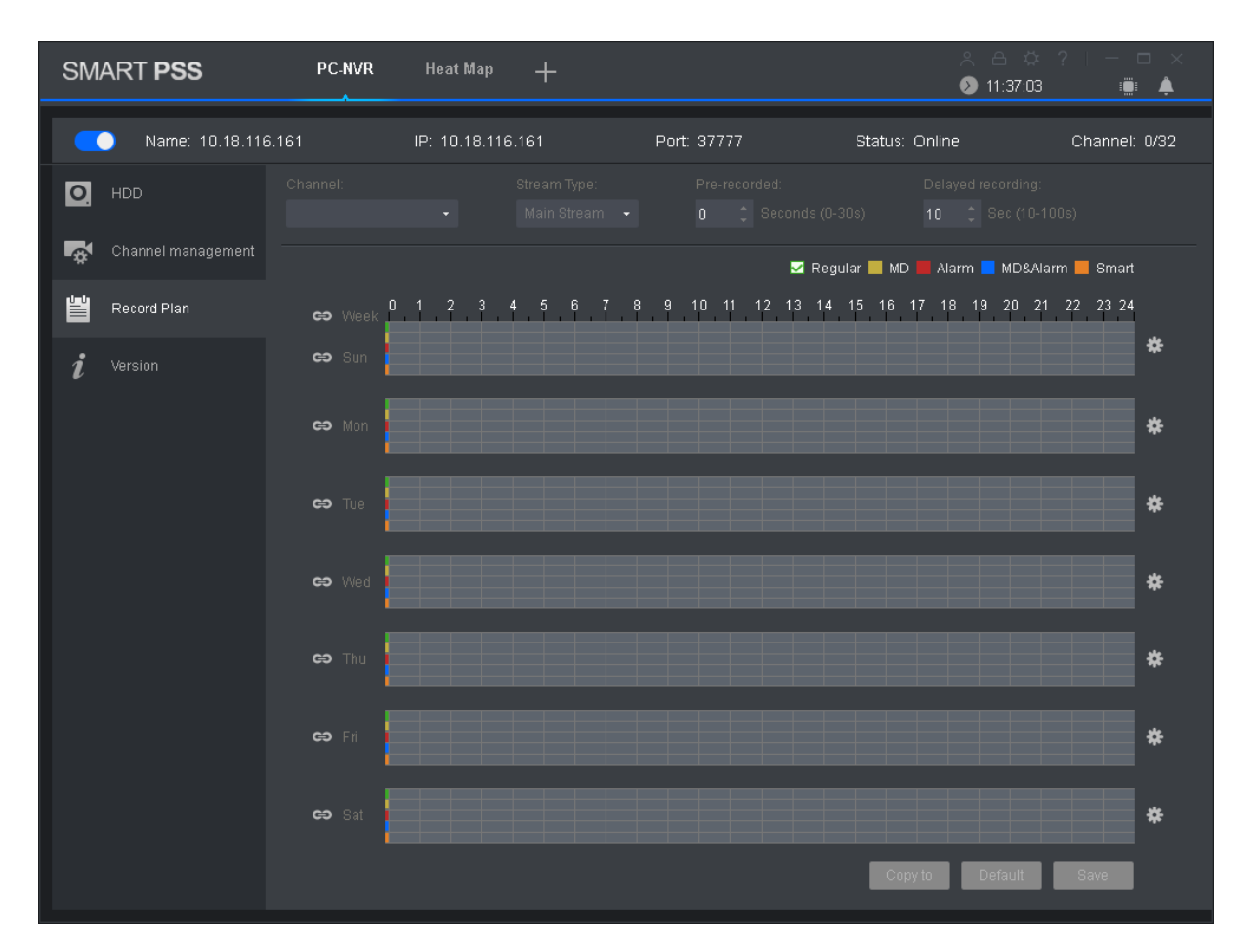

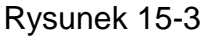

<span id="page-93-0"></span>Krok 3. Wybierz kanał, dla którego chcesz ustawić plan nagrywania, wybierz typ strumienia, ustaw czas nagrywania wstępnego oraz czas opóźnienia nagrywania.

Krok 4. Wybierz typ nagrywania i wskaż ramy czasowe na pasku odpowiedniego dnia tygodnia. Uwaga:

Obok paska każdego dnia tygodnia możesz kliknąć , a następnie w oknie wyskakującym ustawić typ nagrywania i okres.

Krok 5. Kliknij Zapisz.

Uwaga:

- Kliknij Kopiuj do i wybierz kanał urządzenia, aby skopiować plan nagrywania tego kanału do innych kanałów.
- Kliknij Domyślny, aby przywrócić domyślny stan planu nagrywania kanału urządzenia.

## **15.4Informacje o wersji**

Możesz sprawdzić nazwę PC-NVR, ścieżkę zapisu oraz wersję.

Krok 1. Na karcie Nowe kliknij PC-NVR.

Krok 2. Wybierz kartę Wersja. Patrz [Rysunek 15-4](#page-94-0).

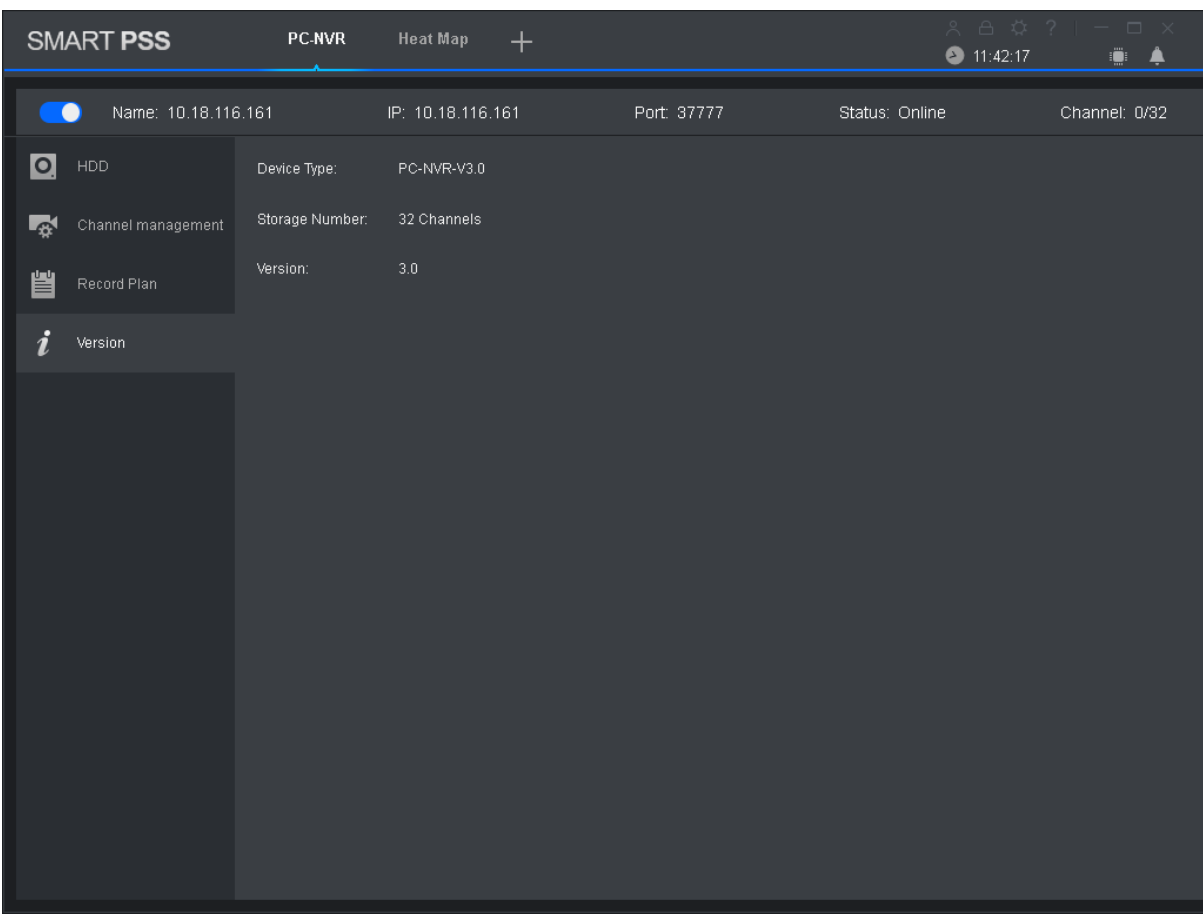

Rysunek 15-4

## <span id="page-94-0"></span>**15.5Zmiana portu**

Krok 1. Kliknij  $\mathbb{E}$  w prawym dolnym rogu i wybierz Ustawienia PC-NVR. Patrz [Rysunek 15-5](#page-95-0).

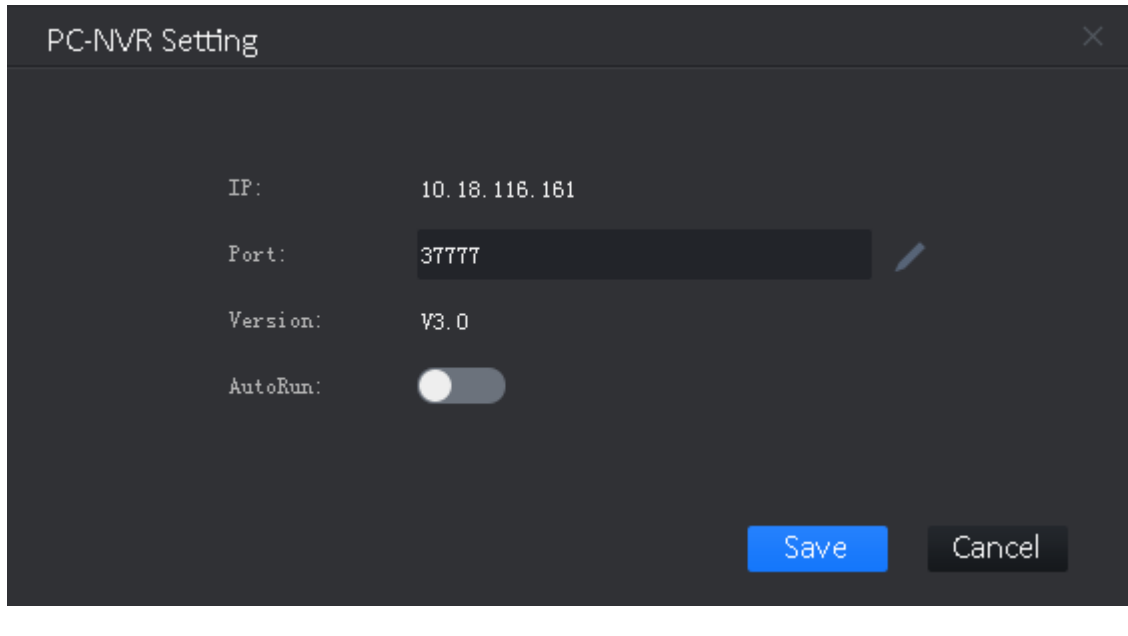

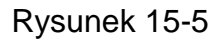

<span id="page-95-0"></span>Krok 2. Kliknij , aby wpisać wybrany numer portu.

Jeśli przesuniesz przełącznik , aktywując automatyczne włączanie, po uruchomieniu komputera nastąpi automatyczne włączenie oprogramowania PC-NVR. Krok 3. Kliknij Zapisz.

## **15.6Zmiana hasła**

Krok 1. Kliknij  $\mathbb{H}_{\mathbb{R}}$ w prawym dolnym rogu i wybierz Ustawienie hasła. Patrz [Rysunek 15-6](#page-95-1).

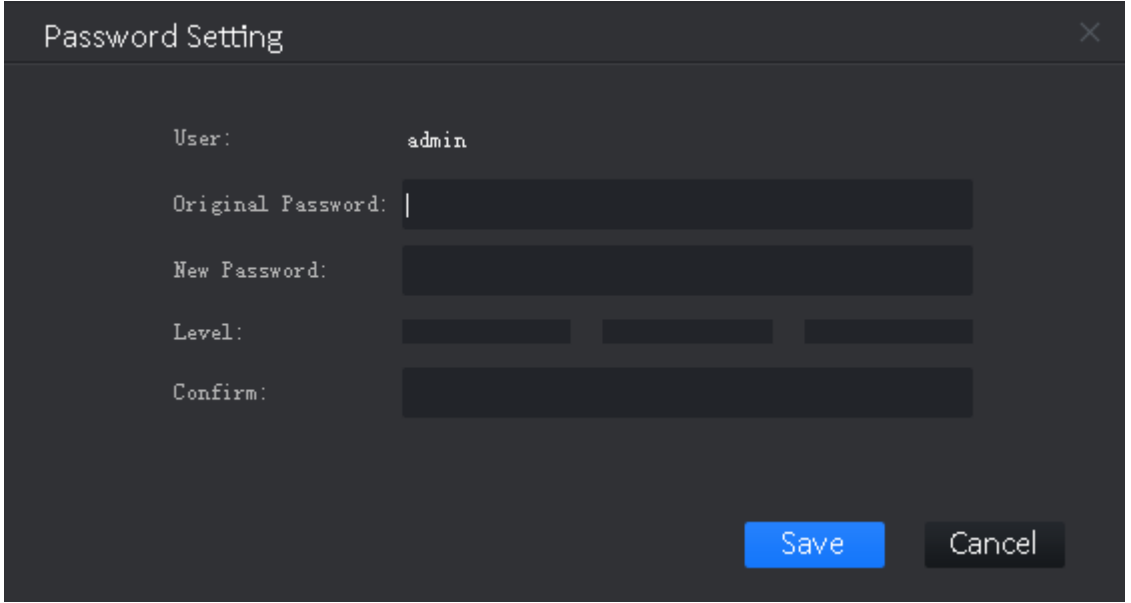

<span id="page-95-1"></span>Rysunek 15-6

Krok 2. Wpisz oryginalne hasło, a następnie wpisz i potwierdź nowe hasło. Krok 3. Kliknij Zapisz.

### **Uwaga:**

- **Podręcznik ma charakter wyłącznie orientacyjny. Interfejs użytkownika może się nieznacznie różnić.**
- **Wszystkie projekty oraz oprogramowanie mogą ulec zmianie bez wcześniejszego zawiadomienia na piśmie.**
- **[Wszelkie znaki towarowe i zastrzeżone znaki towarowe należą do ich prawowitych](http://www.affordablelaundry.com/all-trademarks-and-registered-trademarks-are-the-property-of-their-respective-owners)  [właścicieli.](http://www.affordablelaundry.com/all-trademarks-and-registered-trademarks-are-the-property-of-their-respective-owners)**
- **W przypadku wątpliwości lub kontrowersji należy zwrócić się do nas z prośbą o wyjaśnienia.**
- **Aby uzyskać więcej informacji, odwiedź naszą witrynę internetową lub skontaktuj się z lokalnym inżynierem ds. serwisu.**